# **Pro-Motion User's Guide**

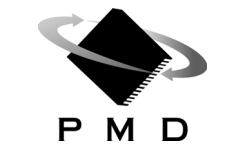

Performance Motion Devices, Inc. 80 Central Street Boxborough, MA 01719

# **NOTICE**

This document contains proprietary and confidential information of Performance Motion Devices, Inc., and is protected by federal copyright law. The contents of this document may not be disclosed to third parties, translated, copied, or duplicated in any form, in whole or in part, without the express written permission of PMD.

The information contained in this document is subject to change without notice. No part of this document may be reproduced or transmitted in any form, by any means, electronic or mechanical, for any purpose, without the express written permission of PMD.

Copyright 1998–2009 by Performance Motion Devices, Inc.

Magellan, ION, Magellan/ION, Pro-Motion, C-Motion, and VB-Motion are trademarks of Performance Motion Devices, Inc.

# **Warranty**

PMD warrants performance of its products to the specifications applicable at the time of sale in accordance with PMD's standard warranty. Testing and other quality control techniques are utilized to the extent PMD deems necessary to support this warranty. Specific testing of all parameters of each device is not necessarily performed, except those mandated by government requirements.

Performance Motion Devices, Inc. (PMD) reserves the right to make changes to its products or to discontinue any product or service without notice, and advises customers to obtain the latest version of relevant information to verify, before placing orders, that information being relied on is current and complete. All products are sold subject to the terms and conditions of sale supplied at the time of order acknowledgement, including those pertaining to warranty, patent infringement, and limitation of liability.

# **Safety Notice**

Certain applications using semiconductor products may involve potential risks of death, personal injury, or severe property or environmental damage. These products are not designed, authorized, or warranted to be suitable for use in life support devices or systems or other critical applications. Inclusion of PMD products in such applications is understood to be fully at the customer's risk.

In order to minimize risks associated with the customer's applications, adequate design and operating safeguards must be provided by the customer to minimize inherent procedural hazards.

# **Disclaimer**

PMD assumes no liability for applications assistance or customer product design. PMD does not warrant or represent that any license, either express or implied, is granted under any patent right, copyright, mask work right, or other intellectual property right of PMD covering or relating to any combination, machine, or process in which such products or services might be or are used. PMD's publication of information regarding any third party's products or services does not constitute PMD's approval, warranty, or endorsement thereof.

## **Related Documents**

#### **Magellan Motion Processor User's Guide**

Complete description of the Magellan Motion Processor features and functions with detailed theory of its operation.

#### **Magellan Motion Processor Programmer's Command Reference**

Descriptions of all Magellan Motion Processor commands, with coding syntax and examples, listed alphabetically for quick reference.

#### **Magellan Motion Processor Developer's Kit Manual**

How to install and configure the DK58000 series and DK55000 series developer's kit PC board.

#### **Prodigy Motion Card User's Guide**

Description of PMD's Prodigy Motion Cards including Prodigy-PC/104, Prodigy/CME PC/104, Prodigy-PCI, Prodigy/CME PCI, Prodigy/CME Stand-Alone.

#### **Prodigy/CME Programmer's Reference**

Descriptions of all Prodigy/CME product commands, with software architecture overview, command syntax, and examples.

#### **C-Motion Engine Development Tools Manual**

Description of the C-Motion Engine, development environment, and software tools.

#### **ION Digital Drive User's Manual**

How to install and configure ION Digital Drives.

# **Table of Contents**

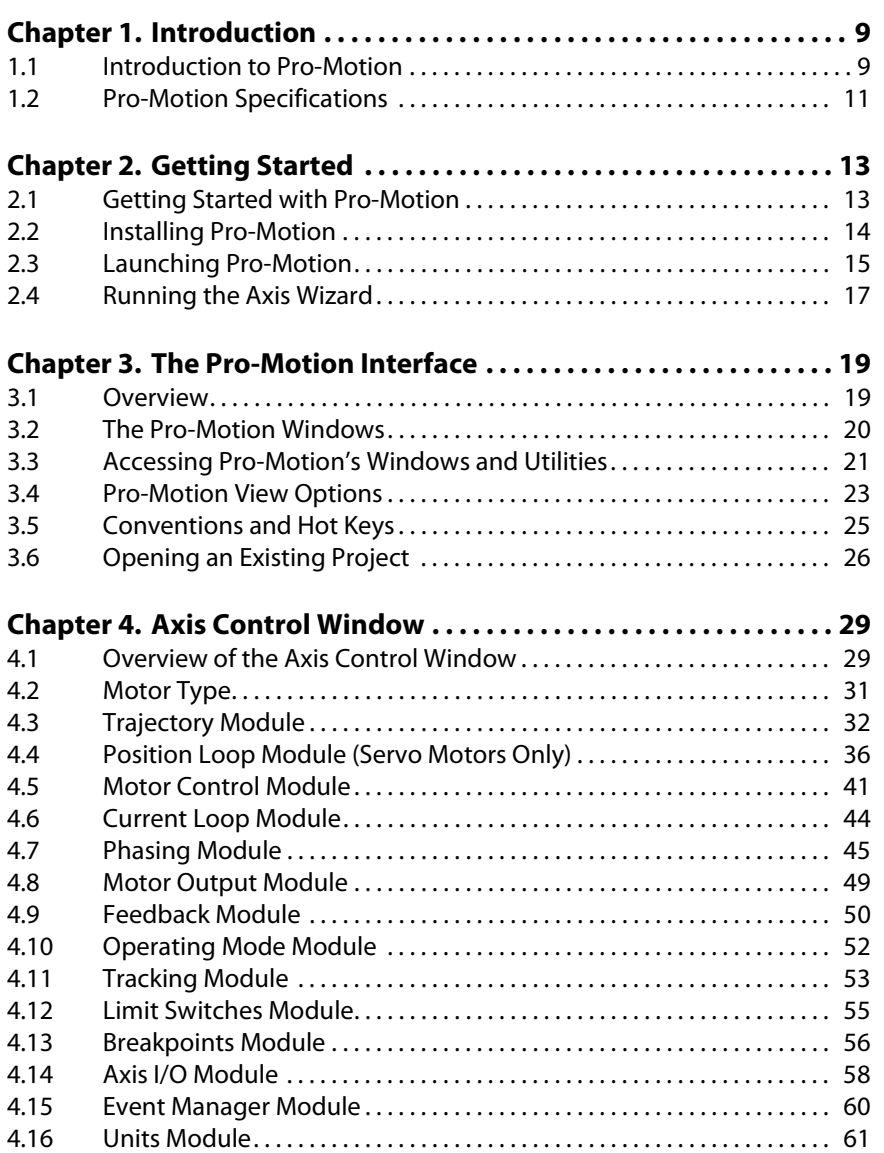

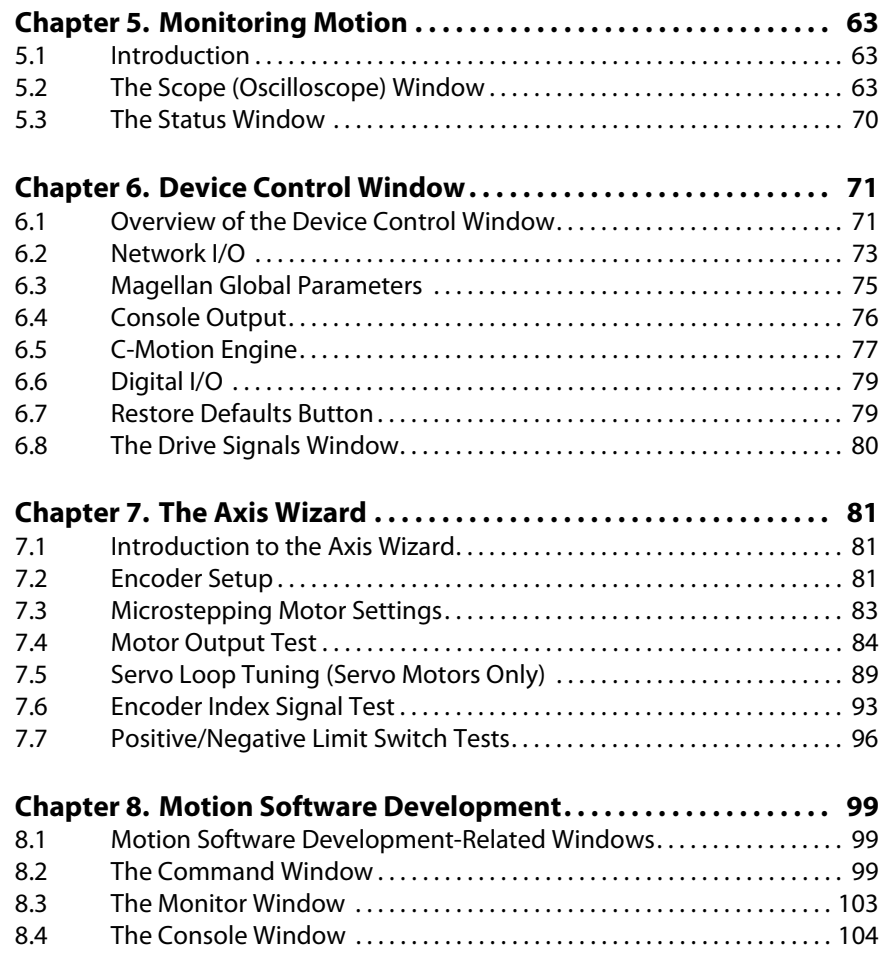

# **List of Figures**

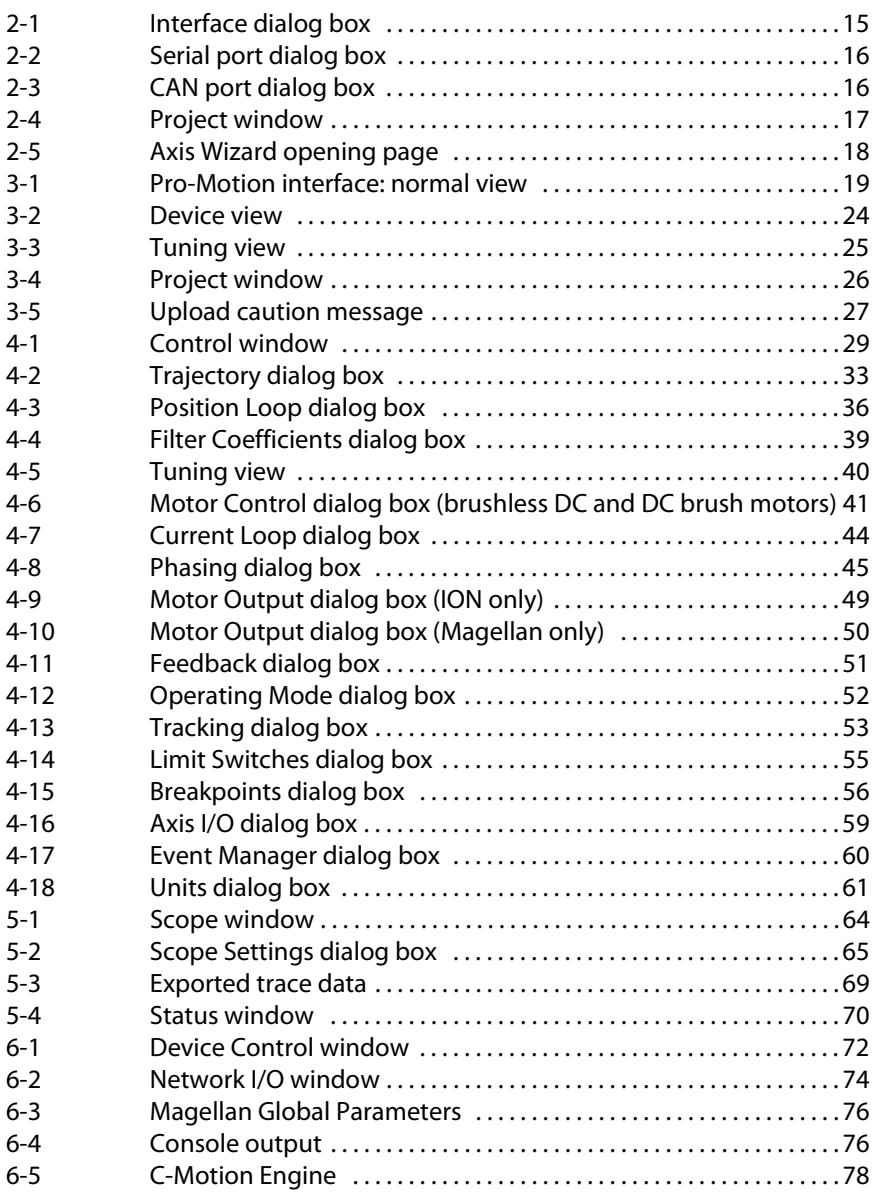

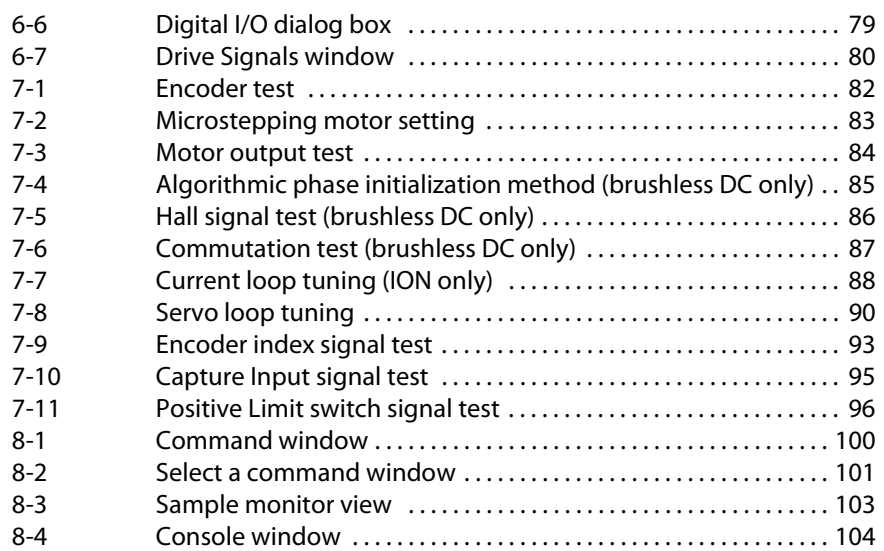

#### <span id="page-8-0"></span>*In This Chapter*

- Introduction to Pro-Motion
- Pro-Motion Specifications

# <span id="page-8-1"></span>**1.1 Introduction to Pro-Motion**

Pro-Motion is a prototyping tool designed to expedite the development of your Magellan Motion Processor-based system. It is a sophisticated, easy-to-use program that uses a standard Windows interface.

### **1.1.1 Pro-Motion Features**

Pro-Motion can be used as a:

- Ready-to-go motion exerciser.
- Analysis tool for optimizing profiles and servo parameters.
- Pre-production system for verifying amplifier, motor, and hardware performance.
- Software-development system for prototyping Magellan command sequences.
- Motion network configuration tool for ION and Prodigy-based motion products.
- C-Motion code development system and monitor for CME (C-Motion Engine)-based systems.

Pro-Motion allows you to:

- Access motion control features easily using graphical icons and buttons.
- Create and save separate motion projects, and re-load the current settings of each.
- Configure hardware bus, serial, and CANbus connections to one or more Magellan-based cards or modules.
- Quickly configure motor type and other control parameters for each axis using the Axis Wizard.
- Auto-tune servo loop and current loop parameters.

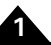

#### **Introduction**

- Perform a variety of motion trajectories as well as simple repetitive motions for testing and hardware burn-in.
- Try out new values for a processor and monitor the results to assess the effects of the changes.
- Monitor the action on an oscilloscope, then print or export the trace.
- Enter direct text commands at the command prompt.
- Monitor the commands sent to the chip by your selected settings for further analysis before writing any code.
- Configure connections for serial, CANbus, Ethernet, PCI, and PC/104 based products including the ION and Prodigy motion cards.
- Download compiled object files to a C-Motion Engine module.
- Monitor console (printf) and other diagnostic messages from the C-Motion Engine module.

### **1.1.2 Products Supported by Pro-Motion**

Pro-Motion supports PMD's Magellan-based products, including developer's kits, Prodigy cards, and ION digital drives, as shown in the following table.

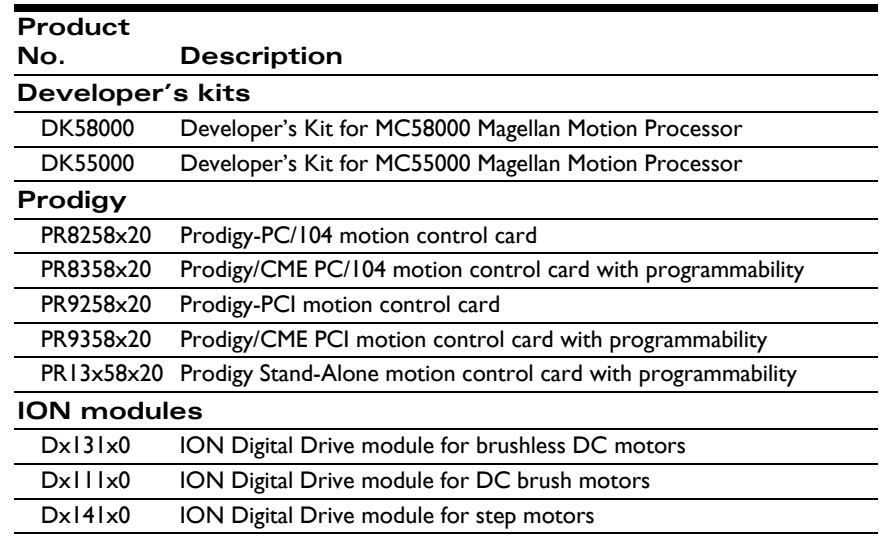

Pro-Motion does not support Navigator products.

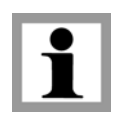

**1**

# <span id="page-10-0"></span>**1.2 Pro-Motion Specifications**

### **1.2.1 Software and User's Guide**

Pro-Motion software plus a copy of the *Pro-Motion User's Guide* are provided on the installation CD.

### **1.2.2 Hardware and Software Requirements**

The following platform is required to run Pro-Motion:

- Intel (or compatible) processor, Pentium or better.
- 300MB of available disk space.
- 256MB of available RAM.
- PC operating system: Windows XP/Vista.

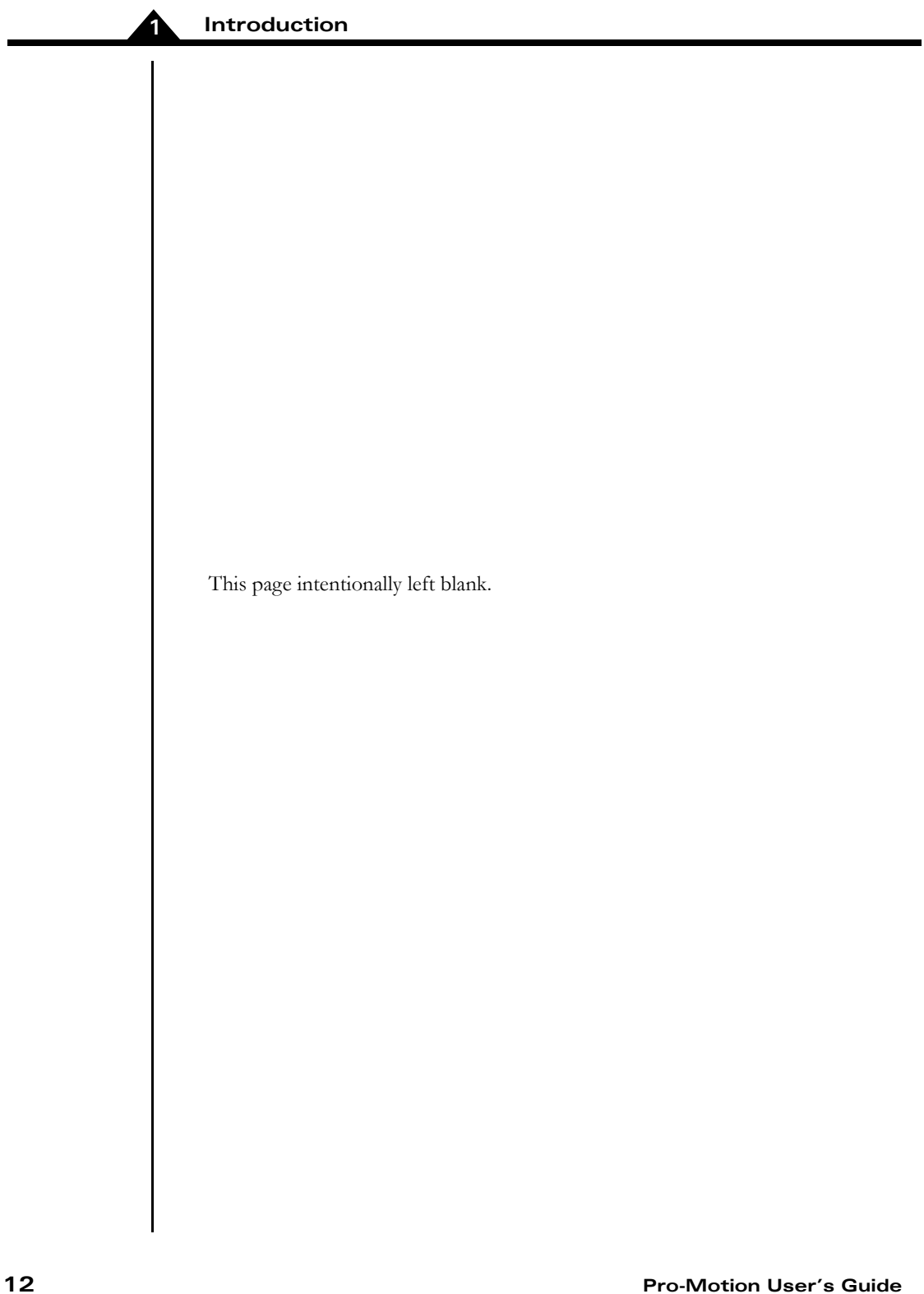

# <span id="page-12-0"></span>**2. Getting Started <sup>2</sup>**

#### *In This Chapter*

- Getting Started with Pro-Motion
- Installing Pro-Motion
- Launching Pro-Motion
- Running the Axis Wizard

# <span id="page-12-1"></span>**2.1 Getting Started with Pro-Motion**

Before you can install Pro-Motion, you must have installed your Magellan-based hardware product. (For instructions for installing Magellan-based products, refer to the appropriate user's manual for your product.)

The three stages of the process for getting started in Pro-Motion are described here. Instructions for each stage follow in this chapter.

- **1** Install the Pro-Motion software (see Section [2.2, "Installing Pro-](#page-13-0)[Motion," on page](#page-13-0) 14 for more information).
- **2** Launch Pro-Motion and establish communication with the Magellanbased product (see Section [2.3, "Launching Pro-Motion," on page](#page-14-0) 15 for more information).
- **3** Run the Axis Wizard to set up your project parameters (see [Section](#page-16-0) 2.4, ["Running the Axis Wizard," on page](#page-16-0) 17 for more information).

Using the Wizard you will:

- Select the type of motor that will be connected to the axis (Magellan only).
- Set up, test, and adjust (if necessary) the appropriate Encoder Type.
- Set up the motor output signal type that is compatible with your amplifier, and the necessary frequency, mode, and/or range settings for the selected motor output signal type; test, and adjust the settings.
- Set up and test a method for initializing commutation (brushless DC only).
- Enter the Servo setup and position capture signal and test the Encoder index or Home signal, as applicable.

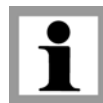

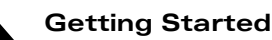

• Test Positive and Negative limit switches.

# <span id="page-13-0"></span>**2.2 Installing Pro-Motion**

To install Pro-Motion, insert the Pro-Motion installation CD-ROM in your system's CD drive. If you have autorun enabled, the installation program will start when you insert the CD-ROM and guide you through the process, which will install the Pro-Motion software and a pdf version of the *Pro-Motion User's Guide*.

Once the software is installed, the Pro-Motion icon will appear on your desktop:

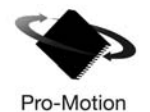

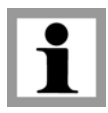

The Adobe Acrobat Viewer is required for viewing the *Pro-Motion User Guide* files. If the viewer is not installed on your computer, you can download it from http://www.adobe.com.

## <span id="page-14-0"></span>**2.3 Launching Pro-Motion**

To launch Pro-Motion:

**1** Click on the Pro-Motion icon on the desktop. For a first time use of Pro-Motion, the interface dialog box is shown [\(Figure 2-1](#page-14-2)).

If re-running Pro-Motion with communication already established, the default communication will be used automatically.

If the connection dialog box shown in [Figure 2-1](#page-14-2) does not appear, locate and click the Connect icon on the far left side of the toolbar (or use File/ Connect from the menu bar). This will cause the Interface dialog box to be displayed.

**2** Select the appropriate interface type for the communications network you will be using.

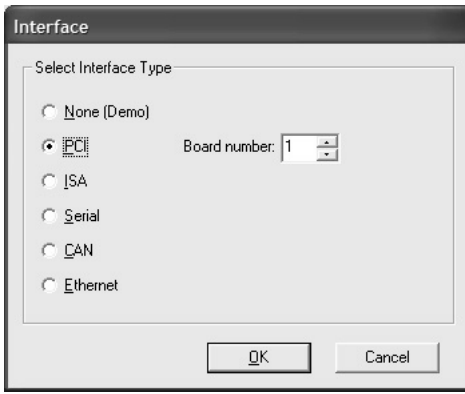

• If you are using the serial interface, select the appropriate COM port number. Click OK to display the Serial port dialog box ( [Figure 2-2 on](#page-15-2)  [page 16](#page-15-2)), then complete the fields in that dialog box.

<span id="page-14-2"></span><span id="page-14-1"></span>**Figure 2-1: Interface dialog box**

<span id="page-15-3"></span><span id="page-15-2"></span><span id="page-15-1"></span><span id="page-15-0"></span>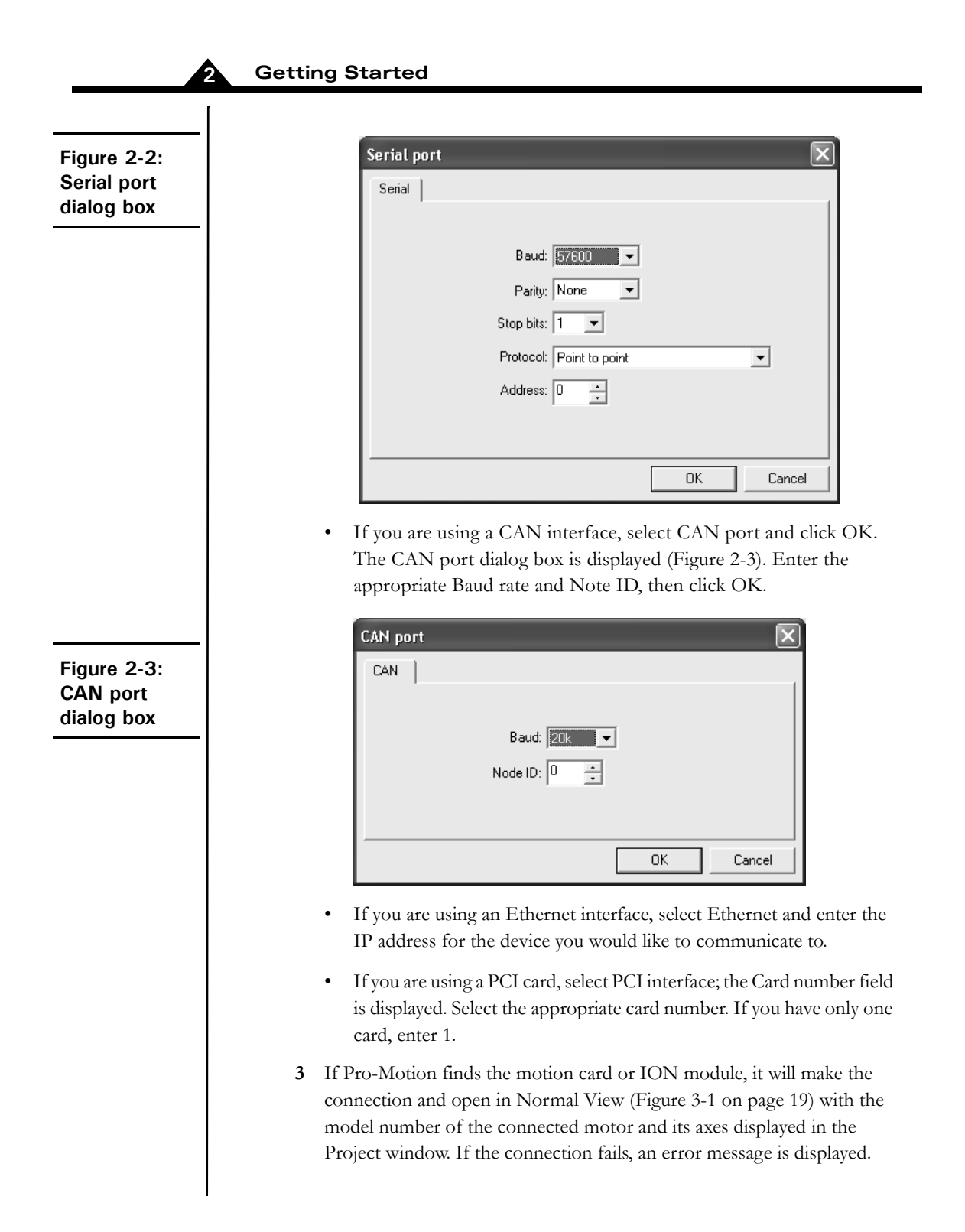

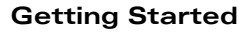

Click OK to return to the Interface dialog box and try again. If repeated attempts fail, contact PMD.

**4** Continue by running the Axis Wizard (see [Section 2.4](#page-16-0) for more information).

# <span id="page-16-0"></span>**2.4 Running the Axis Wizard**

Once you have established communication, continue the setup by running the Axis Wizard. The Wizard will guide you through the process of making motor connections and setting and testing parameters for the selected axis.

The Axis Wizard is customized for each motor type (DC brush/brushless DC, microstepping, or pulse & direction).

### **2.4.1 To Run the Axis Wizard:**

**1** In the Project window [\(Figure 2-4](#page-16-2)), select the axis you want to set up by clicking once on that axis. The selected axis should be highlighted.

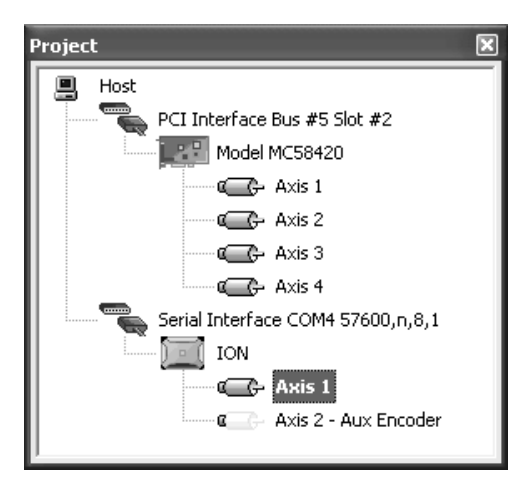

**2** Select the Axis Wizard icon from the Pro-Motion tool bar (or View/Axis Wizard from the menu bar) to open the Axis Wizard [\(Figure 2-5 on](#page-17-1)  [page 18](#page-17-1)).

<span id="page-16-2"></span><span id="page-16-1"></span>**Figure 2-4: Project window**

<span id="page-17-1"></span><span id="page-17-0"></span>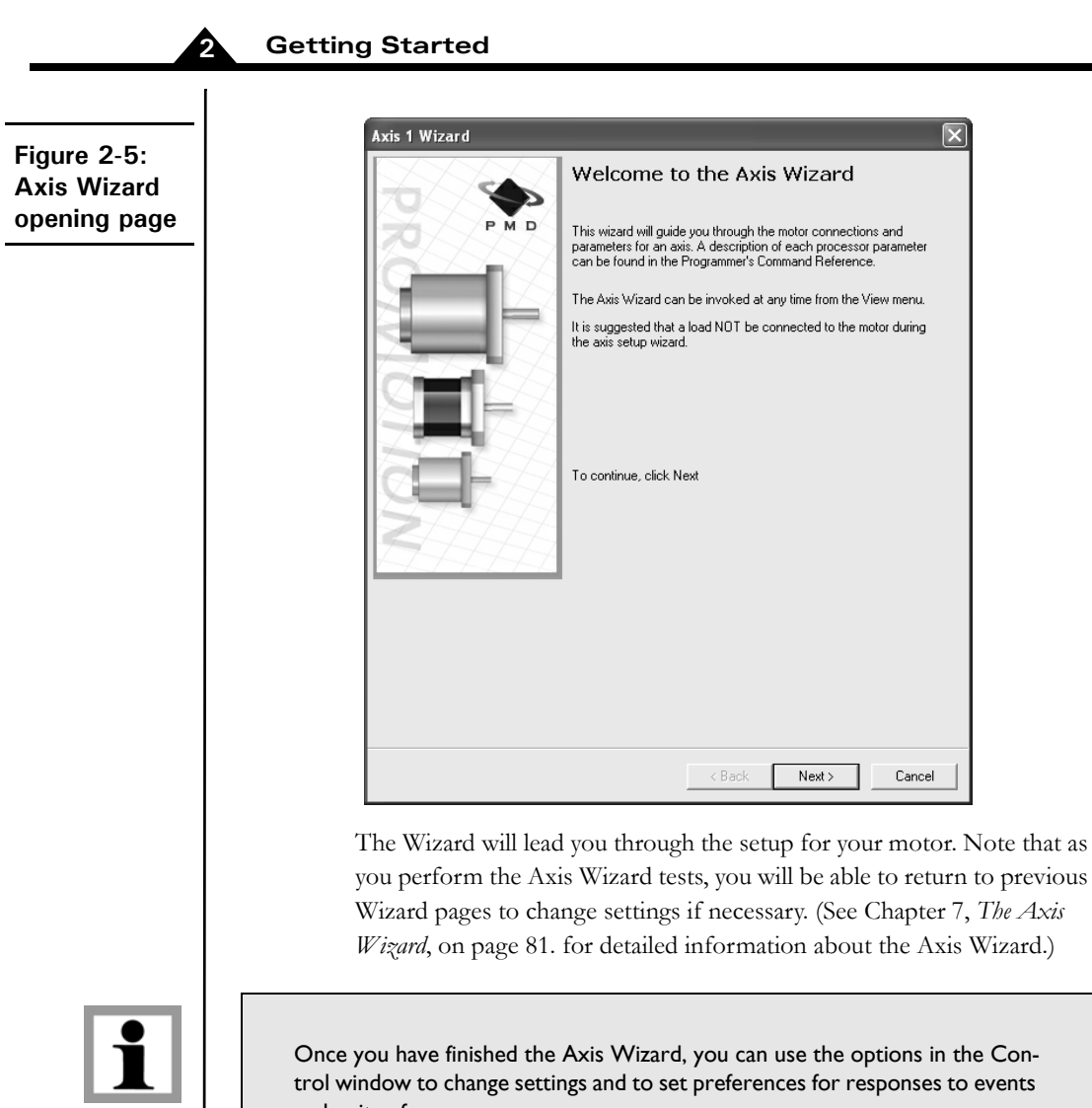

and units of measure.

# <span id="page-18-0"></span>**3. The Pro-Motion Interface <sup>3</sup>**

#### *In This Chapter*

- Overview
- The Pro-Motion Windows
- Accessing Pro-Motion's Windows and Utilities
- Pro-Motion View Options
- Conventions and Hot Keys
- Opening an Existing Project

# <span id="page-18-1"></span>**3.1 Overview**

The Pro-Motion interface consists of a set of dockable windows and dialog boxes that can be viewed individually within the Pro-Motion frame or floated on the desktop. Pro-Motion's options are accessed through these windows and dialog boxes and from menu selections and/or icons.

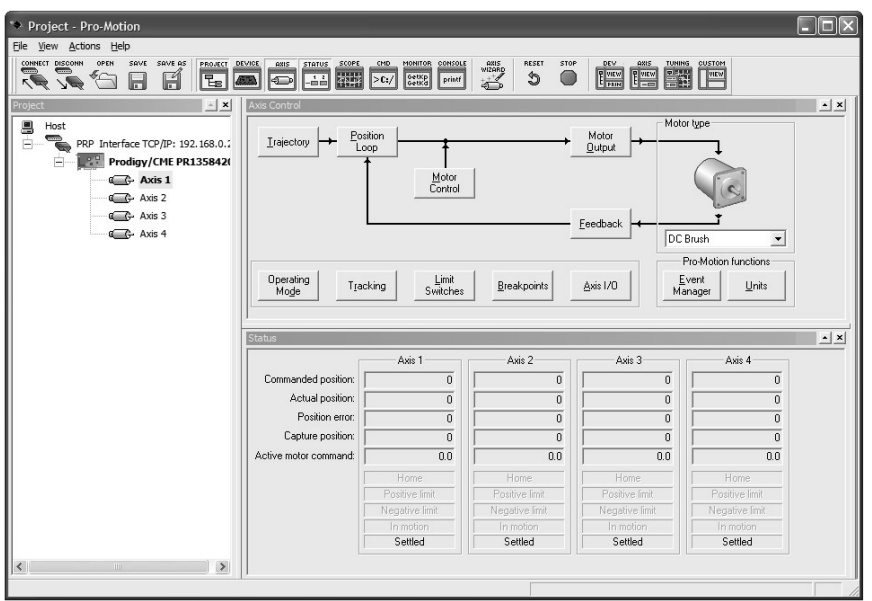

<span id="page-18-4"></span><span id="page-18-3"></span><span id="page-18-2"></span>**Figure 3-1: Pro-Motion interface: normal view**

# <span id="page-19-0"></span>**3.2 The Pro-Motion Windows**

Pro-Motion has nine major windows. Each is described briefly in the following table, along with a reference to where in this manual you can find more detailed information about its function and use. Pro-Motion's windows are accessed by selecting the appropriate icon from the toolbar or the View menu on the menu bar.

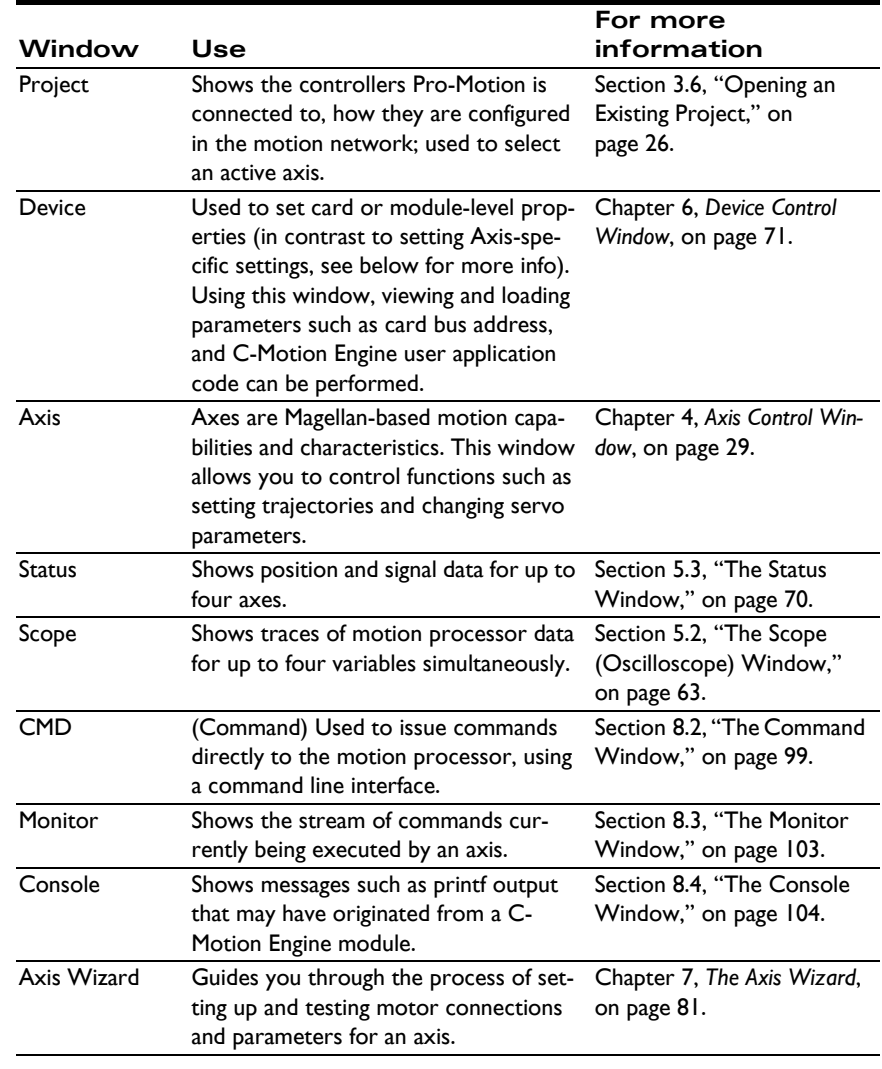

# <span id="page-20-0"></span>**3.3 Accessing Pro-Motion's Windows and Utilities**

Pro-Motion's windows and utilities can be toggled open or closed by selecting the appropriate icon from the toolbar or its counterpart from View on the menu bar, as shown in the tables below.

### **3.3.1 File Menu Options and Icons**

The options available from icons on the toolbar or from the File menu on the menu bar are described in the tables below.

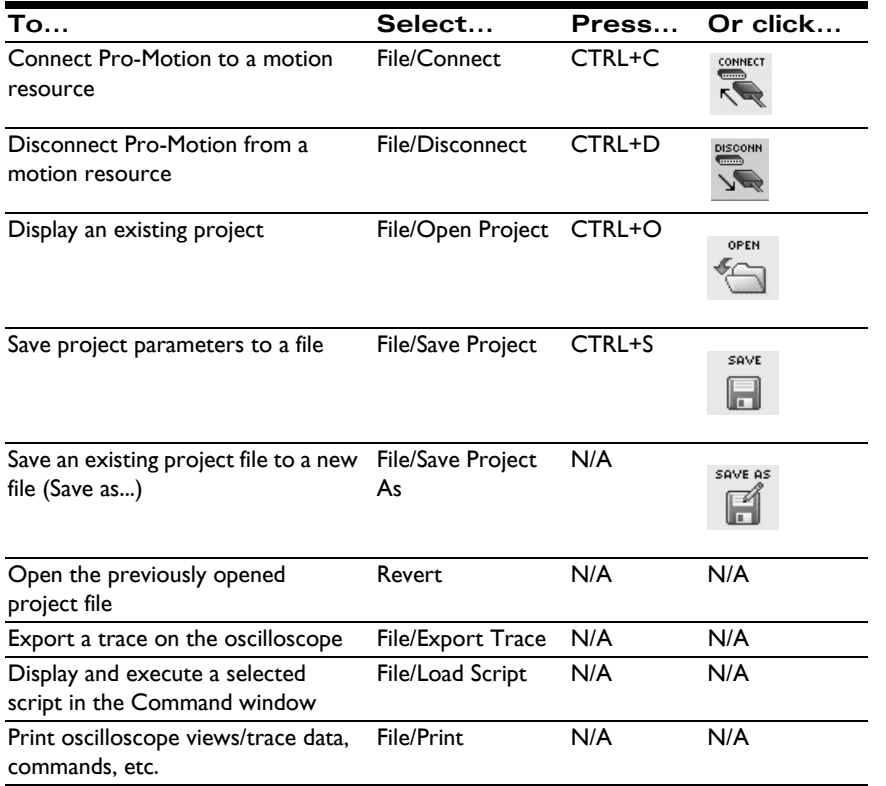

### **3.3.2 View Menu Options and Icons**

The options available from icons on the toolbar or from the View menu on the menu bar are described in the tables below.

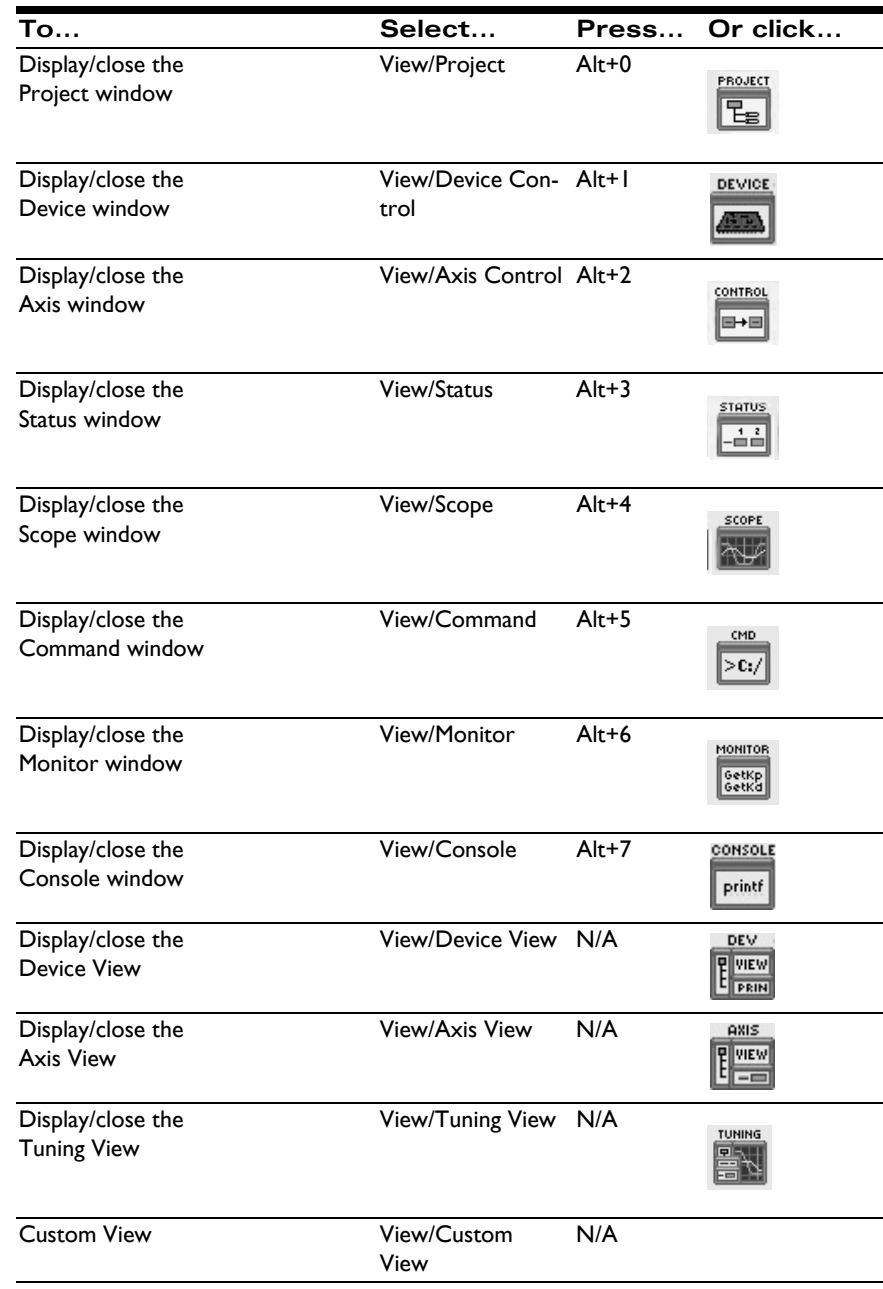

#### **The Pro-Motion Interface**

**3**

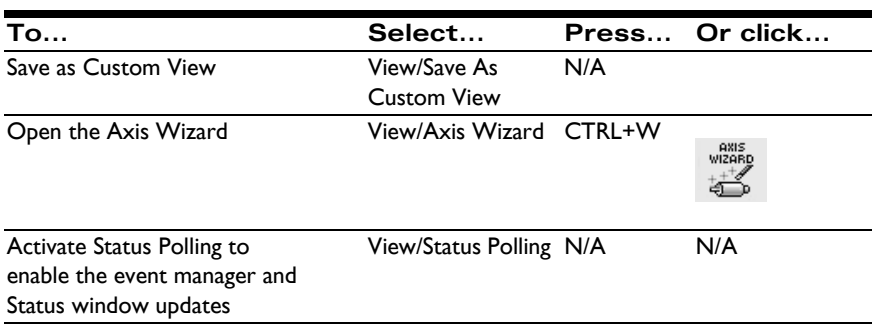

### **3.3.3 Actions Menu Options and Icons**

The options available from the Actions menu on the menu bar and the icons from which they can also be accessed, are described in the following table.

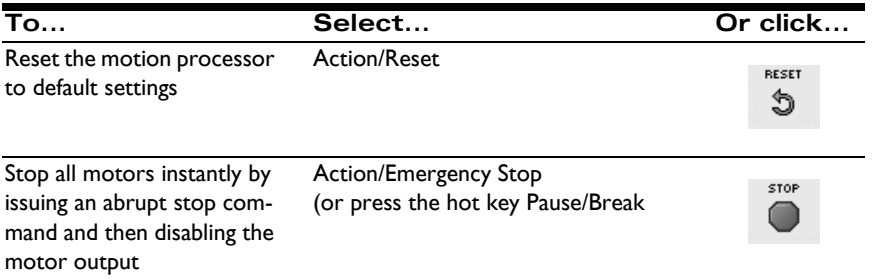

# <span id="page-22-0"></span>**3.4 Pro-Motion View Options**

To toggle a window open or closed, select its icon from the toolbar or use the View menu. If open, the window will close. If closed, the window will open in the same location and dimensions as when it was last opened during the current session.

### **3.4.1 Standard Combination Views**

Pro-Motion offers three standard combination views, each of which displays a set of windows and/or dialog boxes that are frequently utilized together:

The Device view (View/Device View) contains the Project, Device, Console, and Command windows [\(Figure 3-2 on page 24](#page-23-1)). This view is typically used when developing and monitoring code for the C-Motion Engine module.

#### **The Pro-Motion Interface**

**3**

- The Axis view (View/Normal View) contains the Project, Control, and Status windows ([Figure 3-1 on page 19\)](#page-18-4). This is the default view when Pro-Motion is first opened.
- The Tuning view (View/Tuning View) displays the Scope window along with the floating Step Function and Position Loop dialog boxes ([Figure 3-](#page-24-2) [3 on page 25\)](#page-24-2).

### **3.4.2 Other View Options**

Customize the current view by opening additional windows, which you can either float outside of the standard view or dock within the Pro-Motion frame. Save the current window layout as a Custom view, which can later be restored by selecting View/Custom View.

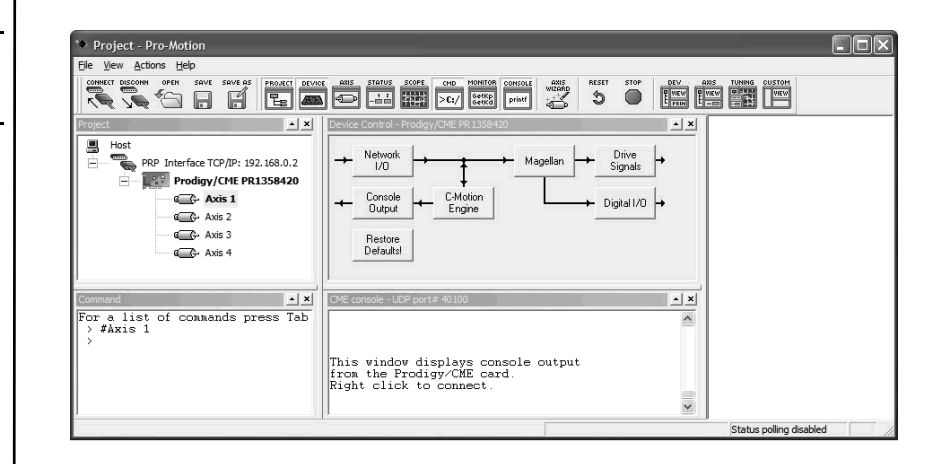

<span id="page-23-1"></span><span id="page-23-0"></span>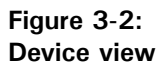

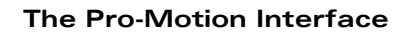

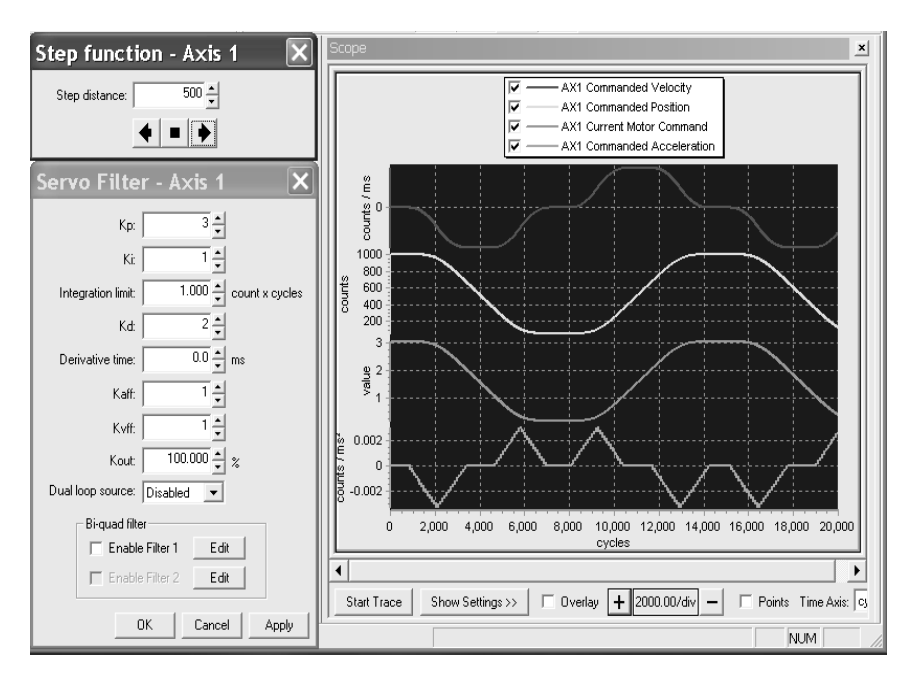

<span id="page-24-2"></span><span id="page-24-1"></span>**Figure 3-3: Tuning view**

**3**

You can easily return to the standard Pro-Motion view by selecting the Axis icon from the toolbar (or View/Axis from the menu bar).

# <span id="page-24-0"></span>**3.5 Conventions and Hot Keys**

### **3.5.1 Pro-Motion Dialog Box Conventions**

The following conventions are used in the Pro-Motion dialog boxes:

- Up/down arrows are provided for fields that require numerical data. (If you prefer, type in numerical data instead).
- Signal state symbols indicate whether a signal is off or on:

 $\bullet$  = Signal is off.

 $\odot$  = Signal is on.

- The Apply button is used to accept new or changed parameters and keep the dialog box open.
- The OK button is used to accept new/changed parameters and close the dialog box.

### **3.5.2 Pro-Motion Hot Keys**

The following hot keys are available in Pro-Motion:

- To abruptly stop all axes and disable motor output, use the Pause/Break key.
- To pause the Output module, use the Scroll Lock key.
- To float a window on the desktop rather than docking it within the Pro-Motion frame, grab the window by its title bar and hold down the CTRL key as you move it.

# <span id="page-25-0"></span>**3.6 Opening an Existing Project**

### **3.6.1 The Project Window**

The Project window [\(Figure 3-4](#page-25-2)) displays the model number and the axes of the motion controller to which Pro-Motion is connected. The window is used to select the axis that is to be currently active.

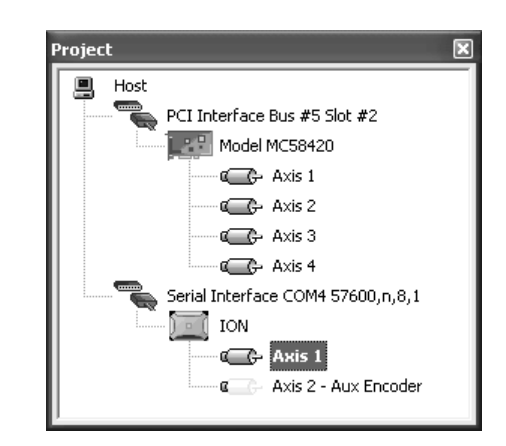

## **3.6.2 Opening a Project**

To open an existing project:

**1** Select File/Open Project from the menu bar, then select the desired .pmd file. The following caution is displayed.

#### <span id="page-25-2"></span><span id="page-25-1"></span>**Figure 3-4: Project window**

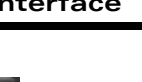

<span id="page-26-0"></span>**Figure 3-5: Upload caution message**

**3**

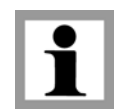

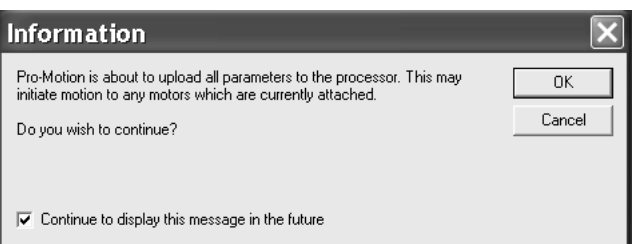

- **2** If necessary, turn off motors that are currently attached.
- **3** In the Project window, select the axis you want to work on.

### **3.6.3 Saving a Project File**

To save the current project, select File/Save from the menu bar and assign the project a .pmd file name.

Pro-Motion will restore the current connections when restarted.

This page intentionally left blank.

# <span id="page-28-3"></span><span id="page-28-0"></span>**4. Axis Control Window <sup>4</sup>**

#### *In This Chapter*

- Overview of the Axis Control Window
- Motor Type
- Trajectory Module
- Position Loop Module
- Motor Control Module
- Current Loop Module
- Phasing Module
- Motor Output Module
- Feedback Module
- Operating Mode Module
- Tracking Module
- Limit Switches Module
- Breakpoints Module
- Axis I/O Module
- Event Manager
- Units

## <span id="page-28-1"></span>**4.1 Overview of the Axis Control Window**

The Axis Control Window is used to access the controls for most of the motion processor functions, allowing you to set trajectories, position loop parameters, feedback preferences, and much more. This chapter provides descriptions of the options available in the Axis Control Window and information on how to use each option.

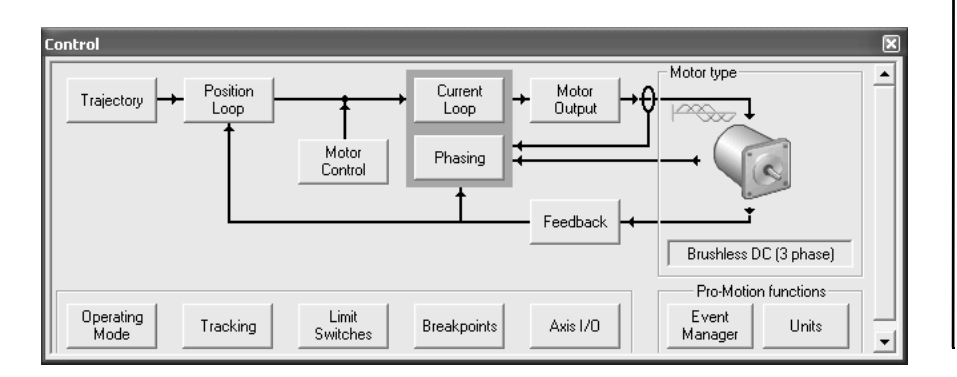

<span id="page-28-4"></span><span id="page-28-2"></span>**Figure 4-1: Control window**

### **4.1.1 The Axis Control Window Display**

The Axis Control Window ([Figure 4-1 on page 29\)](#page-28-4) displays the modules used to set up, run, and monitor motion, each module of the diagram represents a functional area used to control an axis. A set of the modules is arranged to illustrate the over-all control flow for an axis, with arrows identifying feedback and control paths.

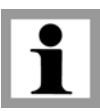

**4**

The specific modules displayed will vary, depending on the motor type selected. For example, because servo parameters cannot be set for stepping motors, when the motor type is set to microstepping or pulse & direction, the Position Loop option is not displayed in the Axis Control Window.

### **4.1.2 Accessing the Axis Control Window**

To open or close the Axis Control Window, select the Axis icon from the toolbar (or select View/Control from the menu bar) or select the Normal icon (or View/Normal View from the menu bar).

### **4.1.3 Control Modules**

The following table describes the modules available in the Axis Control Window and identifies the section of this chapter in which each module is described.

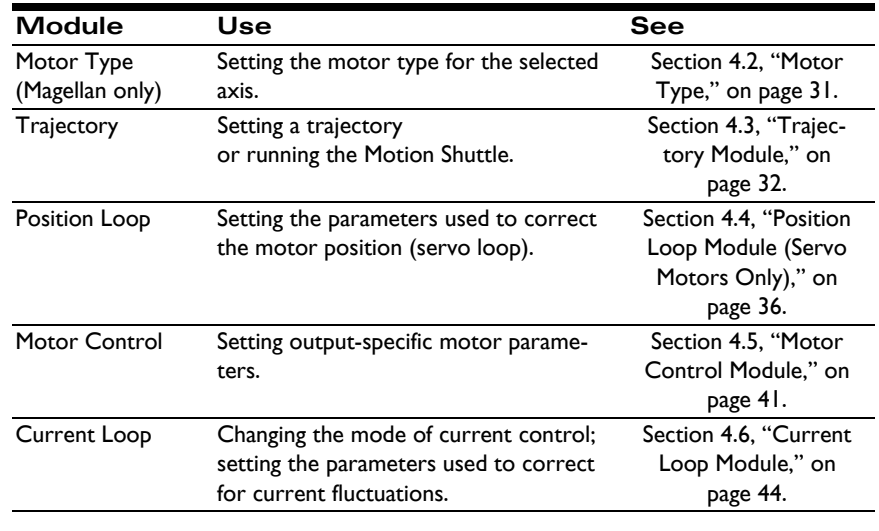

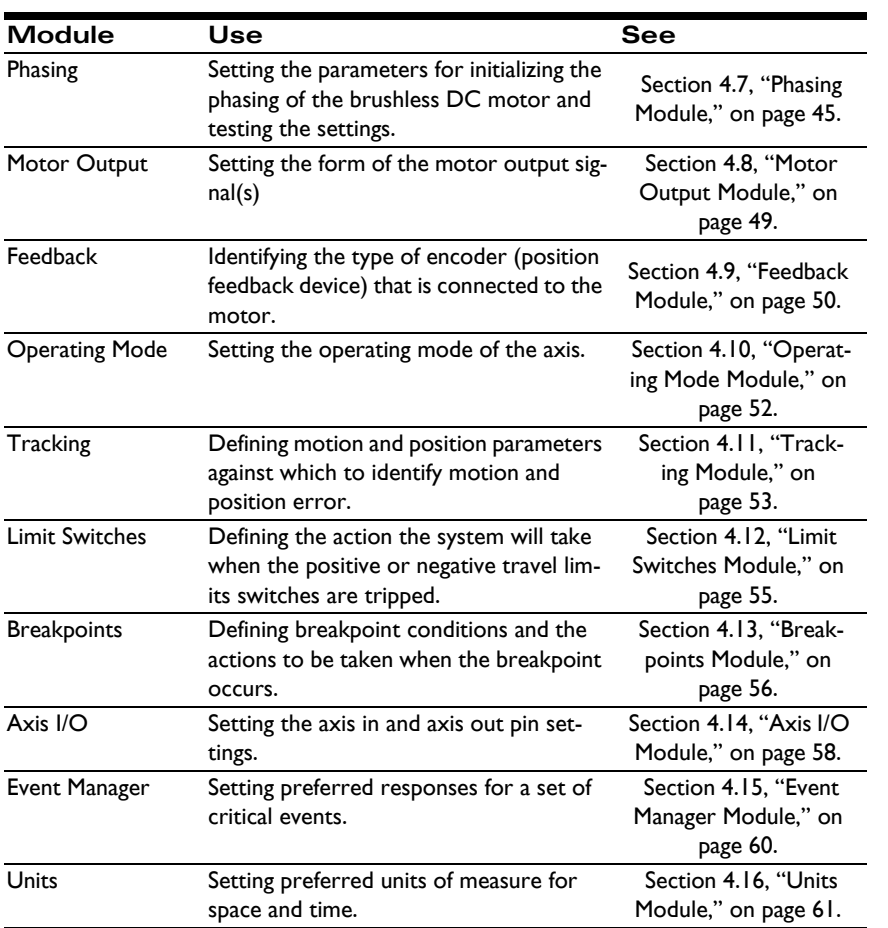

For more detailed descriptions of processor parameters, refer to the *Magellan Motion Processor User's Guide* and the applicable commands in the *Magellan Motion Processor Programmer's Command Reference* for your Magellan or ION product.

When setting up an axis for the first time, use the Axis Wizard. Refer to [Chap](#page-80-3)ter 7, *[The Axis Wizard](#page-80-3)*, on page 81 for more information.

# <span id="page-30-0"></span>**4.2 Motor Type**

The Magellan family of Motion Processors is designed to work with DC brush, brushless DC, microstepping, and pulse & direction motor types. In addition to

#### **Axis Control Window**

**4**

accessing the control modules, the Axis Control Window allows you to select the appropriate motor type. Available motor type options are listed in the following table.

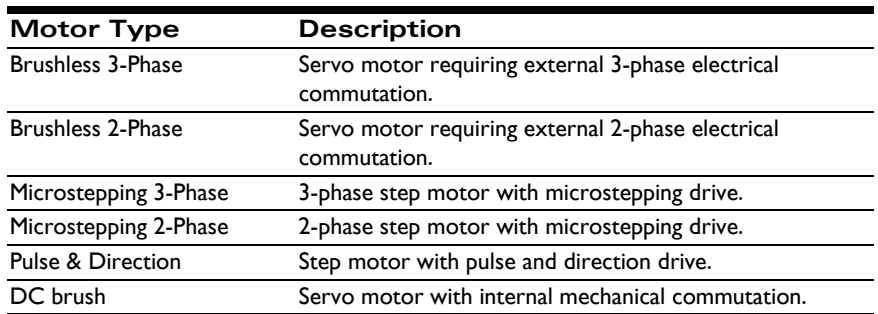

To select a motor type, use the drop-down list in the Motor type area of the Axis Control Window. Note that when a motor type is selected, diagrams of the motor type's signalling are also displayed and the set of Control modules is changed to reflect the selected motor type.

## <span id="page-31-0"></span>**4.3 Trajectory Module**

The Trajectory module ([Figure 4-2](#page-32-1)) is used to get the motor to move using the motion processor's trajectory monitor. The module is utilized by selecting a motion profile mode (trapezoidal, velocity contouring, S-curve, or electronic gear), setting the trajectory parameters for that profile, selecting a motion shuttle mode (single move, manual, or automatic), defining the motion parameters (if any), and then pressing the Go button to move the motor.

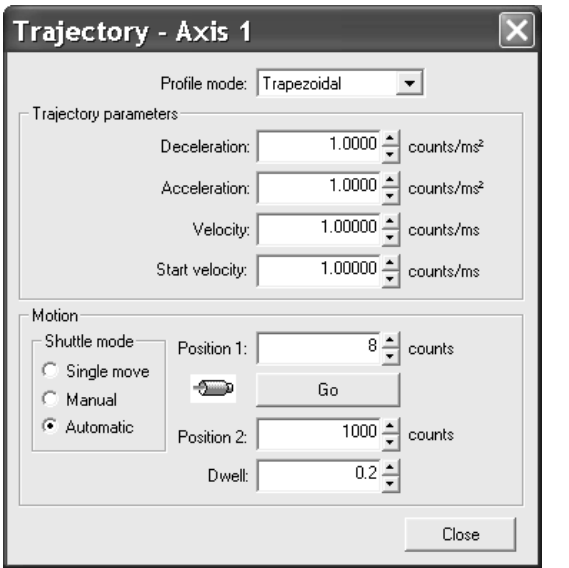

<span id="page-32-1"></span><span id="page-32-0"></span>**Figure 4-2: Trajectory dialog box**

**4**

### **4.3.1 Using the Trajectory Dialog Box**

To set a trajectory and use the motion shuttle:

- **1** Select the desired Profile mode. The applicable settings for the selected Profile mode will be displayed below in the Trajectory parameters box.
- **2** Set the desired trajectory (motion) parameters. (For available options for each profile mode, refer to the tables in Section [4.3.2, "Trajectory Profile](#page-33-0)  [Options," on page](#page-33-0) 34.)
- **3** Using the information below and in Section [4.3.3, "Motion Shuttle](#page-35-2)  [Modes," on page](#page-35-2) 36, select one of the motion shuttle modes and enter the desired values.

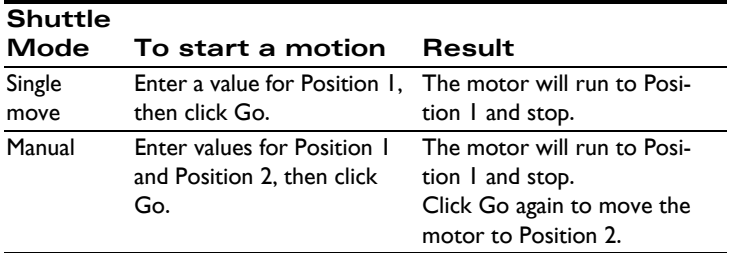

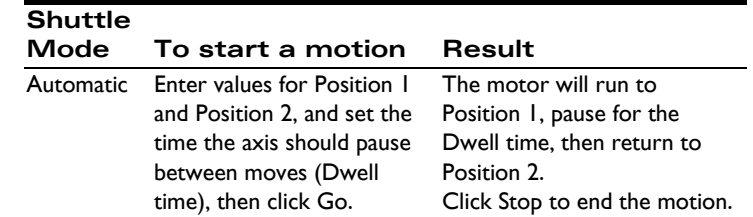

**4** Click Go to start the trajectory. You can monitor the motor's activity in the Status window, which is located below the Axis Control Window in Normal View or is available by clicking the Status icon on the tool bar (or selecting View/Status on the menu bar).

### <span id="page-33-0"></span>**4.3.2 Trajectory Profile Options**

The Trajectory profile modes include trapezoidal, velocity contouring, S-curve, and electronic gear, for each of which a unique set of trajectory and motion parameters can be set. The available trajectory profile modes and their applicable parameters are described in this section.

#### **Trapezoidal Profile Options**

The Trajectory options available for the trapezoidal profile mode are listed in the following table. For a detailed description of the trapezoidal profile mode, see "Trapezoidal point-to-point profile" in Chapter 4 of the *Magellan Motion Processor User's Guide*.

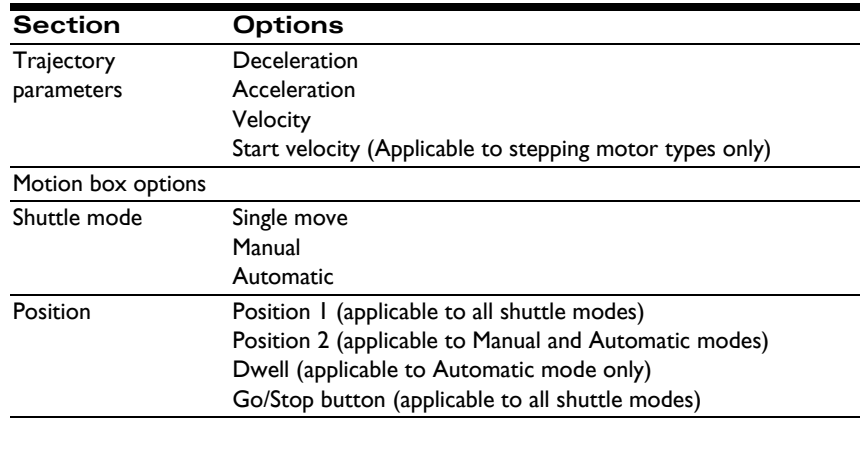

#### **Velocity Contouring Profile Options**

The Trajectory options available for the velocity contouring profile mode are listed in the following table. For a detailed description of the velocity contouring profile mode, see "Velocity-contouring profile" in Chapter 4 of the *Magellan Motion Processor User's Guide*.

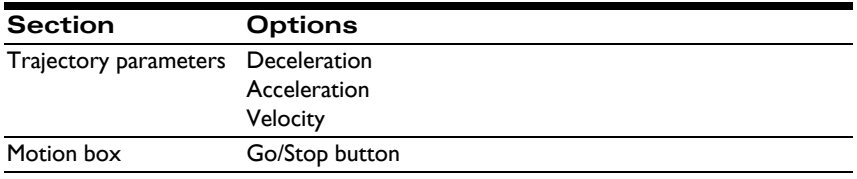

#### **S-curve Profile Options**

The trajectory options for the S-curve profile mode are shown in the following table. For a detailed description of the S-curve profile mode, see "S-curve point-to-point profile" in Chapter 4 of the *Magellan Motion Processor User's Guide*.

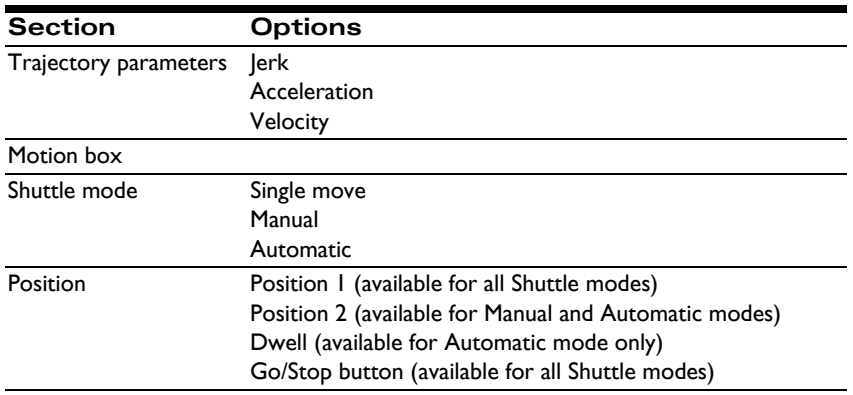

#### **Electronic Gear Profile Options**

The trajectory options for the electronic gear profile mode are shown in the following table. For a detailed description of the electronic gear profile mode, see "Electronic gear profile" in Chapter 4 of the *Magellan Motion Processor User's Guide*.

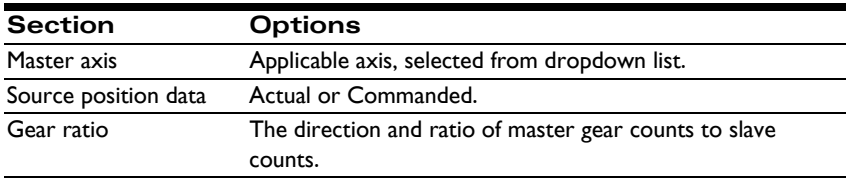

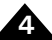

### <span id="page-35-2"></span>**4.3.3 Motion Shuttle Modes**

Available motion shuttle modes are described in the following table.

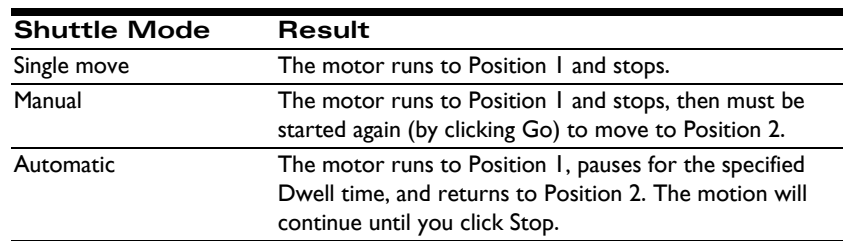

# <span id="page-35-0"></span>**4.4 Position Loop Module (Servo Motors Only)**

The Position Loop module [\(Figure 4-3](#page-35-3)) is used to set the PID filter for servo motors. The PID filter generates a motor command from the position error, which is the commanded position minus the actual position from the encoder.

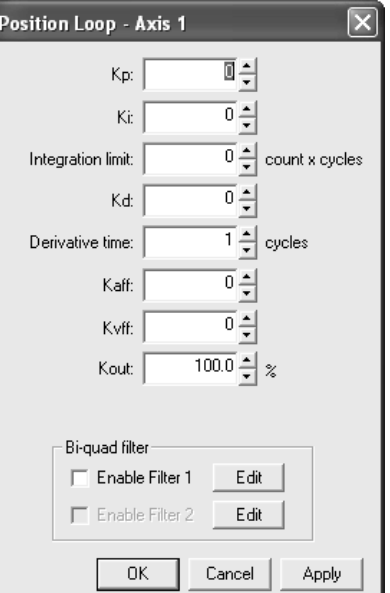

<span id="page-35-3"></span><span id="page-35-1"></span>**Figure 4-3: Position Loop dialog box**
The position loop settings are generally changed while the axis is at rest. Although it is possible to change the parameters while the axis is in motion, exercise caution when changing the parameters to avoid unexpected and/or dangerous motion.

### <span id="page-36-0"></span>**4.4.1 Using the Position Loop Dialog Box**

To set and tune the Position Loop parameters:

For definitions of the Position Loop parameters, refer to Section [4.4.2, "Posi](#page-37-1)[tion Loop Module Options," on page](#page-37-1) 38.

- **1** Using the Tuning view, set the initial proportional gain (Kp) and Derivative gain (Kd) parameters in the Position Loop dialog box to small values.
- **2** Verify the position loop response by jogging the motor.
- **3** Increase Kp and Kd until the actual position follows the commanded position as closely as possible with no overshoot.
- **4** When Kp and Kd provide stable and responsive motion, set the Integral gain (Ki) to reduce any position error when the motor is stationary. The integration limit must be non-zero for Ki to have an effect.
- **5** Enable or disable the biquad filtering function, and, if filtering is enabled, set the filter parameters. For detailed instructions, refer to [Section](#page-37-0) 4.4.3, ["Setting Biquad Filter Parameters," on page](#page-37-0) 38.
- **6** Click Apply to accept the Position Loop settings, or click OK to accept the settings and close the dialog box. Click Cancel to abort.

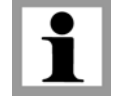

**4**

# <span id="page-37-1"></span>**4.4.2 Position Loop Module Options**

The Position loop parameters are described in the tables below. For more detailed information about the Position loop, refer to Chapter 5 in the *Magellan Motion Processor User's Guide*.

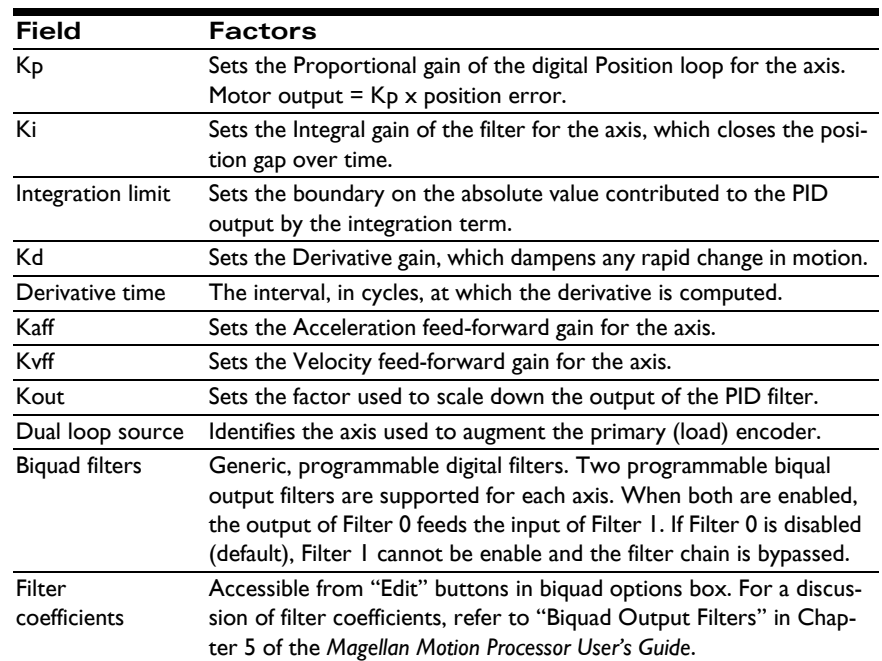

# <span id="page-37-0"></span>**4.4.3 Setting Biquad Filter Parameters**

A biquad filter is a generic digital filter structure that can be programmed with coefficients to be a low-pass filter, high-pass filter, band-pass filter, notch filter, or custom filter.

Once calculated, the biquad filter coefficients are entered in the Filter Coefficients dialog box [\(Figure 4-4 on page 39\)](#page-38-0), which is accessed from the Edit button associated with each biquad option in the Position Loop dialog box.

 $\overline{\mathsf{x}}$ 

The biquad filters in Magellan products are chained; Filter 1 can be enabled only if Filter 0 has been enabled.

**Filter Coefficients - Axis 1** 

**BO:** 

 $B1:$ 

B2:

 $A1:$ 

A2:

К:

 $QK$ 

Ū÷

 $\overline{\scriptstyle{0}}$   $\hat{\scriptstyle{\frac{1}{2}}}$ 

 $\overline{0}$   $\hat{=}$ 

 $\overline{0}$   $\hat{=}$ 

 $\overline{\scriptstyle{0}}$   $\hat{\scriptstyle{\frac{4}{9}}}$ 

 $\overline{0}$  $\frac{1}{\tau}$ 

Cancel

Apply

To set the biquad filtering function:

- **1** Calculate the appropriate filter coefficients. For instructions and formulae for determining the appropriate biquad coefficients, refer to "Biquad Output Filters" in Chapter 5 in the *Magellan Motion Processor User's Guide*. To find the coefficients, see also the Octave program (www.octave.org).
- **2** Select Edit to open the Filter Coefficients dialog box.
- **3** Set the filter coefficient parameters specific to the selected biquad filter.
- **4** Select OK to enable the biquad filtering and close the dialog box.
- **5** When the parameters for both filters have been set as desired, click Apply to set these as the active servo parameters in the chipset.

# **4.4.4 Tuning a Servo Motor**

When using servo motors, to maximize system performance it is important to optimize tuning parameters. The tuning parameters derived in the Axis Wizard may or may not be optimum; therefore you may want to tune the position loop manually to improve system performance.

<span id="page-38-0"></span>**Figure 4-4: Filter Coefficients dialog box**

**4**

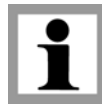

#### **Axis Control Window**

To tune a servo motor:

**4**

**1** Select the Tuning View icon (or View/Tuning View) to open the oscilloscope along with the Position Loop and Step Function dialog boxes.

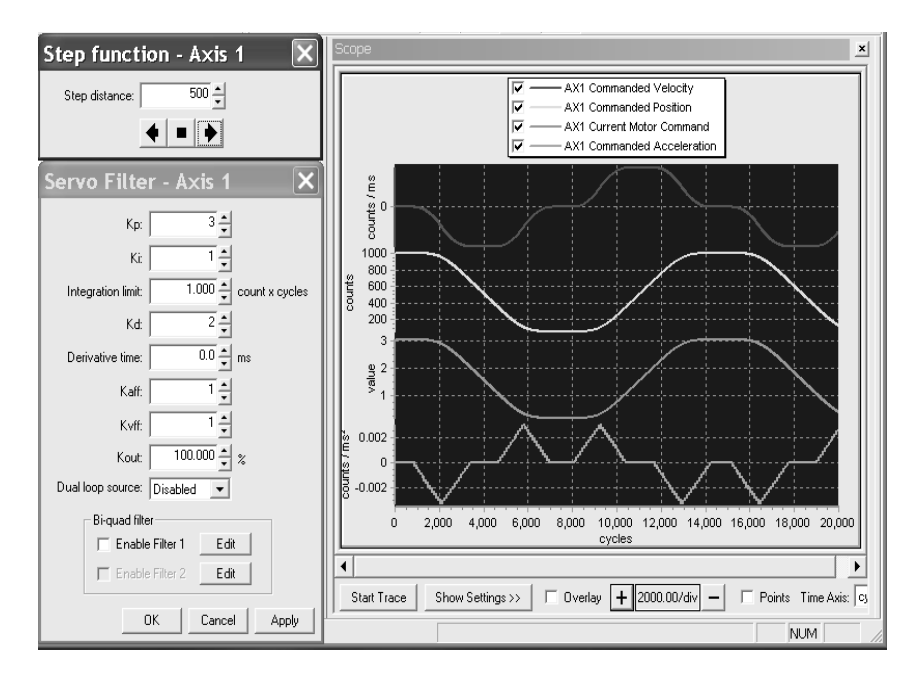

- **2** In the Step Function dialog box, set the distance the motor will move. Keep in mind that the step function causes an instantaneous move at maximum acceleration and velocity. An overcurrent condition may occur if the step distance is set too high.
- **3** Adjust the settings in the Position Loop dialog box as indicated by the trace (see Section [4.4.1, "Using the Position Loop Dialog Box," on](#page-36-0)  [page](#page-36-0) 37).
- **4** Click a directional arrow in the Step Function dialog box to jog the motor, and monitor the motion on the oscilloscope to verify the servo loop response.
- **5** Repeat Steps 2 and 3 until the oscilloscope demonstrates that the motion is stable and the actual position follows the commanded position as closely as possible with no overshoot.

#### **Figure 4-5: Tuning view**

# **4.5 Motor Control Module**

The Motor Control module is used to set output-specific motor parameters (for example, a motor command limit and a motor bias). The module is also used to control the motor command manually during motor or amplifier calibration.

The fields available in the Motor Control dialog box ([Figure 4-6](#page-40-0)) depend on motor type and product type. For brushless DC and DC brush motor types, the Motor command, Motor bias, and Motor limit can be set. For microstepping motors, only Motor command can be set. The Motor Control module is not available for pulse & direction motors.

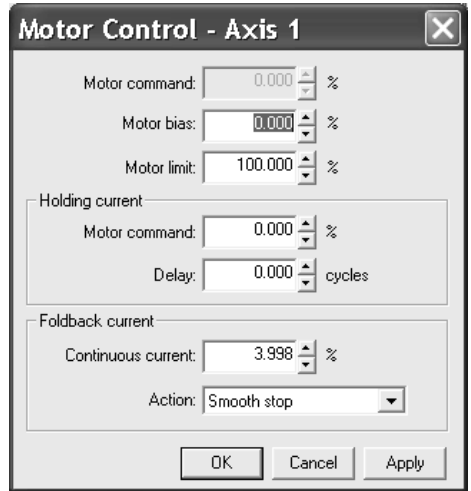

<span id="page-40-0"></span>**Figure 4-6: Motor Control dialog box (brushless DC and DC brush motors)**

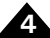

### **4.5.1 Using the Motor Control Dialog Box**

The Motor Control dialog box can be used to operate a servo motor in open loop.

- **1** Disable the position loop and trajectory operating modes in the Operating Mode dialog.
- **2** Use the Motor command field to set the speed/torque of the motor.
- **3** Click Apply to start the motor.

# **4.5.2 Motor Control Module Options**

Available Motor Control settings are described in the following table.

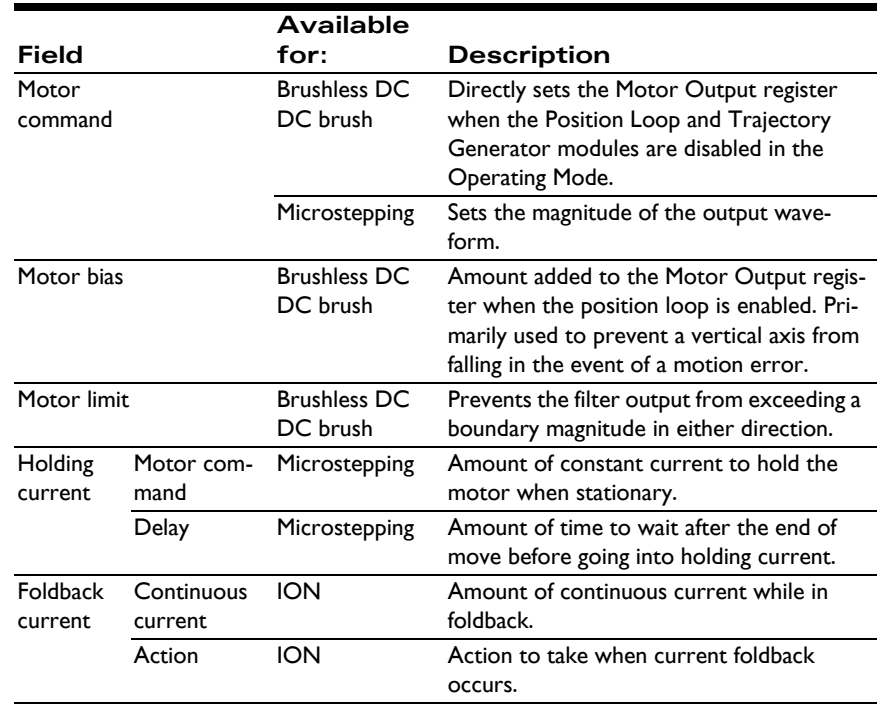

# <span id="page-42-0"></span>**4.5.3 Current Foldback Responses**

The available current foldback responses are described in the following table.

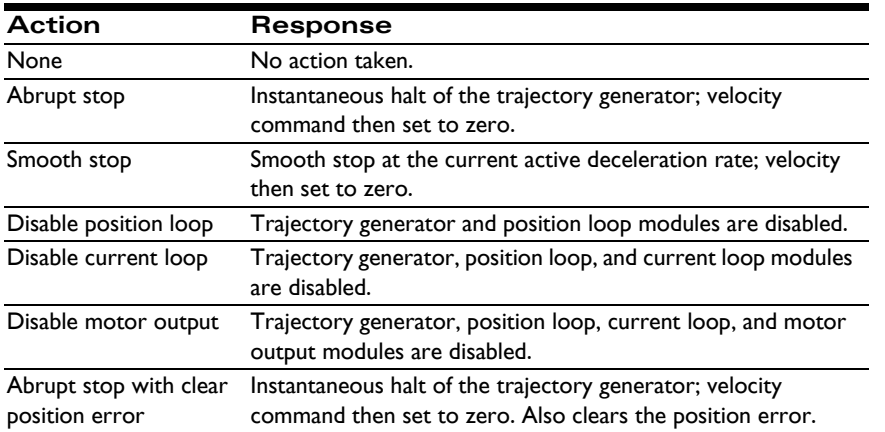

Refer to the *Magellan Motion Processor User's Guide* for more information on the following topics*:*

- For Motor command see Chapter 11.
- For Motor bias and Motor limit, see Chapter 5.
- For current foldback, see Chapter 15.
- For holding current, see Chapter 14.

Refer also to the applicable commands in the *Magellan Motion Processor Programmer's Command Reference*.

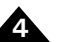

#### **Axis Control Window**

# **4.6 Current Loop Module**

The Current Loop module allows the user to change the mode of current control to field oriented control (FOC) or current loop and set the gain factors for the proportional, integral (PI) controller and the limit for the integral contribution (Integration limit).

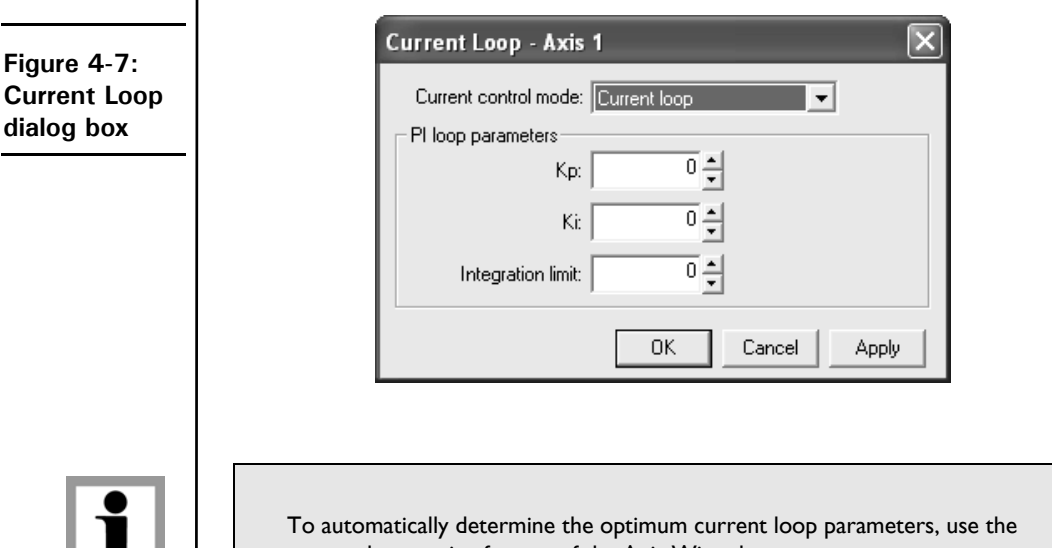

current loop tuning feature of the Axis Wizard.

# **4.6.1 Setting Current Loop Parameters**

To set the Current Loop parameters:

- **1** Select the desired Current control mode: Current loop or Field oriented control.
- **2** Set the desired proportional gain (Kp) and integrational gain (Ki) parameters and the Integration limit.
- **3** Click Apply to activate the settings without closing the dialog box, or click OK to activate the settings and close the dialog box. Click Cancel to abort.

For more information, refer to Chapter 15 of the *Magellan Motion Processor User's Guide* and the related commands from the *Magellan Motion Processor Programmer's Command Reference*.

# **4.7 Phasing Module**

The Phasing module [\(Figure 4-8](#page-44-0)) is used to set the parameters that establish and maintain the motor commutation for brushless DC motors. The Axis Wizard can help determine these automatically.

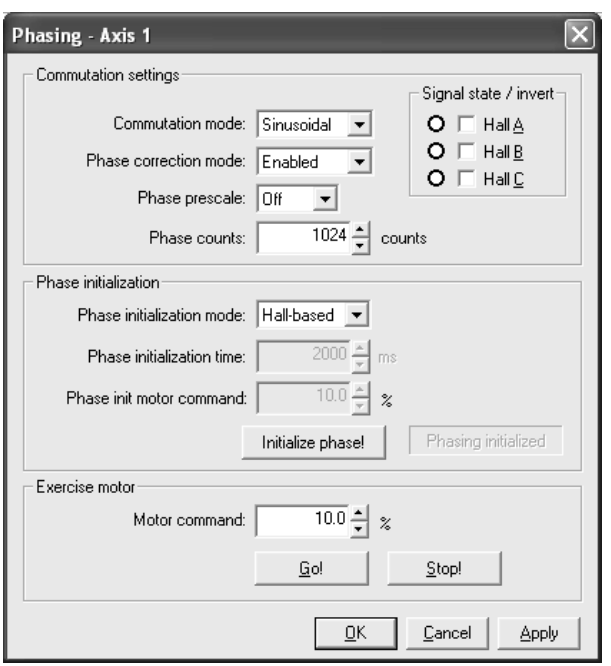

<span id="page-44-0"></span>**Figure 4-8: Phasing dialog box**

**4**

The functions of the Phasing dialog box are defined by its three units:

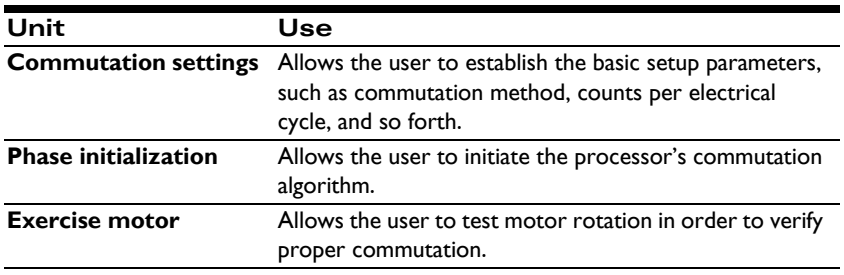

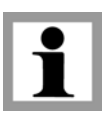

Phasing parameters are set when the Axis Wizard is run and typically are not changed after that (except to re-initialize commutation if proper commutation was lost due to a power cycle, reset, or commutation error).

# **4.7.1 Using the Phasing Dialog Box**

The Phasing dialog box is used to set Phasing options for either the Sinusoidal mode or the Hall-based mode and then verify the commutation in three stages:

- **1** Setting the Commutation parameters.
- **2** Initializing the phase.
- **3** Exercising the motor to test the commutation.

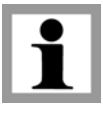

For definitions of the Phasing parameters, refer to Section [4.7.3, "Phasing Mod](#page-47-0)[ule Options," on page](#page-47-0) 48.

#### **Setting Phasing Options for the Sinusoidal Commutation Mode**

To set Phasing options for the Sinusoidal mode:

- **1** Select the Sinusoidal Commutation mode.
- **2** Set the Phase initialization mode, Phase correction mode, Phase prescale, and Phase counts parameters.
- **3** Use the following table to determine your next step:

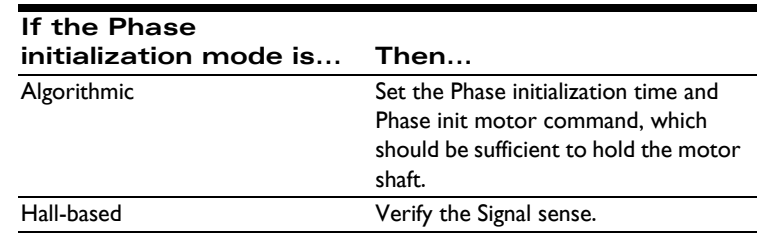

- **4** Click Initialize phase!, which applies the changes and initializes phasing. If phase initialization mode is set to algorithmic, the motor will rotate approximately 1 electrical cycle.
- **5** Verify the commutation by running the motor in open loop mode, following the instructions in [Section 4.7.2](#page-46-0).

#### **Setting Phasing Options for Hall-based Commutation Mode**

To set Phasing options for Hall-based mode:

- **1** Select the Hall-based Commutation mode. The Signal states field is displayed [\(Figure 4-9 on page 49](#page-48-0)) and the remaining parameters are grayed out.
- **2** If necessary, select the appropriate Invert check box(es) to invert an inactive Signal state(s). (Radio buttons reflect the current state of the signal.)
- **3** Click Initialize phase or Apply.
- **4** Verify the commutation by running the motor in open loop mode, following the instructions in [Section 4.7.2](#page-46-0).

### <span id="page-46-0"></span>**4.7.2 Verifying the Commutation**

To verify the commutation, run the motor in open loop mode:

- **1** Set the Motor command parameter (located in the Motor Control dialog box) to a low value (between 1% and 15%), keeping in mind that the motor may start to move at a rate proportional to the motor command setting.
- **2** Click the Go! button in the Exercise Motor box.

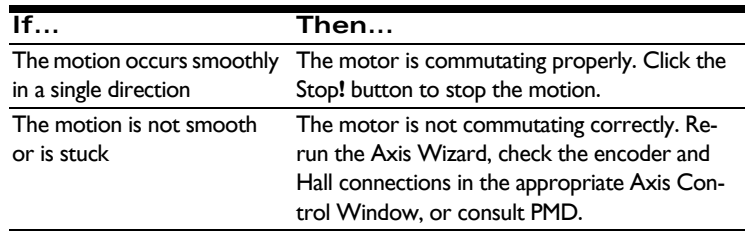

# <span id="page-47-0"></span>**4.7.3 Phasing Module Options**

The Phasing module options are described in the following table.

For more information, refer to Chapter 12 of the *Magellan Motion Processor User's Guide* and the related commands from the *Magellan Motion Processor Programmer's Command Reference*.

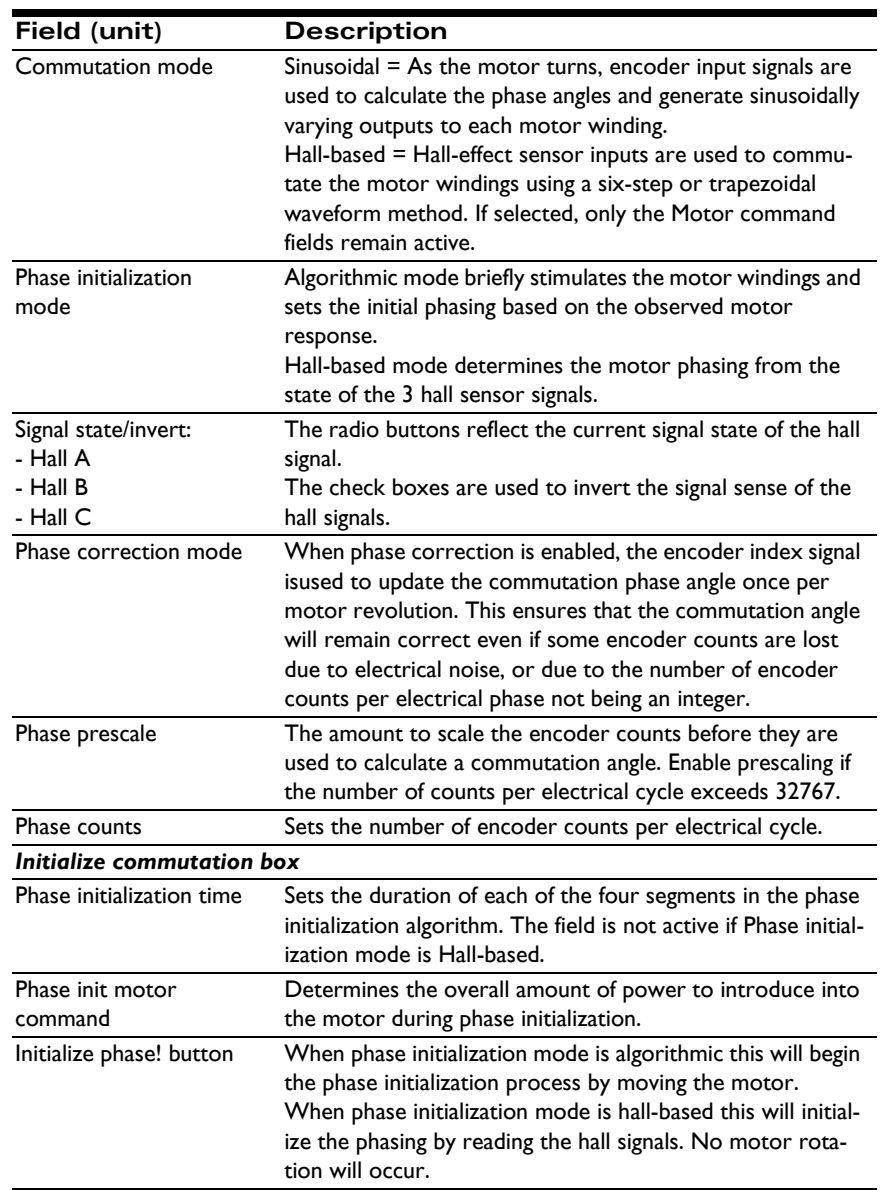

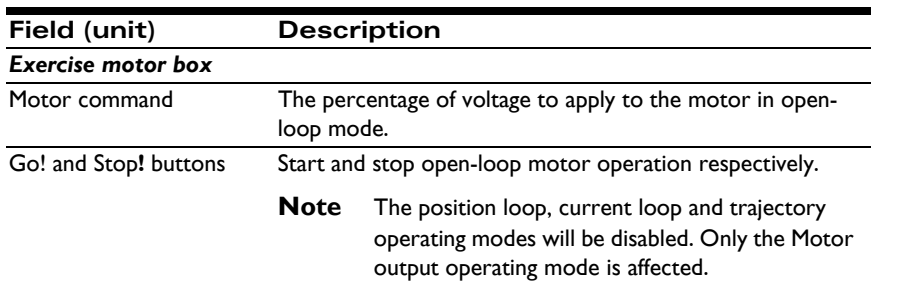

# **4.8 Motor Output Module**

The Motor Output module is used to set output signal and amplifier parameters. Depending on whether you are communicating with an ION module, or a regular Magellan DK or Prodigy card, one of two versions of this window will be displayed as shown below.

### **4.8.1 ION Only**

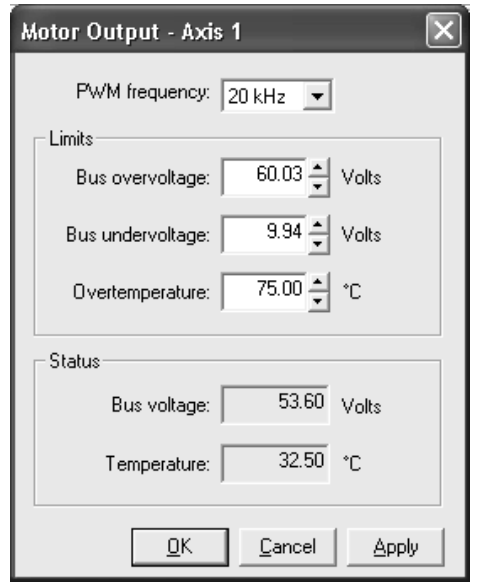

<span id="page-48-0"></span>**Figure 4-9: Motor Output dialog box (ION only)**

# **4.8.2 Magellan Only**

**Figure 4-10: Motor Output dialog box (Magellan only)**

**4**

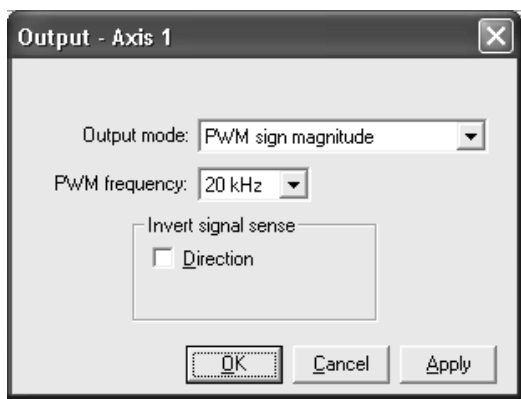

# **4.8.3 Using the Motor Output Dialog Box**

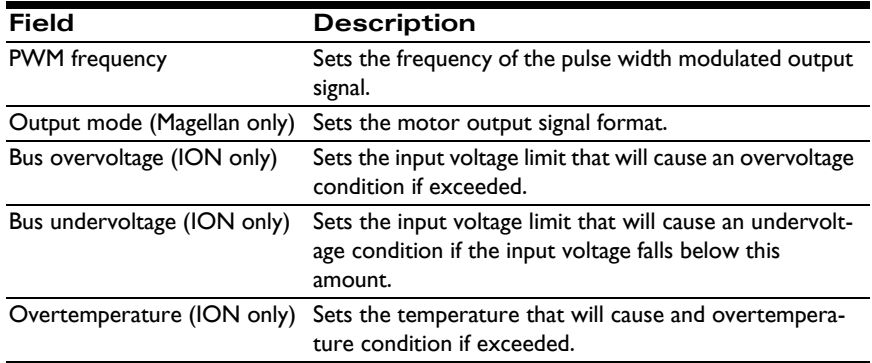

# **4.9 Feedback Module**

The Feedback module ([Figure 4-11 on page 51\)](#page-50-0) is used to select the type of position feedback device (encoder) that is connected to the motor.

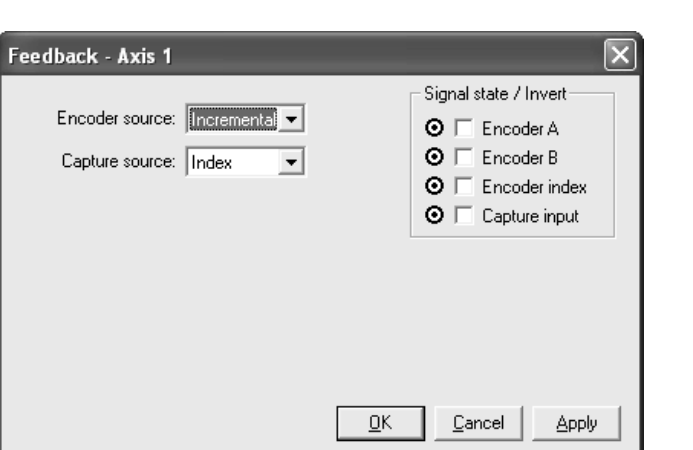

### **4.9.1 Using the Feedback Dialog Box**

To change parameters in the Feedback dialog box:

- **1** In the Encoder source field, select the appropriate source: Incremental or None.
- **2** In the Capture source field, select the desired position: Index or Home.
- **3** In the Signal state/invert box, click in the appropriate check box to invert a signal.
- **4** Click Apply to activate the settings without closing the Feedback dialog box, or click OK to activate the settings and close the dialog box. Click Cancel to abort.

### **4.9.2 Feedback Module Options**

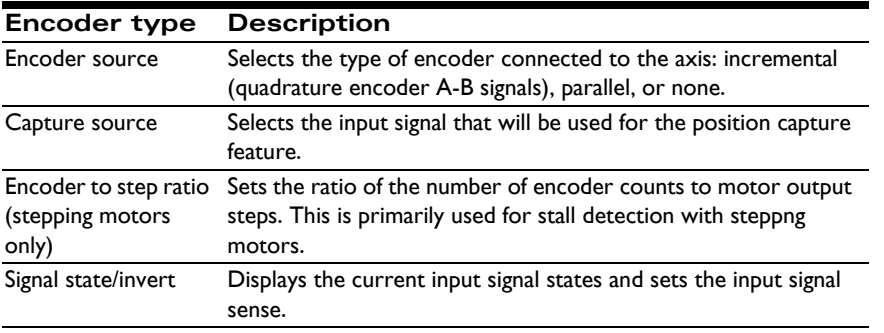

The available Feedback module options are described in the following table.

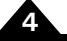

<span id="page-50-0"></span>**Figure 4-11: Feedback dialog box**

#### **Axis Control Window**

**4**

For more information, refer to Chapter 10 in the *Magellan Motion Processor User's Guide,*  the related commands from the *Magellan Motion Processor Programmer's Command Reference*, and Section [7.2, "Encoder Setup," on page](#page-80-0) 81.

# **4.10 Operating Mode Module**

The Operating Mode module [\(Figure 4-12\)](#page-51-0) shows which of the motion processor's control modules are currently active. The module can be used to selectively enable or disable specific control modules.

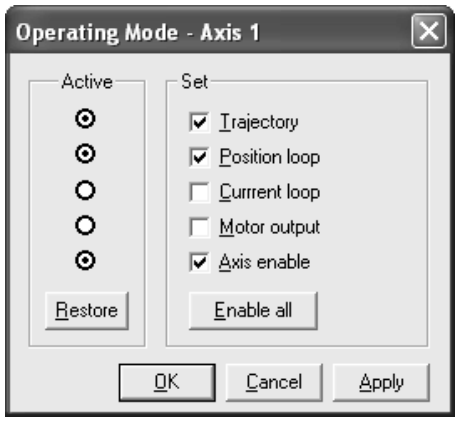

When a module is enabled, its Active circle is filled; conversely, when the circle is empty, the module is disabled.

The current loop option is available only with the ION. The position loop option is available only with servo motors.

### **4.10.1 Using the Operating Mode Dialog Box**

To change a control module's status:

- **1** Select the Set box of the module(s) whose status is to be changed.
- **2** Click the Apply button. The Active indicators will indicate that the status of the selected modules has been changed.
- **3** Click OK to exit or click Cancel to cancel your action.

For more information, refer to "Enabling and Disabling Control Modules" in Chapter 3 of the *Magellan Motion Processor User's Guide*.

<span id="page-51-0"></span>**Figure 4-12: Operating Mode dialog box**

# **4.11 Tracking Module**

The Tracking module ([Figure 4-13](#page-52-0)) is used to set the axis position monitoring parameters for which motion is to be tracked.

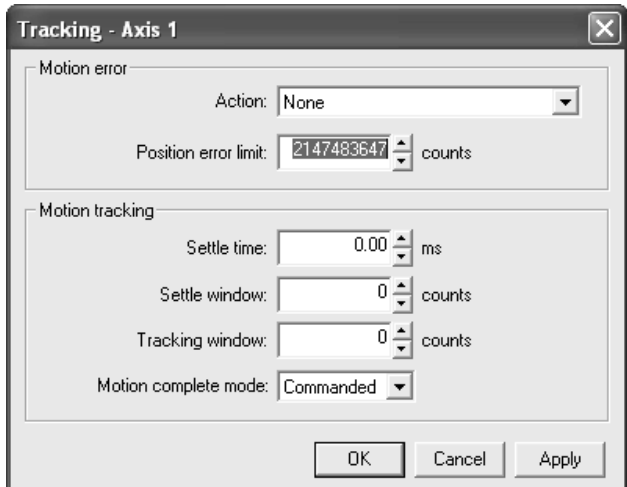

<span id="page-52-0"></span>**Figure 4-13: Tracking dialog box**

**4**

The Motion error options define:

- The action to be taken when the Position error limit is exceeded.
- The maximum allowed magnitude of the position error before a motion error condition occurs.

The Motion tracking options define:

- The maximum allowed magnitude of the position error for the tracking mechanism and for the "at settle" mechanism.
- The amount of time allowed for the axis to settle.
- Whether or not the motion complete status bit will utilize the commanded position or the actual encoder position to determine if motion is complete.

### **4.11.1 Using the Tracking Dialog Box**

To set the Tracking options:

**1** In the Action field, select the action the motor should take when the position error limit is reached:

#### **Axis Control Window**

- None
- Abrupt stop
- Smooth stop
- Disable position loop
- Disable current loop
- Disable Motor Output
- Abrupt stop with clear position error
- **2** In the Position error limit field, set the value of the maximum position error to be allowed by the motion processor.
- **3** Complete the Settle time, Settle window, Tracking window, and Motion complete mode fields as described [Section 4.11.2.](#page-53-0)
- **4** Click Apply to activate the settings without closing the dialog box or click OK to activate the settings and close the dialog box. Click Cancel to abort.

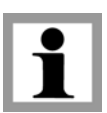

For descriptions of the Action field options, refer to Section [4.5.3, "Current](#page-42-0)  [Foldback Responses," on page](#page-42-0) 43.

For more information, refer to Chapter 7 in the *Magellan Motion Processor User's Guide* and the related commands from the *Magellan Motion Processor Programmer's Reference.*

# <span id="page-53-0"></span>**4.11.2 Tracking Options**

The options available in the Tracking module are described in the following table

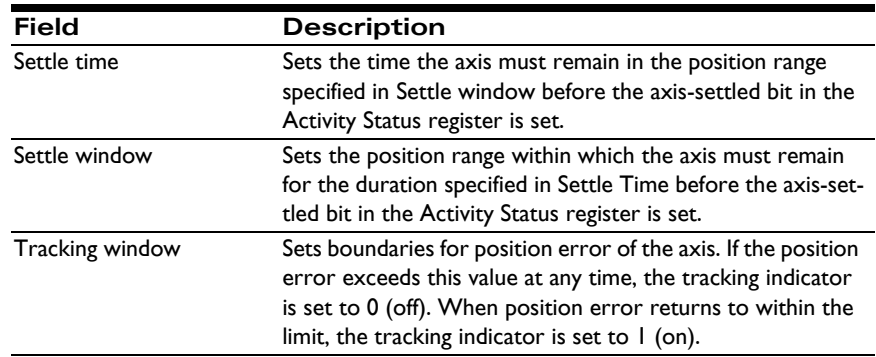

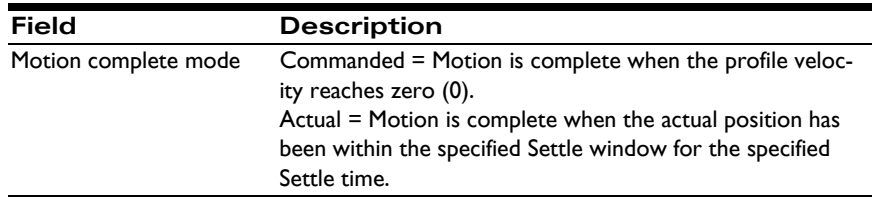

# **4.12 Limit Switches Module**

The Limit Switches module [\(Figure 4-14](#page-54-0)) is used to define the action that the motion processor will take when those limits are tripped.

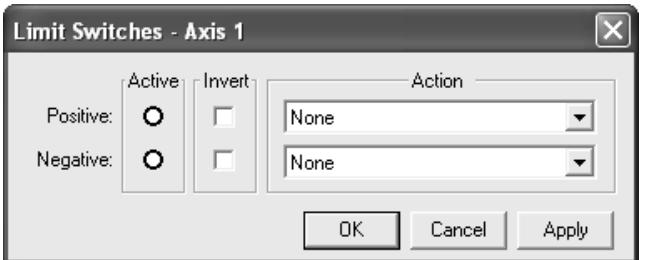

<span id="page-54-0"></span>**Figure 4-14: Limit Switches dialog box**

**4**

### **4.12.1 Using the Limit Switches Dialog Box**

To enable the Limit switches:

- **1** Verify whether or not the Positive and Negative switches are active. (When a switch is active, its Active circle is filled; conversely, when the circle is empty, the switch is inactive.)
- **2** To invert the state of a signal from positive to negative or vice versa, select the appropriate Invert check box.
- **3** Select the preferred response for when a positive or negative limit is reached:
	- Abrupt stop
	- Smooth stop
	- Disable position loop
	- Disable current loop
	- Disable Motor Output

**Pro-Motion User's Guide 55**

#### **Axis Control Window**

- Abrupt stop with clear position error
- **4** Click Apply to activate the settings without closing the dialog box, or click OK to activate the settings and close the dialog box. Click Cancel to abort.

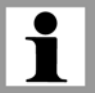

**4**

For descriptions of the options for the response, refer to Section [4.5.3, "Cur](#page-42-0)[rent Foldback Responses," on page](#page-42-0) 43.

For more information about limit switches, refer to "Travel-limit switches" in Chapter 8 of the *Magellan Motion Processor User's Guide* and applicable commands in the *Magellan Motion Processor Programmer's Command Reference.*

# **4.13 Breakpoints Module**

The Breakpoints module allows the user to define up to two different breakpoint conditions and the action that is to be taken when a defined breakpoint is reached ([Figure 4-15](#page-55-0)).

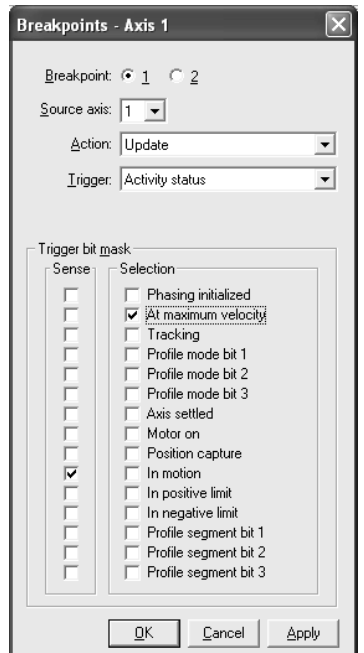

<span id="page-55-0"></span>**Figure 4-15: Breakpoints dialog box**

### **4.13.1 Using the Breakpoints Dialog Box**

To set up the breakpoint parameters:

- **1** In the Breakpoint field, select 1 (or 2, if Breakpoint 1 is already set up).
- **2** In the Source axis field, select the number of the axis on which the triggering event will be located.
- **3** In the Action field, select the action that should occur when the breakpoint is reached:
	- None
	- Update
	- Abrupt stop
	- Smooth stop
	- Disable position loop
	- Disable current loop
	- Disable Motor Output
	- Abrupt stop with clear position error
- **4** In the Trigger field, select the event that will trigger the breakpoint action:
	- None
	- =>Commanded position
	- = > Actual position
	- =<Commanded position
	- =<Actual position
	- Commanded position crossed
	- Actual position crossed
	- Time
	- **Event Status**
	- Activity Status
	- Signal Status
	- Drive Status

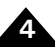

#### **Axis Control Window**

- **5** In the Value field (if applicable), indicate the number of counts.
- **6** If appropriate for the selected trigger, the Trigger bit mask field will be displayed. Select the Sense and Selection option(s) for one or more bits of the selected status register.
- **7** Click Apply to activate the settings without closing the dialog box, or click OK to activate the settings and close the dialog box. Click Cancel to abort.

For descriptions of the Action field options, refer to Section [4.5.3, "Current](#page-42-0)  [Foldback Responses," on page](#page-42-0) 43.

For more information about breakpoints, refer to Chapter 6 in the *Magellan Motion Processor User's Guide*.

# **4.14 Axis I/O Module**

The Axis I/O module [\(Figure 4-16\)](#page-58-0) is used to identify which bit(s) of the selected register is to be reflected on the *AxisOut* pin.

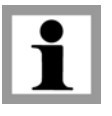

<span id="page-58-0"></span>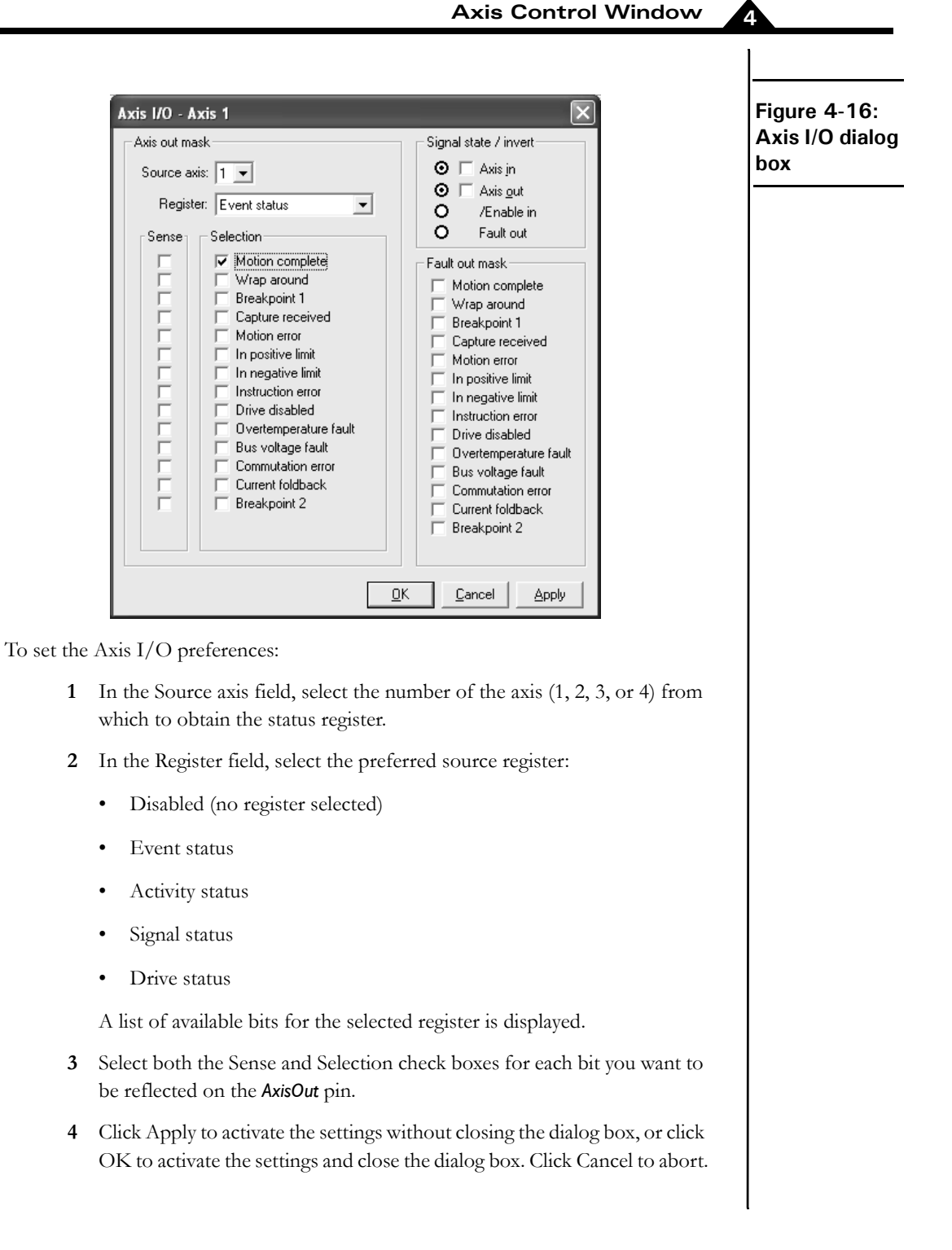

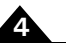

# **4.15 Event Manager Module**

The Event Manager module [\(Figure 4-17\)](#page-59-0) enables you to specify a desired response for Pro-Motion to take (Ignore or Display message) for each event listed.

<span id="page-59-0"></span>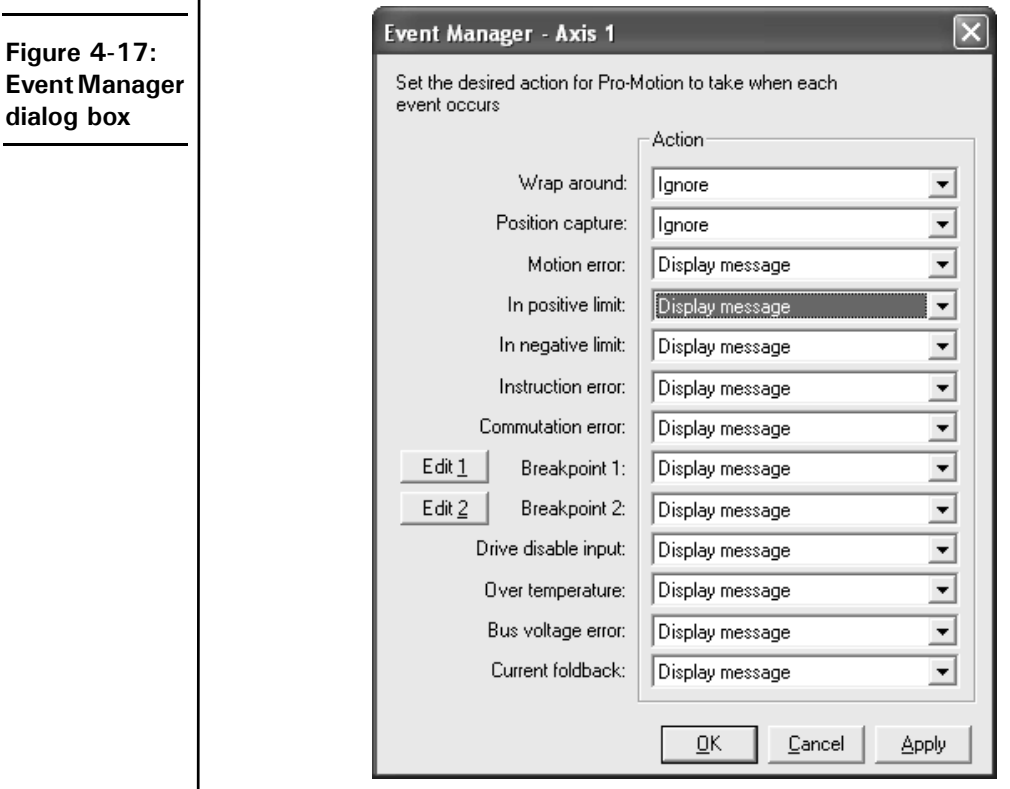

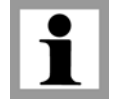

The last four events apply to the ION Digital Drive only.

# **4.15.1 Using the Event Manager Dialog Box**

To set the preferred response for each listed event:

**1** Click Event Manager on the Axis Control Window to open the Event Manager dialog box.

**2** For each event listed, select your preferred response, based on the information in the following table:

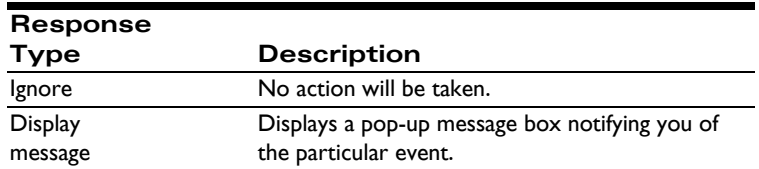

**3** Click Apply to activate the settings without closing the dialog box, or click OK to activate the settings and close the dialog box. Click Cancel to abort.

# **4.16 Units Module**

The Units module [\(Figure 4-18\)](#page-60-0) allows you to specify Time and Scale in real-world units, and then automatically translates your settings into counts when communicating with the motion processor.

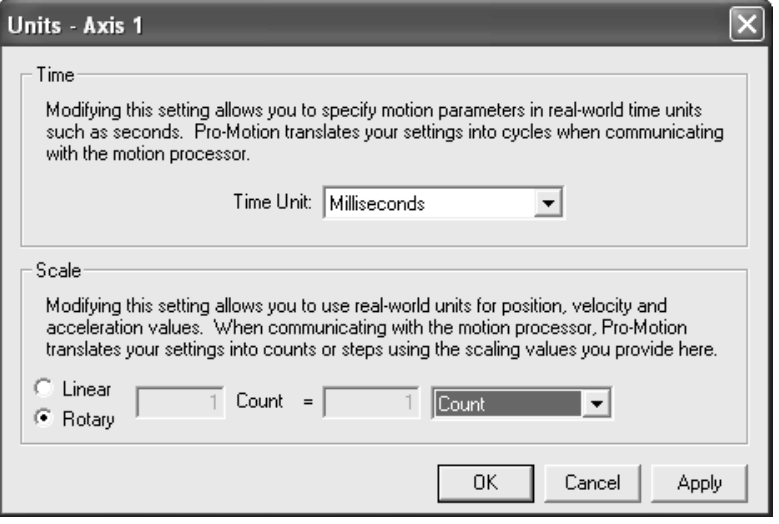

- Time—Available time units for motion processor parameters that are based on time, such as trajectory. Options = Cycles, Milliseconds, Seconds, and Minutes.
- Scale—Scale units for position, velocity, and acceleration values, available for both linear and rotary type motors.

<span id="page-60-0"></span>**Figure 4-18: Units dialog box**

#### **Axis Control Window**

**4**

- Linear units include Counts, Millimeters, Inches, Feet, and Meters.
- Rotary units include Counts, Degrees, Radians, and Revolutions.

### **4.16.1 Using the Units Dialog Box**

To set unit preferences:

- **1** Click Units in the Axis Control Window to open the Units dialog box.
- **2** Select the time and scale values appropriate for the selected axis.
- **3** Click Apply to activate the settings without closing the Units dialog box, or click OK to activate the settings and close the dialog box. Click Cancel to abort.

### *In This Chapter*

- Introduction
- The Scope (Oscilloscope) Window
- The Status Window
- The Drive Status Window

# **5.1 Introduction**

Pro-Motion provides two primary methods of monitoring the current status of the motion processor and its controlled axes:

- Observing the trace of one to four selected motion processor parameters using the interactive oscilloscope in the Scope window.
- Observing the motor's position and status (Limit switches, in motion, etc.) in the Status window.

One or more of these features can be open on the desktop at all times, if desired.

# **5.2 The Scope (Oscilloscope) Window**

The Magellan and ION motion processors allow the continuous capture of system parameters. The Pro-Motion oscilloscope, which is located in the Scope window ([Figure 5-1 on page 64\)](#page-63-0), displays this data as it is captured from the motion processor's hardware trace buffer, in a flexible graphical format. The oscilloscope, which is interactive, has the capability to simultaneously display selected data for up to four variables at one time.

Features of the Scope window include:

- Virtual buffering of trace data, allowing for the display of traces many times longer than the capacity of the hardware trace buffer.
- Interactive zooming and scrolling of the trace data display.
- Interactive probing of individual data samples.
- Both separate and overlaid trace display modes.
- Saving capability for trace data (both image and settings).
- Printing and exporting of trace data.

#### **Monitoring Motion**

For more information on the capabilities of the motion processor's trace facility, refer to "Trace Capture" in Chapter 8 of the *Magellan Motion Processor User's Guide.*

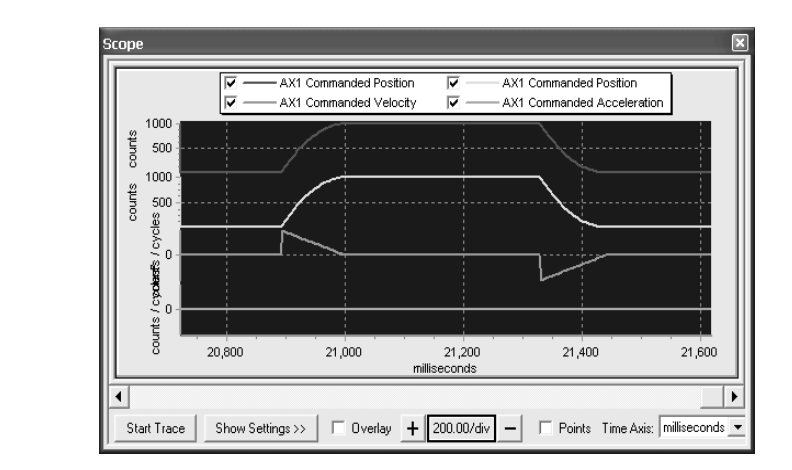

#### <span id="page-63-0"></span>**Figure 5-1: Scope window**

**5**

# **5.2.1 Using the Scope Window**

To select or change the oscilloscope settings:

- **1** Select the Scope icon from the toolbar (or View/Scope from the menu bar) to open the Scope window.
- **2** Select Show Settings to display the available options. For detailed information on the oscilloscope options, see Section [5.2.2, "The Settings](#page-64-0)  [Dialog Box," on page](#page-64-0) 65.
- **3** Select the Variable and Axis you want to track for each color.

If you select None (under Miscellaneous in the pulldown menu) for an axis, it and the axes that follow will not be tracked.

- **4** To select the Trigger Conditions:
	- Select the Start trigger from the dropdown list of available options.
	- Select the desired axis.
	- If the Start trigger is Event, Activity, or Signal status, select the Start condition from the Bit dropdown list and set the Trigger State to 0 (off) or 1 (on).
- **5** In the Trace Period field, select the number of cycles to be covered by a single trace.

**6** Select a Trace mode option:

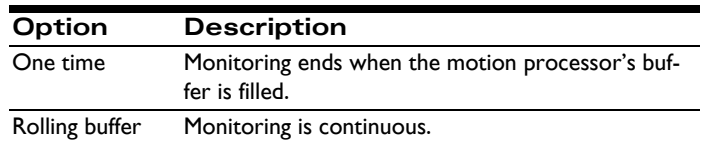

**7** To activate the selected changes and run the trace, click the Start/Stop button either in the Settings dialog box or below the oscilloscope.

To close the Settings dialog box, click Hide Settings.

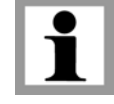

**5**

# <span id="page-64-0"></span>**5.2.2 The Settings Dialog Box**

The Settings dialog box ([Figure 5-2](#page-64-1)) in the Scope widow allows you to select and configure up to four traces on the oscilloscope. Changes made to the settings are activated when the next trace is started.

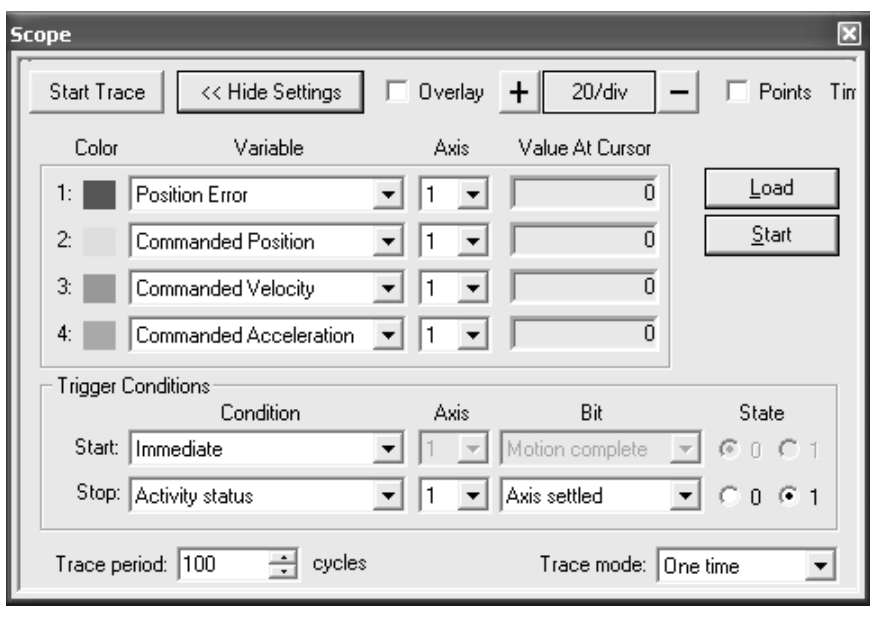

<span id="page-64-1"></span>**Figure 5-2: Scope Settings dialog box**

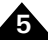

#### **Monitoring Motion**

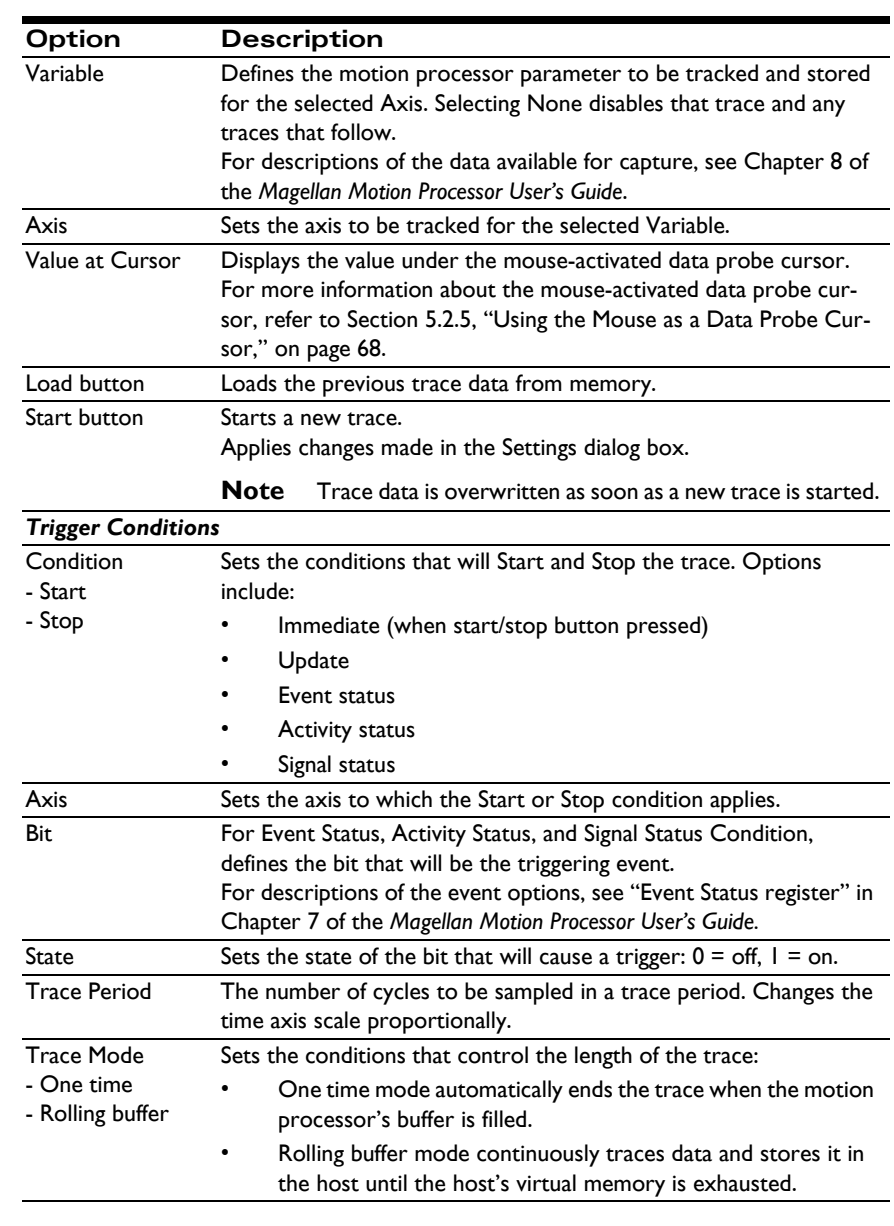

The oscilloscope settings are described in the following table.

### **5.2.3 The Oscilloscope Control Bars**

The oscilloscope controls are located directly above and below its display. The controls are described in the following table.

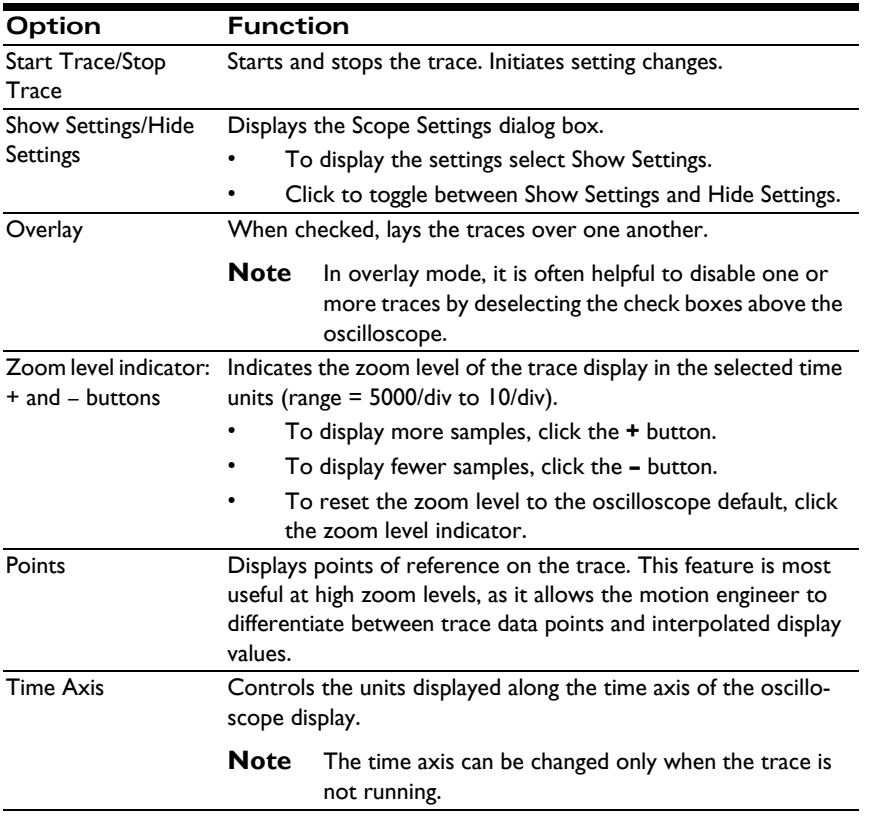

### **5.2.4 Changing the Oscilloscope Display**

Use the options displayed directly above and below the oscilloscope to change the view while the oscilloscope is running.

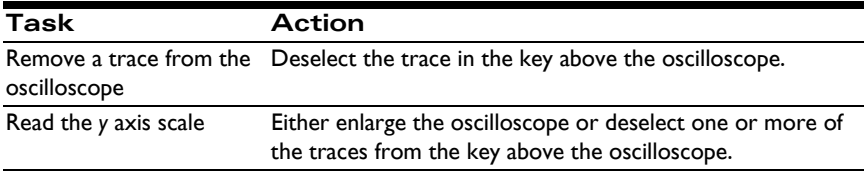

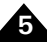

#### **Monitoring Motion**

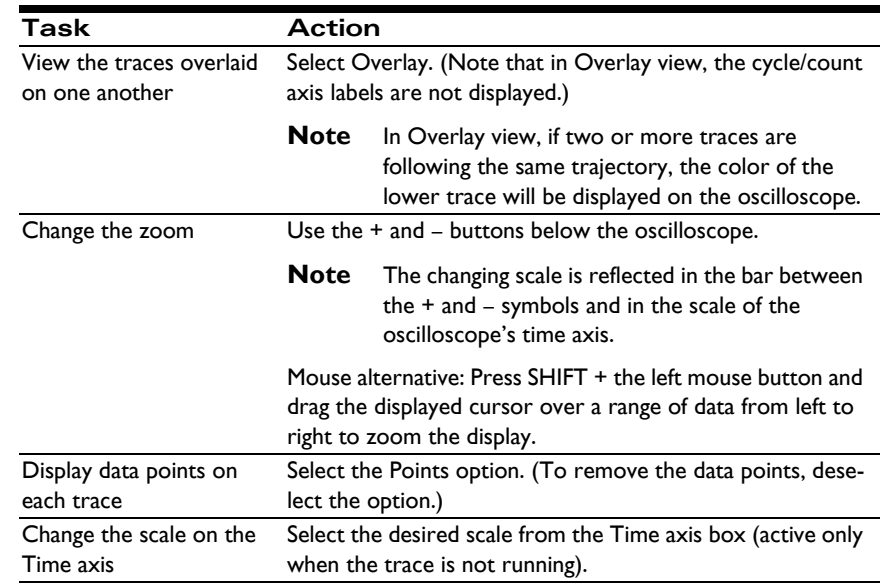

### <span id="page-67-0"></span>**5.2.5 Using the Mouse as a Data Probe Cursor**

To use the mouse to probe and manipulate the oscilloscope:

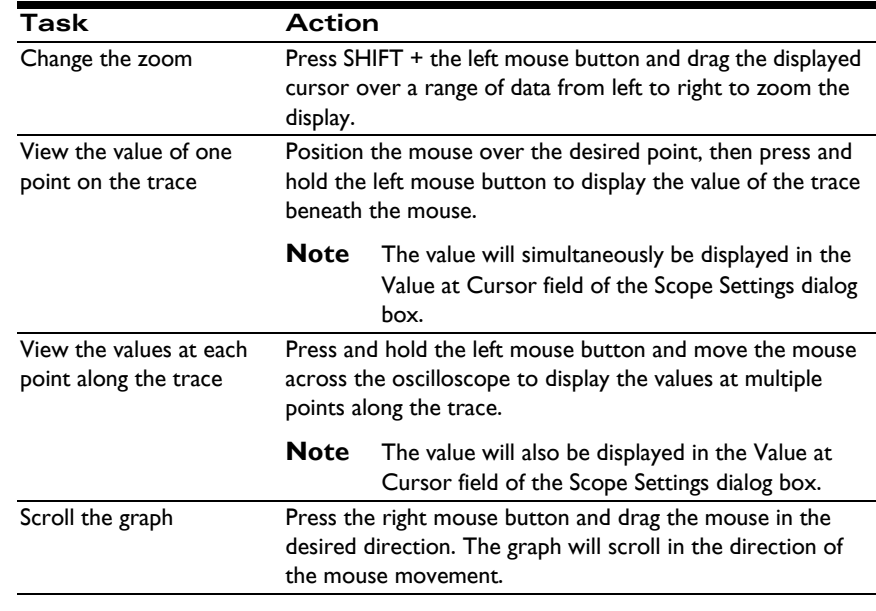

## **5.2.6 Saving and Printing The Trace Data**

To save the trace data, select File/Save from the File menu.

To print the oscilloscope data, select Print from the Pro-Motion Fil**e** menu to open the Scope Print dialog box. The trace settings currently displayed will be printed at the current zoom level and scroll position.

# **5.2.7 Exporting the Trace Data**

To export oscilloscope data, select Export from the Pro-Motion File menu. Pro-Motion will export all of the trace data from the Scope window to a comma-separated ASCII file format that is compatible with many applications [\(Figure 5-3\)](#page-68-0). The data file contains one column of data for each trace, with two lines of header data defining the trace variables and units of measure in use.

Export Trace is disabled while the oscilloscope is running.

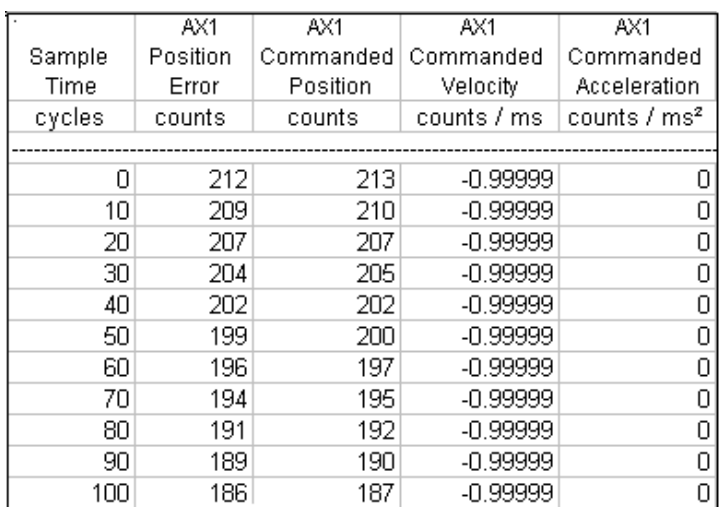

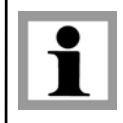

**5**

#### <span id="page-68-0"></span>**Figure 5-3: Exported trace data**

# **5.3 The Status Window**

**Figure 5-4: Status window**

**5**

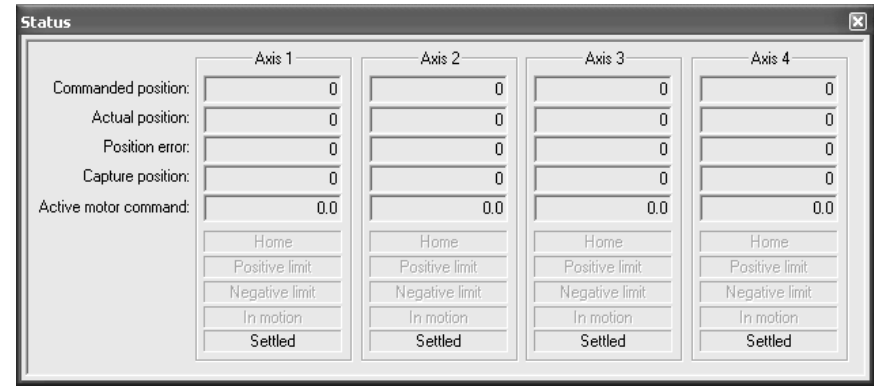

The Status window allows you to continuously monitor the values of selected motion processor registers. Status tracks the values of up to four axes in tabular form and displays the following data for each axis:

- Commanded position
- Actual position
- Position error
- Capture position
- Active motor command (not available with Pulse & Direction motor type)

The boxes labeled Home, Positive limit, and Negative limit indicate the signal states; those labeled In motion and Settled indicate the activity states.

### **5.3.1 Using the Status Window**

The Status window is included in the Normal View. To toggle the Status window open or closed and move it onto the desktop when not in Normal View, click the Status icon on the toolbar (or select View/Status on the menu bar).

#### *In This Chapter*

- Overview
- Network I/O
- Magellan Global Parameters
- Console Output
- C-Motion Engine
- Digital I/O
- Restore Defaults Button
- The Drive Signals Window

# <span id="page-70-0"></span>**6.1 Overview of the Device Control Window**

The Device Control Window allows you to view and update 'device-level' parameters. Devices are entire cards (such as Prodigy cards) or modules (such as IONs). Depending on the specific product, devices may contain one or more Magellan Motion Processors, but they may also contain functions such as a dual ported RAM or a C-Motion Engine.

Note that Magellan axis-specific functions are controlled using the Axis Control Window rather than the Device Control Window. This includes trajectory parameters, servo parameters, etc.

The table below provides a summary of the types of functions (also called modules) that are settable by the Device Control Window for each major PMD product type:

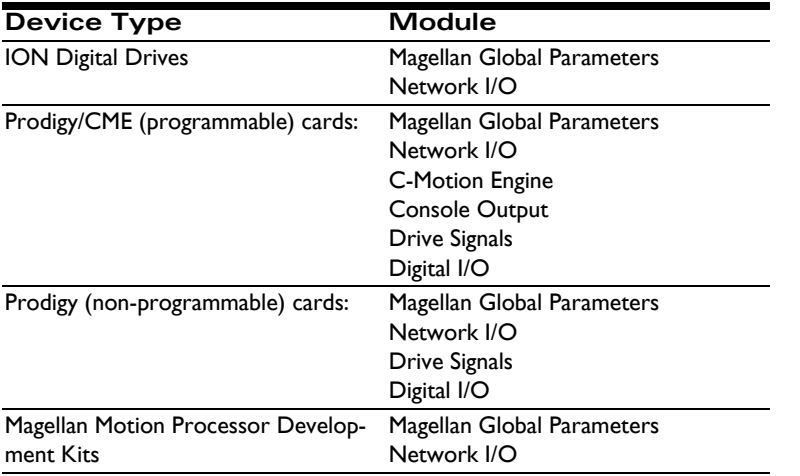

#### **Device Control Window**

**6**

<span id="page-71-0"></span>**Figure 6-1:**

**window**

This chapter provides descriptions of the options available in the Device Control Window and information on how to use each option.

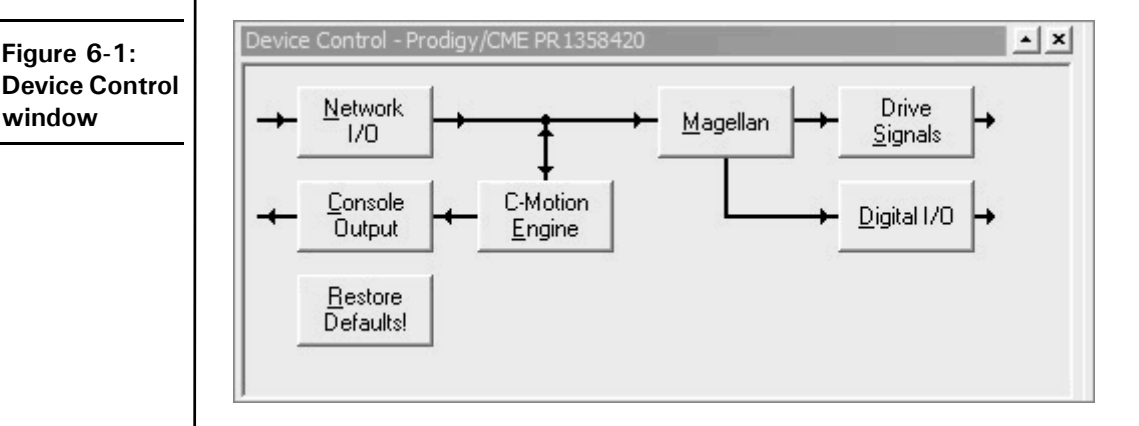

# **6.1.1 The Device Control Window Display**

The Device Control Window [\(Figure 6-1](#page-71-0)) displays the modules used to view and alter various functional areas of a device being controlled. The modules are arranged in the window with arrows to indicate the control flow for the overall device.

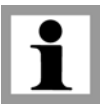

The specific modules displayed will vary, depending on the product selected. See the table in Section [6.1, "Overview of the Device Control Window," on](#page-70-0)  [page](#page-70-0) 71 for a description of which products contain which modules.

### **6.1.2 Accessing the Device Control Window**

To open or close the Device Control Window, select the Device icon from the toolbar (or select View/Device from the menu bar).

### **6.1.3 Device Control Modules**

The following table describes the selectable modules or functions available in the Device Control Window and identifies the section of this chapter in which each is described. Note that different PMD products contain different modules. See the
table in Section [6.1, "Overview of the Device Control Window," on page](#page-70-0) 71 for a complete listing.

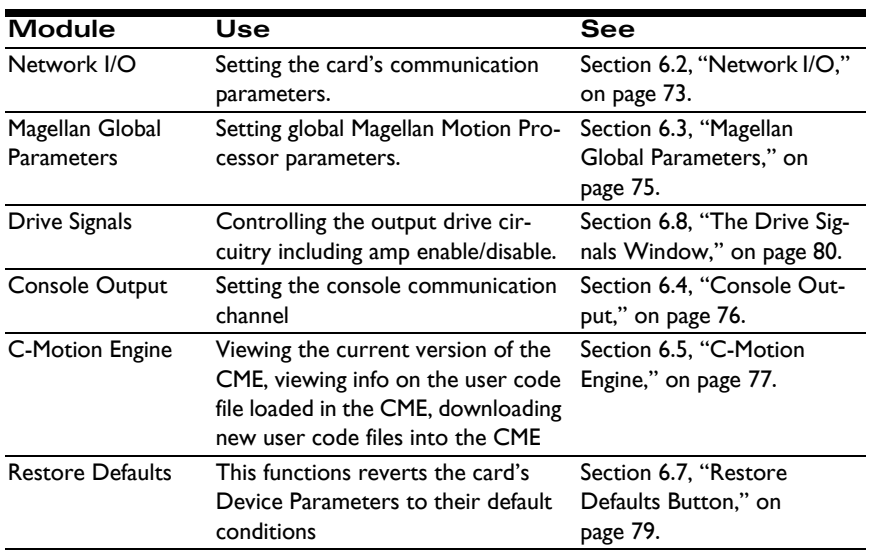

## <span id="page-72-0"></span>**6.2 Network I/O**

PMD products have a wide range of communication options including (depending on the product) PC/104, PCI, serial, CANbus, and Ethernet.

The Network I/O module of the Device Control Window allows you to view and set various parameters for each of the communication ports supported by the installed device.

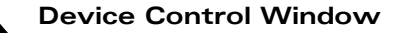

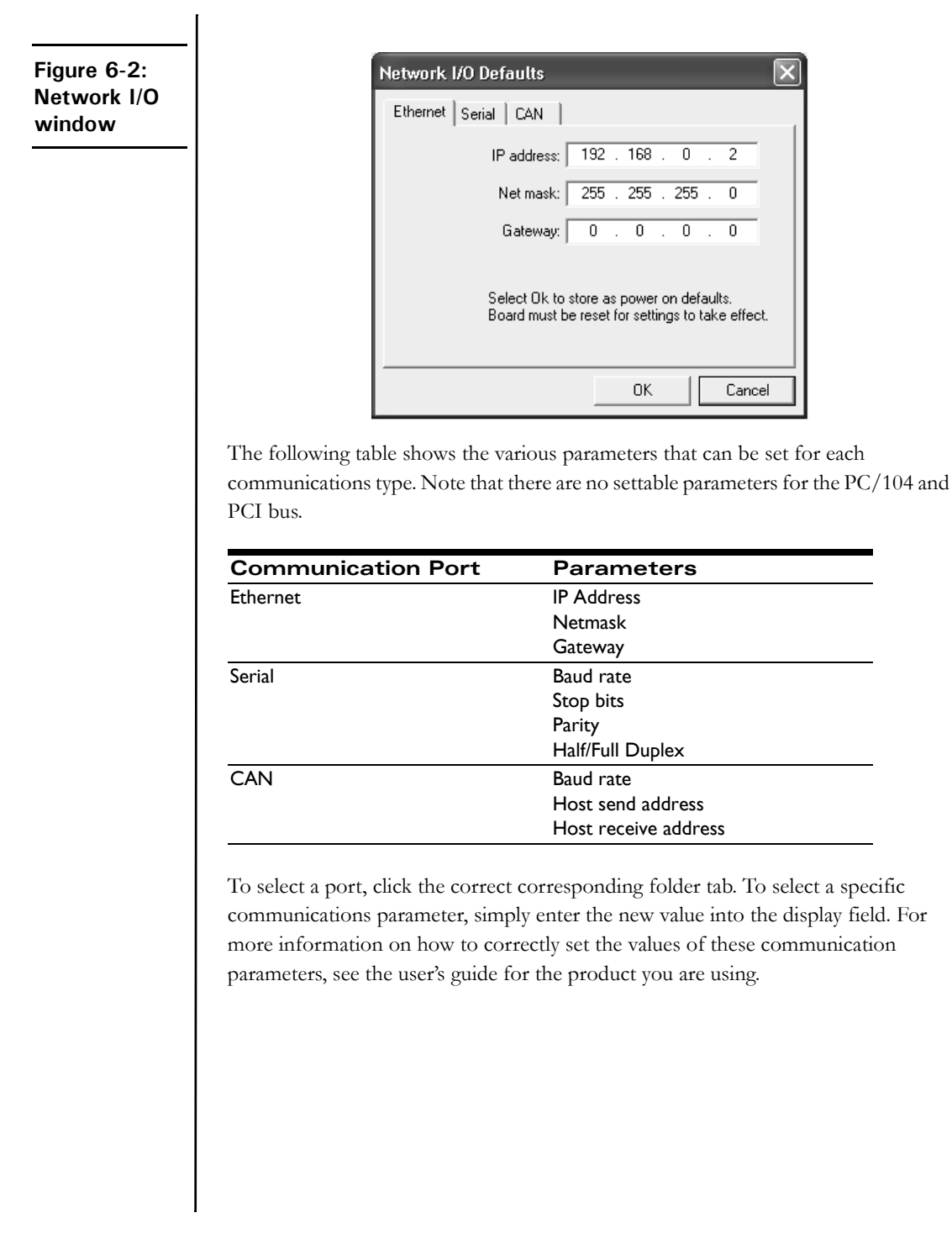

In all cases, setting these parameters sets the card default value, rather than the instantaneous value, of these parameters. So to have the changes take effect, the card should be reset or power-cycled. For Prodigy/CME cards, the parameters that are set control the default host (PRP protocol) link. It is possible for the Prodigy/CME's C-Motion Engine to set the communication ports to different values if used as a peripheral to communicate with non-host resources.

### <span id="page-74-0"></span>**6.3 Magellan Global Parameters**

This window allows various global (non axis-specific) values of the Magellan Motion Processor to be set. The table below shows the specific parameters that can be viewed and/or set:

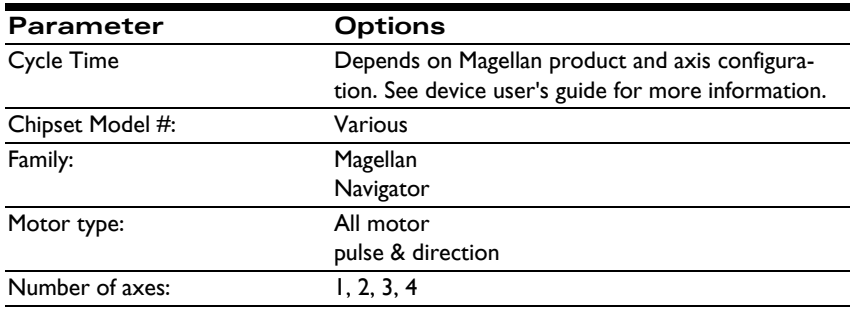

To select a specific parameter, enter a new value into the display field. For more information on how to correctly set the values of these communication parameters, see the *Magellan Motion Processor User's Guide*.

**6**

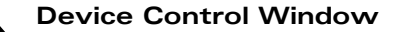

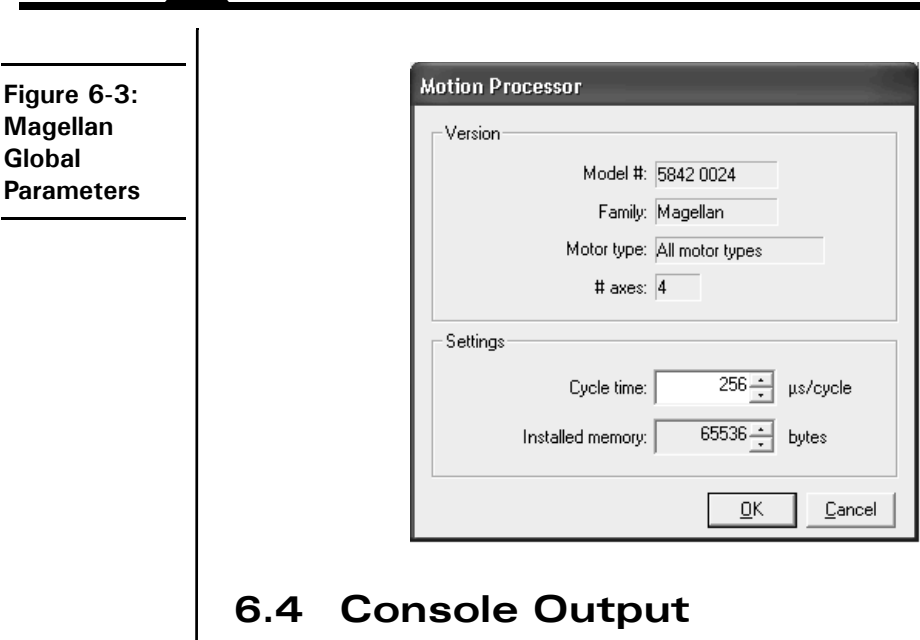

<span id="page-75-0"></span>This module allows you to control the communications port that is used for console output, which may be used with user application code running on a C-Motion Engine. The allowed console channels are either 'none,' PCI bus, Serial2, or Ethernet. If Ethernet is selected than a specific UDP IP Address should be entered.

To select a specific port, choose one from the option list. To change the IP Address (if using Ethernet), enter a new value into the display field. For more information on the console port consult the Prodigy/CME user's guide for the specific card that you are using.

**Figure 6-4: Console output**

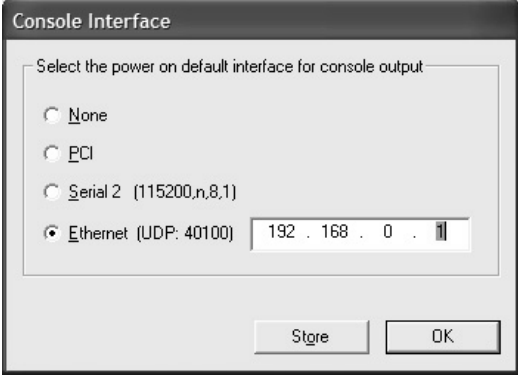

### <span id="page-76-0"></span>**6.5 C-Motion Engine**

Devices which have a C-Motion Engine (CME) module can view information about the C-Motion Engine and any user application code that may be loaded into it, as well as load new user application code or control the C-Motion Engine's operation. The table below shows the specific fields within the C-Motion Engine Module dialog box:

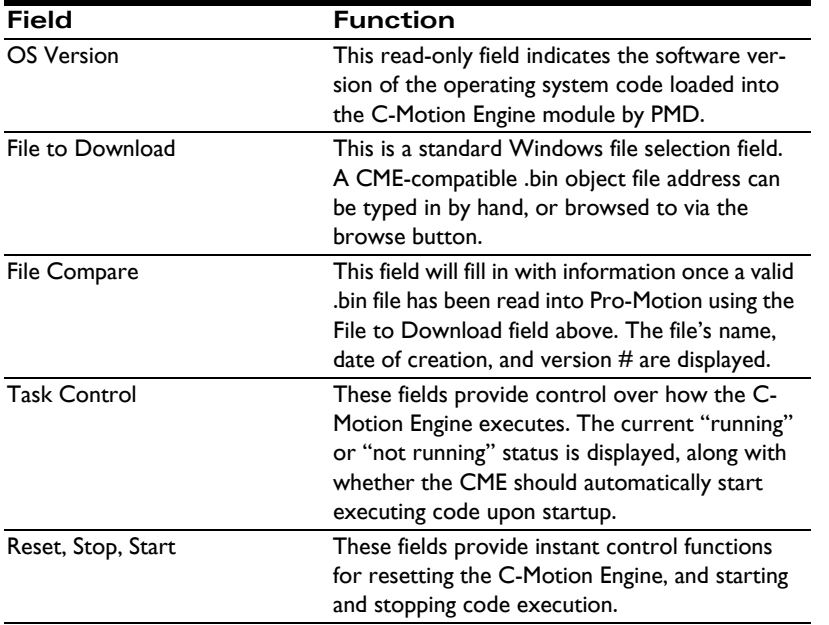

To select a specific parameter, enter a new value into the display field. For more information on how to interpret and use these values, see the Prodigy/CME user's guide for the specific card that you are using.

#### **Device Control Window**

<span id="page-77-0"></span>**Figure 6-5: C-Motion Engine**

**6**

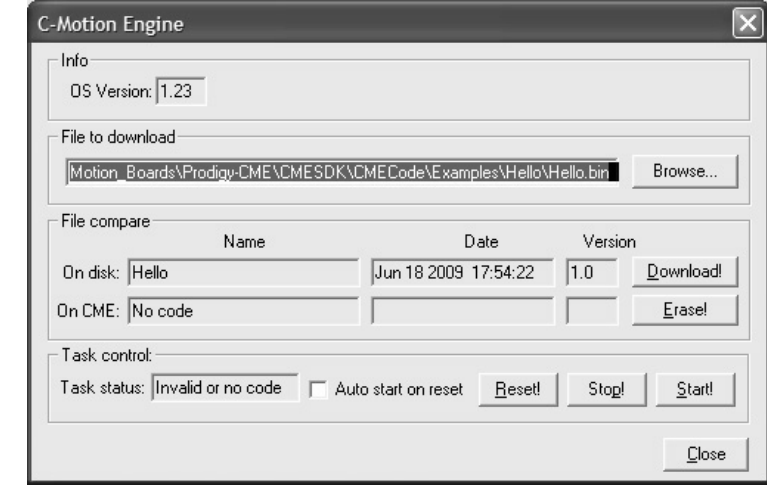

### **6.5.1 Loading a New User Application**

Below is a typical sequence used to load a new version of user application code. For more information on developing code for the C-Motion Engine, see the *Prodigy/ CME Programmers Reference* and the *C-Motion Engine Development Tools Manual*.

- **1** Select the Device Control Window using the toolbar or View/Device function and then click on the C-Motion Engine box. The C-Motion Engine dialog box shown in [Figure 6-5](#page-77-0) will be displayed.
- **2** If an existing user application code file has already been downloaded into the CME, to the right of the **On CME:** message in the center of the dialog box you will see the name of that file, the date that the file was created, and the version #. The file name matches the actual file name that was loaded minus a '.bin' extension. For example if you created a file called machine controller.bin, the Name field will show **machine controller**. Note that for the user-specified version  $#$  to show correctly, the source code compiled into the loaded .bin file must have contained a special entry, using the macro USER\_CODE\_VERSION, with the version #. See the *Prodigy/CME Programmer's Reference* for more information.
- **3** Assuming you have a ready-to-go .bin file compiled using the PMD C-Motion Engine tools, the first step to load this file into the CME is to use the File to Download field to type in a complete file name with address and .bin extension, or browse for, the .bin file. Hit enter after the typed file name or double click on the .bin file to cause Pro-Motion to scan and

read in the file to a temporary buffer. If there any problems with the format of the file an error message will show in the field to the right of **On disk**. If this operation was successful the name of the file minus .bin extension will show in this field.

**4** Now hit Download to actually download the program into the CME. Depending on the communication port you are using and how large the file is this will take anywhere from less than a second to several minutes. If the download is successful, a small dialog box will pop up indicating this, and ask you whether you would like to immediately start executing the application. Whether or not you start execution, the program is now loaded and download is complete.

### **6.6 Digital I/O**

The Digital I/O module allows device-level digital I/O registers to be read and set by the user. Upon entering the window the input status of each input bit will automatically be displayed in the Input column. To set the output bits, simply use the radio buttons to enable or disable each output bit.

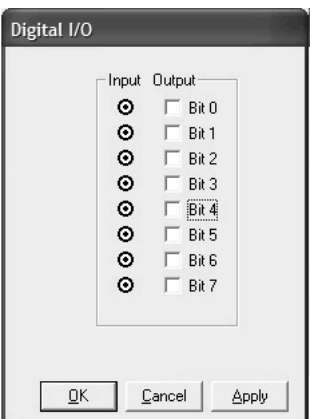

To activate, Motor Output test excites the motor to verify that the motor is moving in the correct direction.

### <span id="page-78-0"></span>**6.7 Restore Defaults Button**

This button, if activated, causes a dialog box that indicates "You are about to restore the non-volatile settings to their factory defaults." Selecting OK causes all card

**Figure 6-6: Digital I/O dialog box**

#### **Device Control Window**

defaults to be reset to their factory settings. See the user's guide for your product to determine what these values are.

## <span id="page-79-0"></span>**6.8 The Drive Signals Window**

**Figure 6-7: Drive Signals window**

**6**

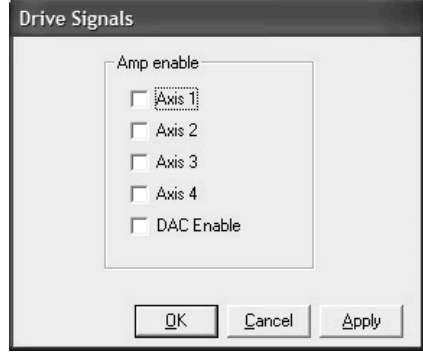

This window allows the Prodigy card's axis-specific amp enable feature to be enabled and disabled, as well as the DAC output. For more information on these features, see the Prodigy user's guide for the product you are using.

# **7. The Axis Wizard <sup>7</sup>**

#### *In This Chapter*

- Introduction
- Encoder Setup
- Microstepping Motor Settings
- Motor Output Test
- Servo Loop Tuning (Servo Motors Only)
- Encoder Index Signal Test
- Positive/Negative Limit Switch Tests

## **7.1 Introduction to the Axis Wizard**

The Axis Wizard guides you through the process of setting up and testing motor connections and parameters for an axis. The Wizard consists of a series of setup pages followed by test pages that allow you to verify and adjust individual parts of the setup as you go.

This chapter contains information about the pages of the Axis Wizard and instructions for each one. Once the axis has been set up, further tuning can be done using the Axis Control Window. (Refer to Chapter 4, *[Axis Control Window](#page-28-0)*, on page 29 for instructions.)

The series of pages you will see in the Wizard will vary depending on the type of motor and the variables you select along the way.

As a safety feature, selecting Cancel (or pressing Escape) at any time in the Axis Wizard will exit the Wizard as well as disable the motor output. If the Axis Wizard is completed without canceling (i.e., the Finish button is clicked), the motor output will remain enabled.

## **7.2 Encoder Setup**

The encoder setup defines the type of position feedback device (encoder) that is connected to the motor. Once the encoder is set up, it is used to verify that the direction of the motor is set correctly.

### **7.2.1 Encoder Test**

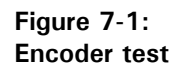

**7**

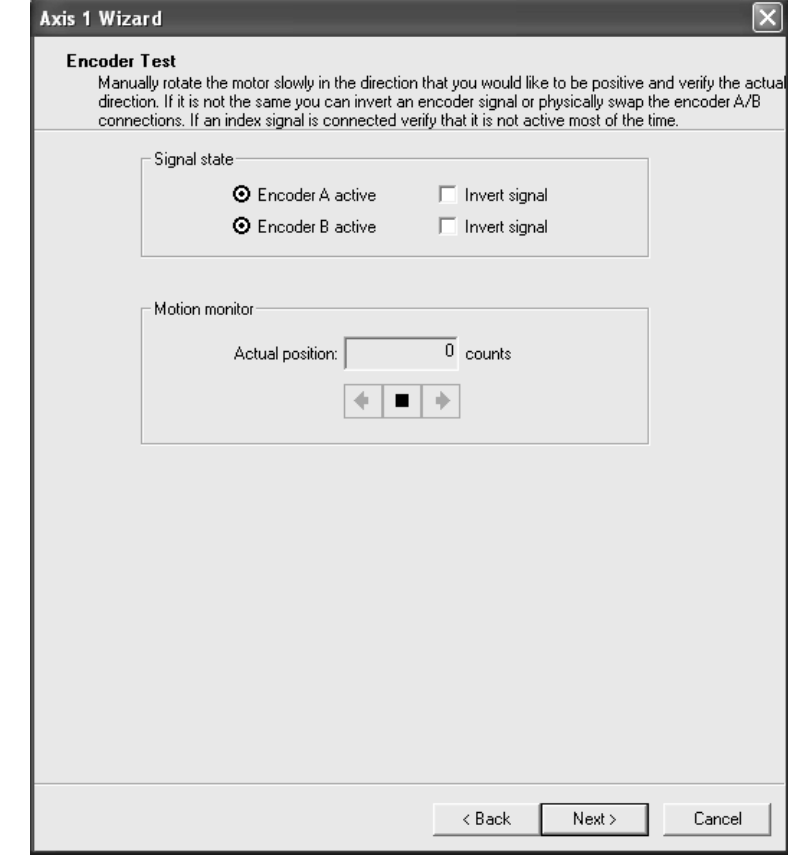

To verify that the incremental encoder is counting in the right direction:

- **1** Manually rotate the motor slowly in the direction selected to be positive, and verify the direction in the Motion monitor, which shows both the direction of the motion  $(+)$  or  $-)$  and the actual position of the motor.
- **2** If the Actual position is going in the wrong direction, either Invert one of the signals or physically swap the connections.

**Figure 7-2: Microstepping motor setting**

## **7.3 Microstepping Motor Settings**

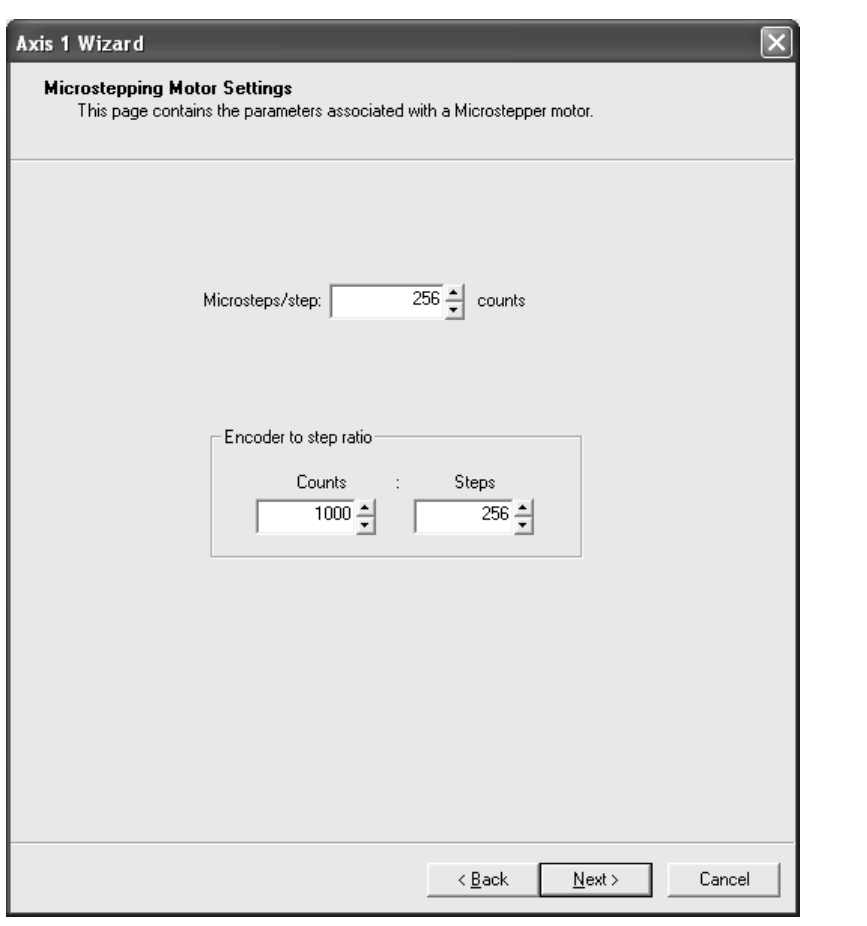

## **7.4 Motor Output Test**

**Figure 7-3: Motor output test**

**7**

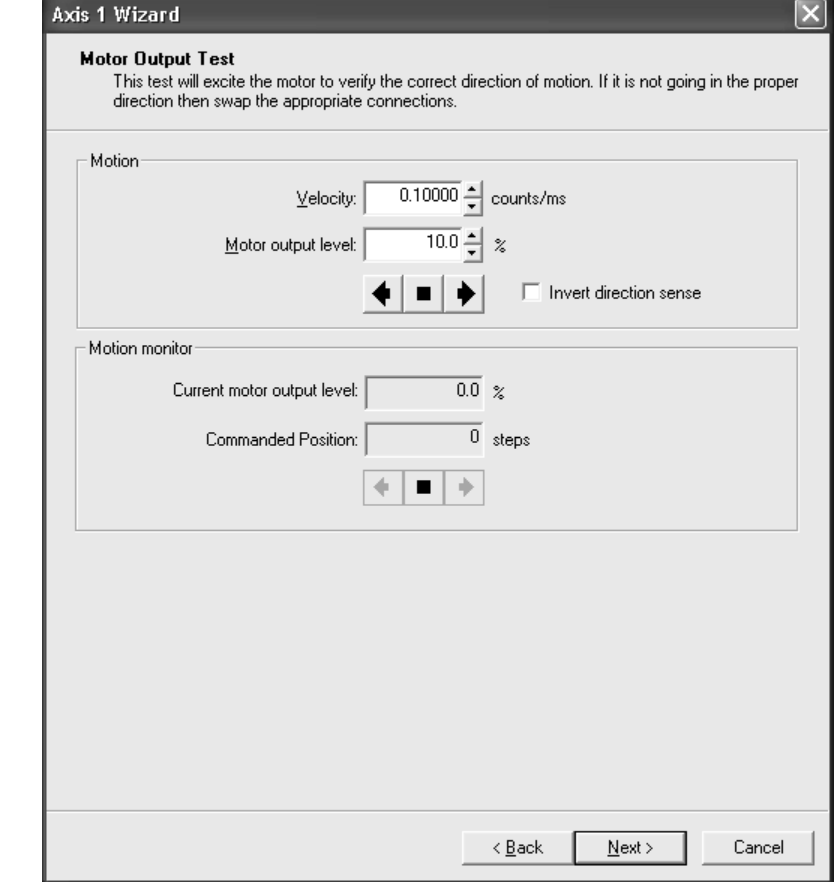

 The Motor Output test excites the motor to verify that the motor is moving in the correct direction.

To run the test:

- **1** Verify that the amp is enabled.
- **2** Enter the minimum velocity and/or motor output level (depending on motor type) required to make the motor move.
- **3** Click one of the directional arrows and verify correct motor operation.

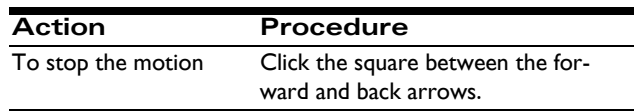

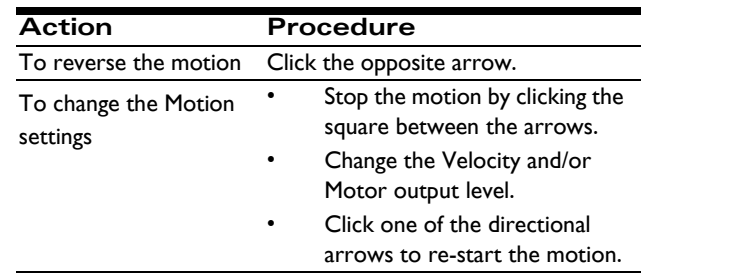

**4** If the direction of the motion is not correct, select the Invert direction sense option and repeat Step 2 to verify the change.

### **7.4.1 Algorithmic Phase Initialization Method (Brushless DC Only)**

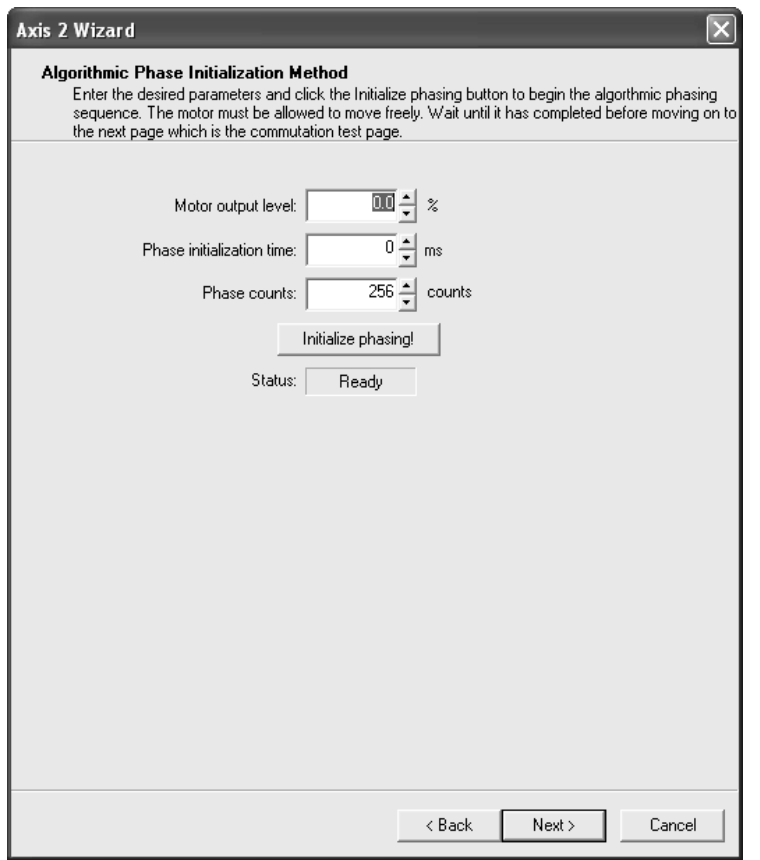

**Figure 7-4: Algorithmic phase initialization method (brushless DC only)**

#### **The Axis Wizard**

**7**

To initialize the Algorithmic phasing sequence:

- **1** Enter the desired Phase initialization time (2-4 seconds).
- **2** Click the Initialize phasing button. The motor will move slightly. When it stops moving, the algorithmic phase is initiated, and the Status message displays Done.
- **3** Click Next to display the Commutation Test page.

### **7.4.2 Hall Signal Test (Brushless DC Only)**

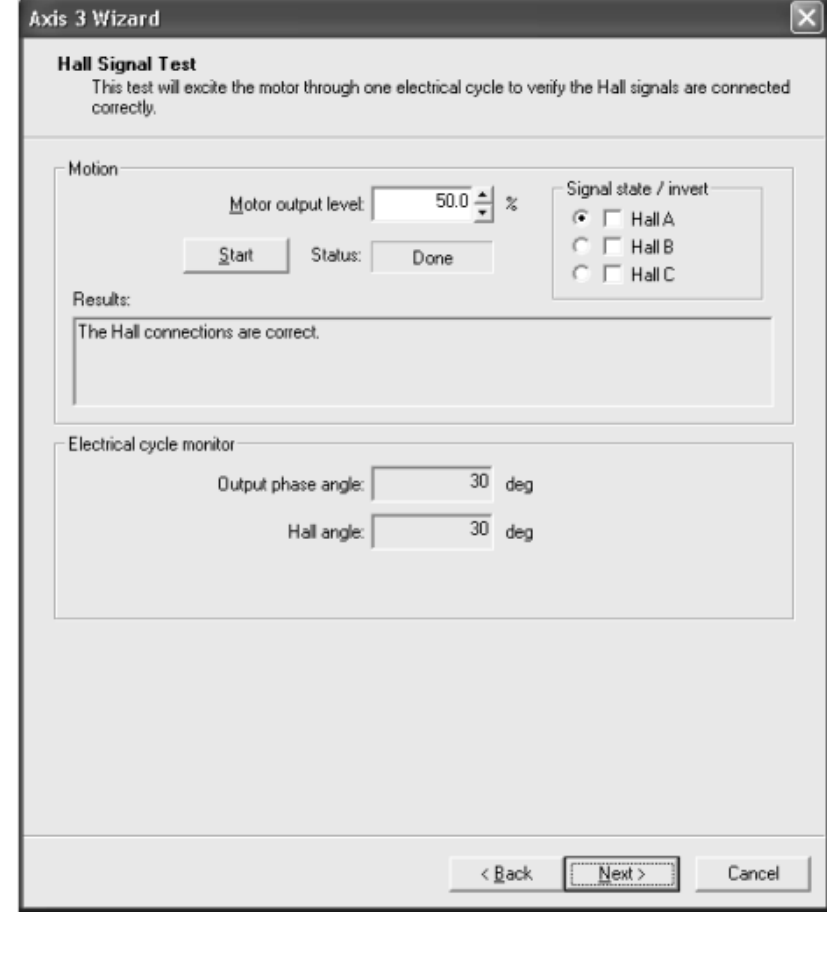

**Figure 7-5: Hall signal test (brushless DC only)**

To verify that the Hall signals are connected properly:

- **1** Enter a sufficient motor output level required to move the motor and hold it at a specific phase angle.
- **2** Click Start. The motor will move through one electrical cycle over 10 seconds.
- **3** Observe the results in the Results window.

### **7.4.3 Commutation Test (Brushless DC Only)**

The Commutation test will excite the motor in open loop mode to verify commutation. If the motor locks up, check the motor connections and phase counts (if applicable) and re-run the Wizard.

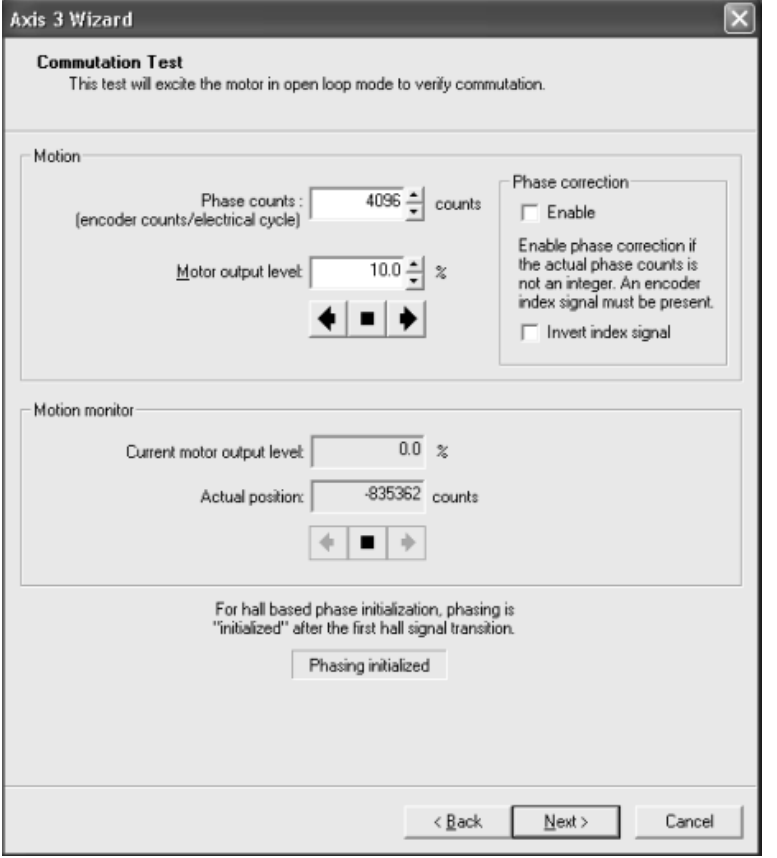

**Figure 7-6: Commutation test (brushless DC only)**

#### **The Axis Wizard**

**7**

To run the Commutation test:

- **1** If using an encoder, enter the desired number of encoder counts per cycle in the Phase counts box.
- **2** Enter the minimum value required to cause motion in the Motor output level box.
- **3** Click the forward or back arrow to excite the motor.
- **4** Verify that the motor is moving smoothly in the direction of the selected arrow.

## **7.4.4 Current Loop Tuning (ION Only)**

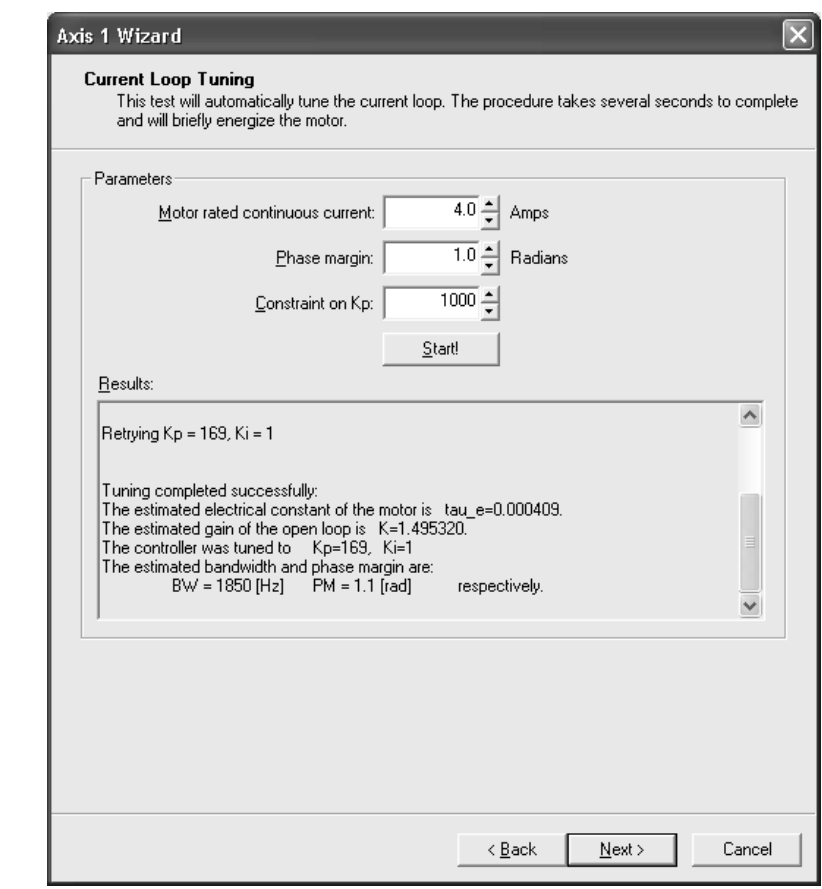

**Figure 7-7: Current loop tuning (ION only)**

The current loop tuning page automatically determines the current loop (Pl) settings for your motor.

The ION uses a digital current loop to control the current through the windings of the motor.

To run the current loop auto-tuning procedure

- **1** Use the up/down arrows to enter the amps for the Motor's rated continuous current, desired loop's Phase margin, and Constraint on the proportional gain (Kp).
- **2** Click Start! The procedure takes approximately 30–60 seconds to complete, during which the shaft may move and audible tones may be heard.
- **3** In the Results window, verify that the tuning completed successfully.

If the tuning result is too aggressive or noisy try to:

- **4** Increase the phase margin (maximum value is 1.6 rad).
- **5** Decrease the constraint on the proportional gain (Kp).

### **7.5 Servo Loop Tuning (Servo Motors Only)**

The servo loop tuning page is used to set up the servo loop parameters. You may either do this manually by trial and error using steps 2 and 3, or you may use the builtin auto-tuning procedure in step 1.

 The servo loop settings are used to correct the position of the motor while it is moving and when it is at rest. Accurate settings are important for stable and reliable motion.

**Figure 7-8: Servo loop tuning**

**7**

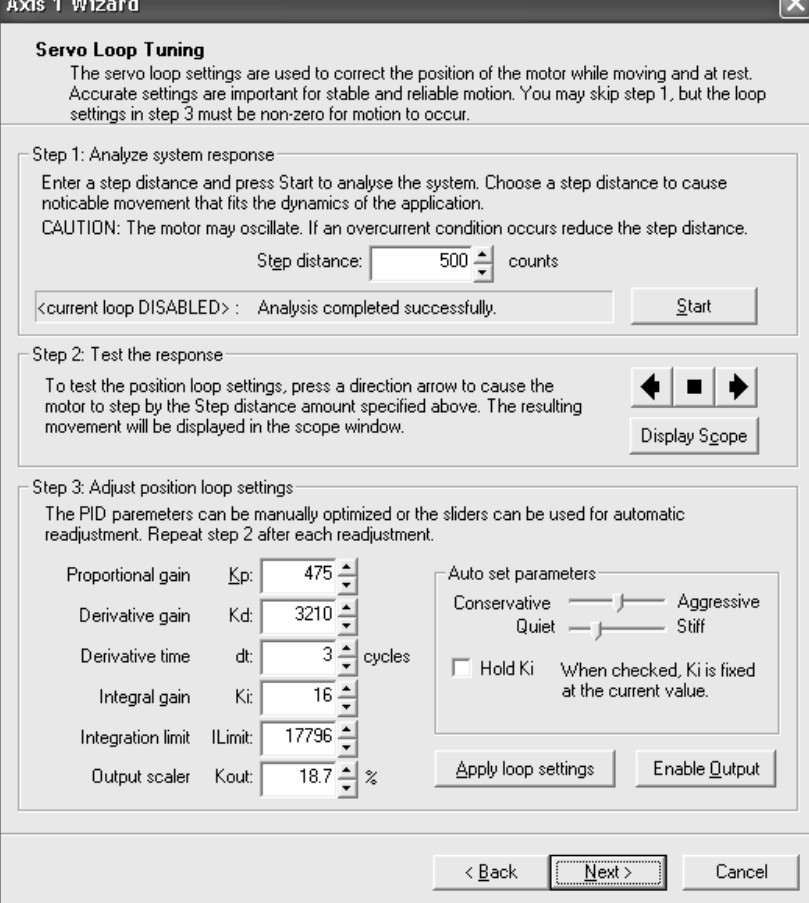

### **7.5.1 Auto-tuning**

To use the auto-tuning procedure:

- **1** Enter a step distance that will cause noticeable movement, keeping in mind that the motor will oscillate with a magnitude of the step distance. A value less than 1/4 rotation should be sufficient.
- **2** Press Start and monitor the status line displaying the auto-tune procedure progress.

The procedure goes through the following steps:

**a** Evaluation of the system's noise.

- **b** Relay testing.
- **c** Verification.

In the noise evaluation step, the point where the motor command overcomes the shaft's friction is sought together with a value for the derivative term, Kd, for which the noise level is "reasonable."

The motor is then set to oscillate is a series of relay tests, which may take 30–90 sec. The amplitude of these oscillations should correspond to the step distance entered in step 1. If excessive oscillations occur use the Stop or Cancel buttons to terminate immediately the procedure.

On the successful completion of the relay-testing step, a new set of servo loop parameters is shown and the "Auto set parameters" window appears. The new set of parameters is not applied unless the Apply loop setting button is pressed and the motor output is disabled. If at this point the output is enabled, the previous (to the auto-tuning) servo loop parameters will take effect.

The first time the Apply loop parameters button is pressed, the procedure goes through a short (less than 10 seconds) verification step in which oscillations are being detected.

**3** Test and adjust the loop setting.

The servo-tuning page provides a step response generator to test the servo loop's response. Use the Display scope button to display the responses of the position error, integral component, and motor command.

Use the Auto set parameters window to adjust the loop's setting and response. The Auto set parameters window provides the following controls:

- Aggressiveness slider.
- Stiffness slider.
- Hold Ki check box.

To adjust the loop's setting:

**1** Use the stiffness slider to determine a tradeoff between the amount of noise and stiffness of the motor. If the noise is too high try increasing the Derivative time (dT). The auto-tuner will adjust the value for the Derivative gain (Kd) automatically.

**2** When the motor's stiffness versus noise is satisfactory, use the Aggressiveness slider to determine the loop's stability versus dynamics.

Remember to use the Apply loop settings button to apply the changes and to check the step response of the motor. In cases where the automatic setting doesn't set the Integral gain properly use Hold Ki check box and set a new value for Ki. The other loop's settings will be changed accordingly to satisfy the required value for Ki.

In case the auto-tuner doesn't come up with a satisfactory set of parameters, set the loop parameters manually, as described in the following sub section.

### **7.5.2 Adjusting the Servo Loop Parameters Manually**

To set the preliminary servo loop parameters:

- **1** Initially set the Proportional gain (Kp) and Derivative gain (Kd) parameters to small values.
- **2** Enter a step distance in encoder counts (typically at least a 1/4 motor rotation). Too large a step distance may cause an overcurrent condition.
- **3** Select the Display Scope button to open the oscilloscope.
- **4** Click one of the direction arrows on the Servo Setup page to jog the motor. The motor will move by the selected step distance, and the resulting movement will be displayed in the oscilloscope (Scope) window.
- **5** Check the oscilloscope to verify the servo loop response and that the motor is moving in the expected direction.
- **6** Increase Kp and Kd until the motion is stable and the actual position follows the commanded position as closely as possible with no overshoot.
- **7** If the motor starts oscillating, reduce the Kp.
- **8** When Kp and Kd provide stable and responsive motion, set the Integral gain (I). To close any remaining position error after the move is complete, set the integration limit.

For more in-depth manual servo tuning you may use the Tuning view in the View menu.

For more information about:

- The servo setup, refer to Section [4.4, "Position Loop Module \(Servo](#page-35-0)  [Motors Only\)," on page](#page-35-0) 36.
- Utilizing the oscilloscope, refer to Section [5.2, "The Scope \(Oscilloscope\)](#page-62-0)  [Window," on page](#page-62-0) 63.

### **7.6 Encoder Index Signal Test**

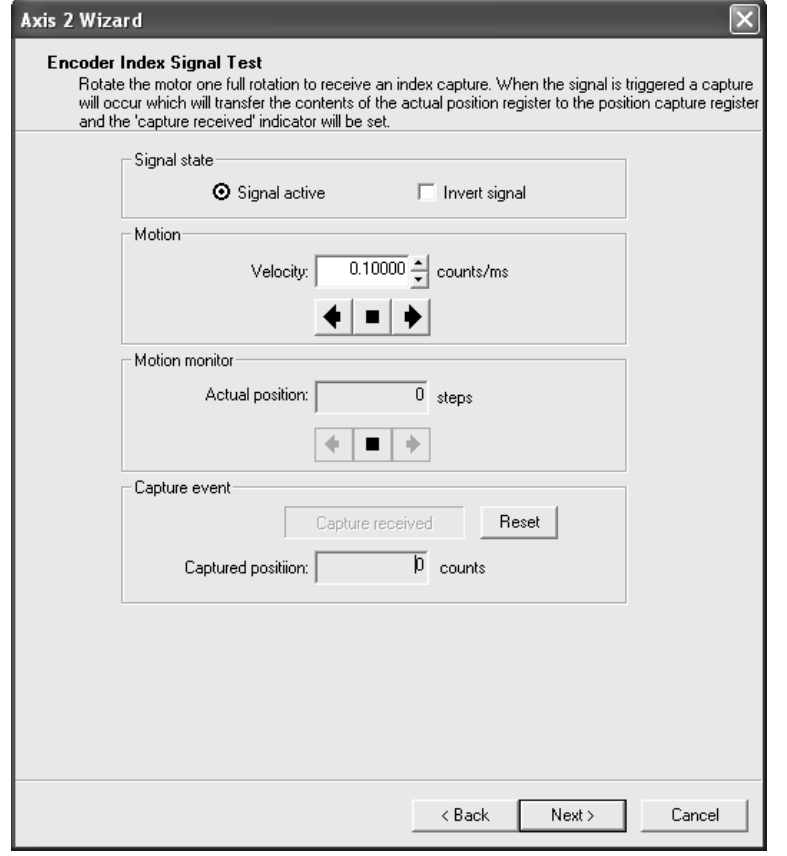

**Figure 7-9: Encoder index signal test**

#### **The Axis Wizard**

The Encoder Index Signal test verifies that the index signal is being received. To run the test, turn the motor at least one full rotation to trigger the signal and receive an Index capture.

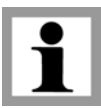

**7**

You can either rotate the motor manually or use the velocity and direction controls in the Motion box.

When the signal is triggered, a position capture will occur and the following information will be displayed in the Capture event box:

- The Capture received indicator (highlighted).
- In the Captured position field, the contents of the position register (in counts).

If a capture occurs more than once within one rotation, you may need to invert the signal sense.

### **7.6.1 Capture Input Signal Test**

If the position capture signal is not set to index, this page will be displayed instead. The Capture Input Signal test uses the selected capture input signal to verify connectivity to the processor.

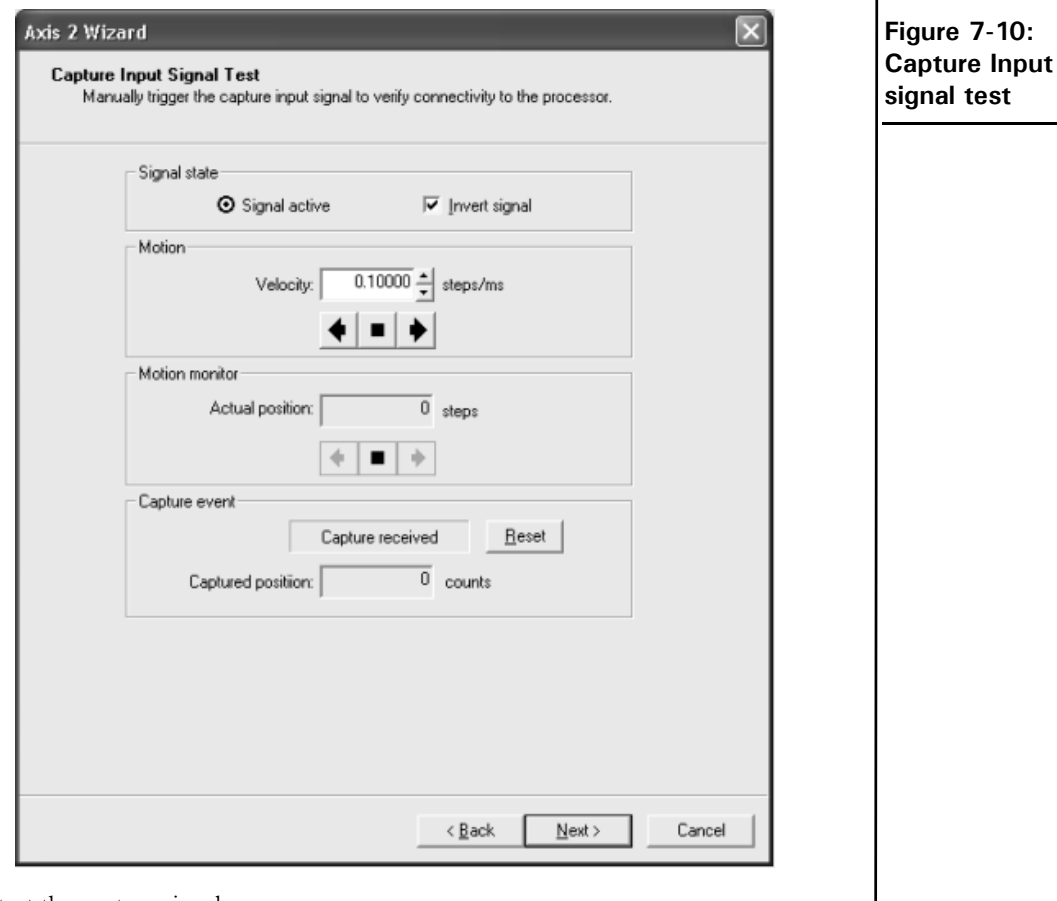

To test the capture signal:

- **1** Verify that the signal active indicator properly reflects the state of the signal.
- **2** When the signal becomes active, it will trigger a capture. The message Capture received is displayed in the Capture event box, confirming that the capture occurred.
- **3** To run the test again, click the Reset button to re-arm the trigger.

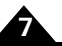

## **7.7 Positive/Negative Limit Switch Tests**

If you are using positive and/or negative limit switches, run the Limit Switch tests to verify that the limit switches are working.

The Positive Limit Switch Signal test moves the motor in the positive direction to test the positive limit switch signal. The Negative Limit Switch Signal test moves the motor in the negative direction to test the negative limit switch signal.

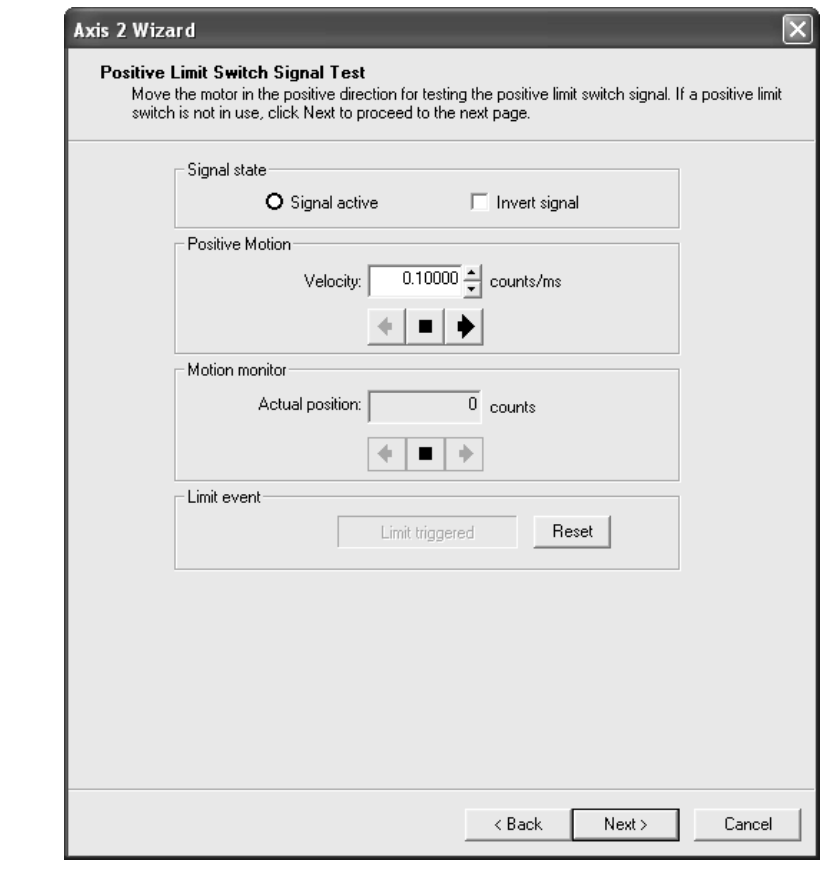

**Figure 7-11: Positive Limit switch signal test**

To test the positive or negative limit switch:

If you are not using a positive limit switch, click Next to continue with the Negative Limit Switch test.

- **1** Trigger the appropriate limit switch manually or by moving the axis into the switch by clicking the appropriate direction arrow to start motion.
- **2** When the positive/negative limit is reached, the "Limit triggered" indicator is displayed in the Limit event box.
- **3** If the Signal state shows Active when the limit switch is not triggered, invert the signal and run the test again.

**7**

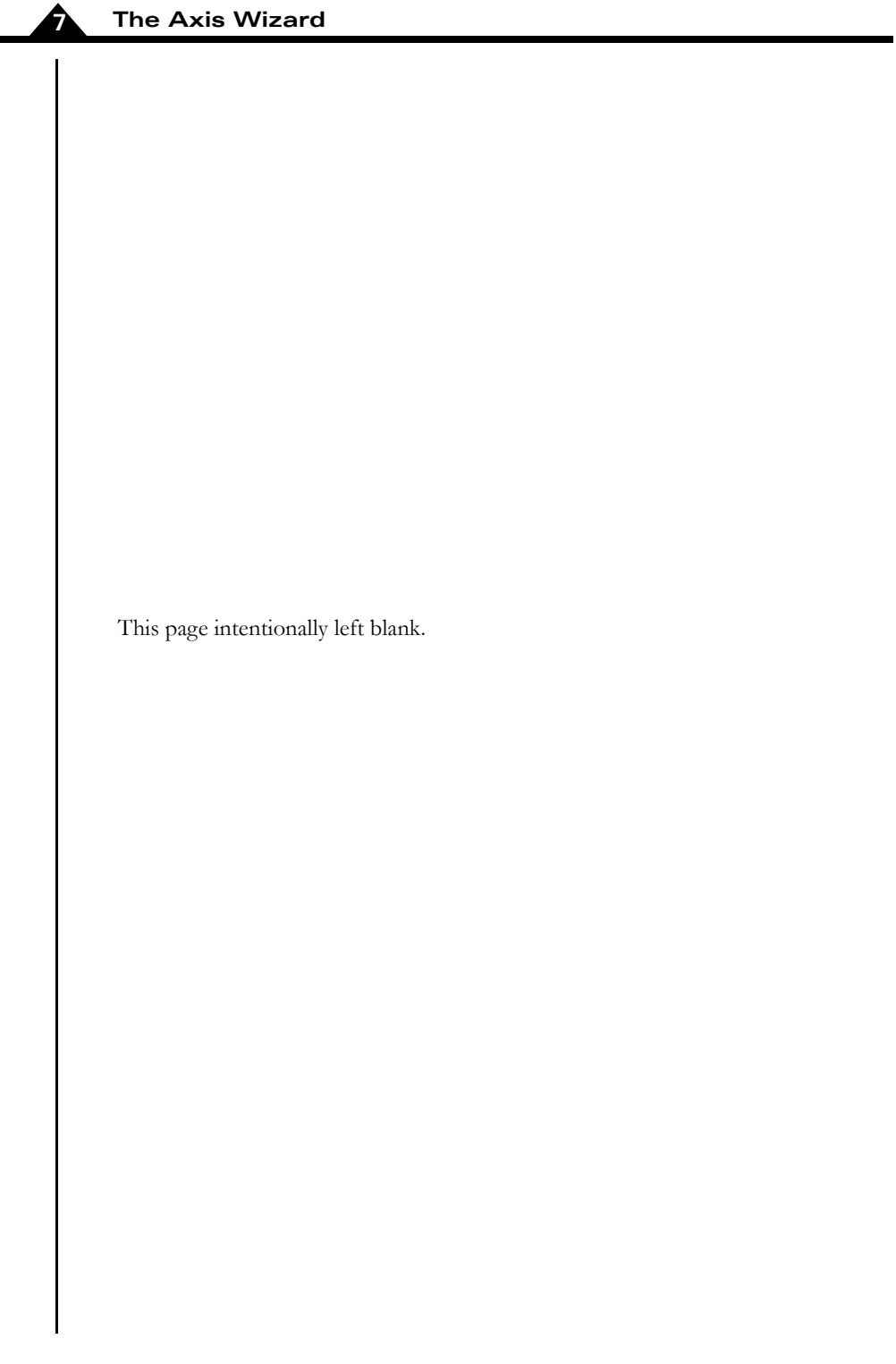

#### *In This Chapter*

- Program Development-Related Windows
- The Command Window
- The Monitor Window
- The Console Window

## **8.1 Motion Software Development-Related Windows**

There are a number of windows that are useful for learning more about how to program the PMD motion system, or to directly control PMD products using lowlevel command mnemonics. These are:

- Command Window The command window lets you send low level C-Motion and PRP mnemonic commands to a Magellan Motion Processor or a Prodigy/CME card.
- Monitor Window The monitor window can display the stream of commands going to and coming from a Magellan Motion Processor.
- Console Window The console window displays messages sent to it from user application code running on a C-Motion Engine such as on the Prodigy/CME products.

## **8.2 The Command Window**

The Command window [\(Figure 8-1 on page 100\)](#page-99-0) is an alternative, lower-level method for controlling the Magellan Motion Processor and/or the Prodigy/CME's PRP (PMD Resource Protocol). The window has a DOS command line style interface, with the command prompt ( >), and accepts all of the motion processor commands, and some PRP commands.

This window has a number of uses including:

- Managing backwards compatibility to previous versions of Pro-Motion.
- Becoming familiar with PMD's low-level command set.
- Experimenting with command sequences to aid with software development.
- Explicitly controlling the command sequence order sent.

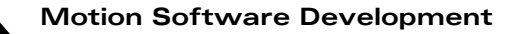

<span id="page-99-0"></span>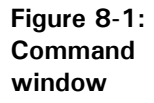

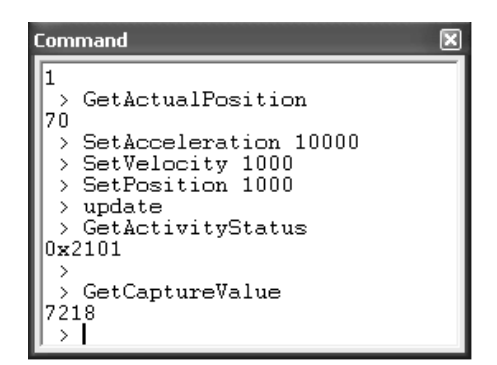

### **8.2.1 Using the Command Window**

To use the Command window:

- **1** Select the Command icon from the tool bar (or View/Command from the menu bar) to open the Command window.
- **2** Type the desired sequence of commands, one command per line. Or, if you prefer, use the Select a Command utility:
	- Press TAB at the prompt to open the Select a Command window. ([Figure 8-2 on page 101](#page-100-0)).
	- Scroll through the list to locate the desired command.

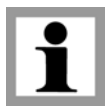

If you type the first few characters of a command at the prompt, then press Tab, the Command window scrolls to the commands that begin with those characters.

<span id="page-100-0"></span>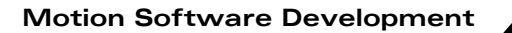

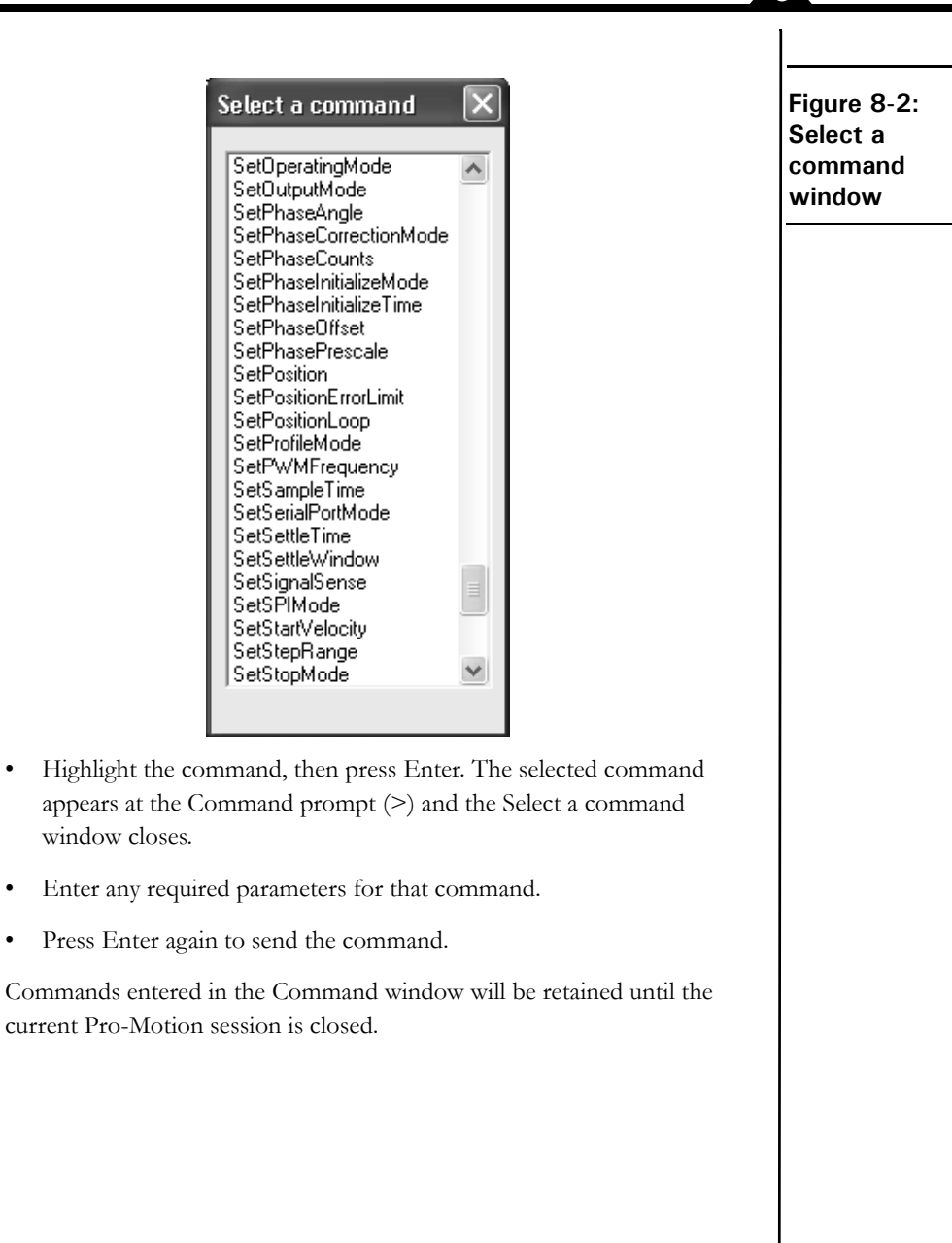

**Pro-Motion User's Guide 101**

### **8.2.2 Command Structure**

The sequence in [Figure 8-1 on page 100](#page-99-0) shows a typical command session.

The Command settings are not case-sensitive, so commands can be entered in any combination of upper and lower case characters.

As illustrated in [Figure 8-1 on page 100,](#page-99-0) commands are entered as a sequence of command name followed by up to three numeric parameters. The parameters can represent a single 16-bit word of data or a 32-bit double word of data, depending on the requirements of the particular command, as shown in the *Magellan Motion Processor Programmer's Command Reference* or the *Prodigy/CME Programmer's Reference*.

#### **Numeric format**

The Command window accepts numeric parameters in either decimal or hexidecimal format. Pre-fixing a numeric parameter with "0x" enters that number using hexadecimal format. For example:

#### > SetAcceleration 0xA

sets the acceleration to 10 (decimal). When a numeric parameter is entered without any prefix, it is assumed to be in decimal format.

#### **Examples of commands**

Some examples of command structure are shown below. For a full list of commands and their required parameters, refer to *The Magellan Programmer's Command Reference*.

#### **Example 1**:

In the command

#### **>** SetBreakpointValue 0 1000

the first parameter represents a 16-bit word that contains the selected breakpoint number (0 or 1), and the second parameter represents a 32-bit word that contains the breakpoint value.

In this example, 0 selects the breakpoint number for which the value is set.

#### **Example 2**:

All of the Get commands display the value returned by the chipset. For example, the command

#### **>** GetEventStatus

returns the value in hexadecimal format.

#### 0x0000

#### **Example 3**:

Some Get commands require a parameter for selecting the desired value. For example:

#### > GetBreakpointValue 0

in which 0 selects the breakpoint number for which the value is retrieved.

## **8.3 The Monitor Window**

The Monitor window ([Figure 8-3\)](#page-102-0) displays the stream of commands sent to the motion processor. Like all windows in Pro-Motion, the Monitor can be docked on the desktop and re-sized to display as much of the command stream as desired.

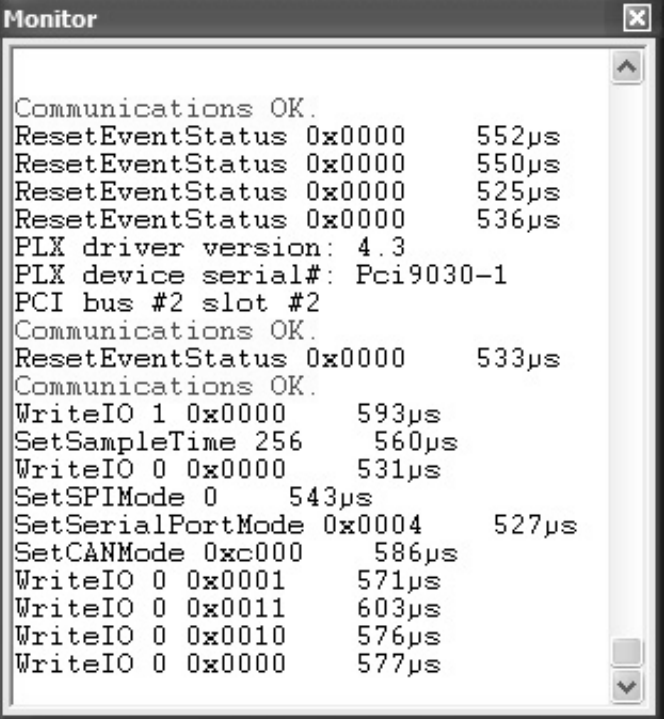

<span id="page-102-0"></span>**Figure 8-3: Sample monitor view**

**8**

#### **Motion Software Development**

To use the Monitor:

- **1** Select the Monitor icon on the toolbar.
- **2** Use the scroll bar to scroll through the command history.
- **3** To monitor only Set commands, right-click in the window and select "filter 'Gets.' "
- **4** To save the contents of the monitor window buffer to a file, right-click on the window and select Save As.

When the window is resized, the display scrolls to the end of the command stream. Use the scroll bar to view earlier commands in the stream.

## **8.4 The Console Window**

The Console window [\(Figure 8-4](#page-103-0)) displays streaming output sent to the console channel from a C-Motion Engine such as is located on the Prodigy/CME cards. Typically, this output comes from PMDprintf() C language calls in the user's downloaded code.

The figure below shows the console window.

Like all windows in Pro-Motion, the Console can be docked on the desktop and resized to display as much of the command stream as desired.

> CME console - UDP port# 40100  $\mathbf{r}$   $\mathbf{x}$ Performance Motion Devices Prodigy/CME Version: 1.23 Build date: Jun 29 2009 12:40:16 User code File name: Hello.c Build date: Jun 18 2009 17:54:22 Starting user code: No error Hello, world Program version 1.0 Actual position: 1000 Illegal call to 'reserved' function. Time: Position  $1:1000$

<span id="page-103-0"></span>**Figure 8-4: Console window**

#### **8.4.1 Using the Console Window**

To use the Console window:

- **1** Select the Console icon from the tool bar (or View/Console from the menu bar) to open the Console window.
- **2** If using this window for the first time, right click anywhere in the window and select 'Connect.' This sequence will call up a list of console channel sources. Set this to whatever console channel your device will be outputting to.
- **3** Use the scroll bar to scroll through the command history.
- **4** To clear the console window, right-click from anywhere in the window and select Clear.
- **5** To Disconnect the current communication connection to the console channel, right-click in the window and select 'Disconnect.'
- **6** To save the contents of the console window buffer to a file, right-click on the window and select Save As.

When the window is resized, the display scrolls to the end of the console stream. Use the scroll bar to view earlier messages in the stream.

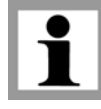

**8**

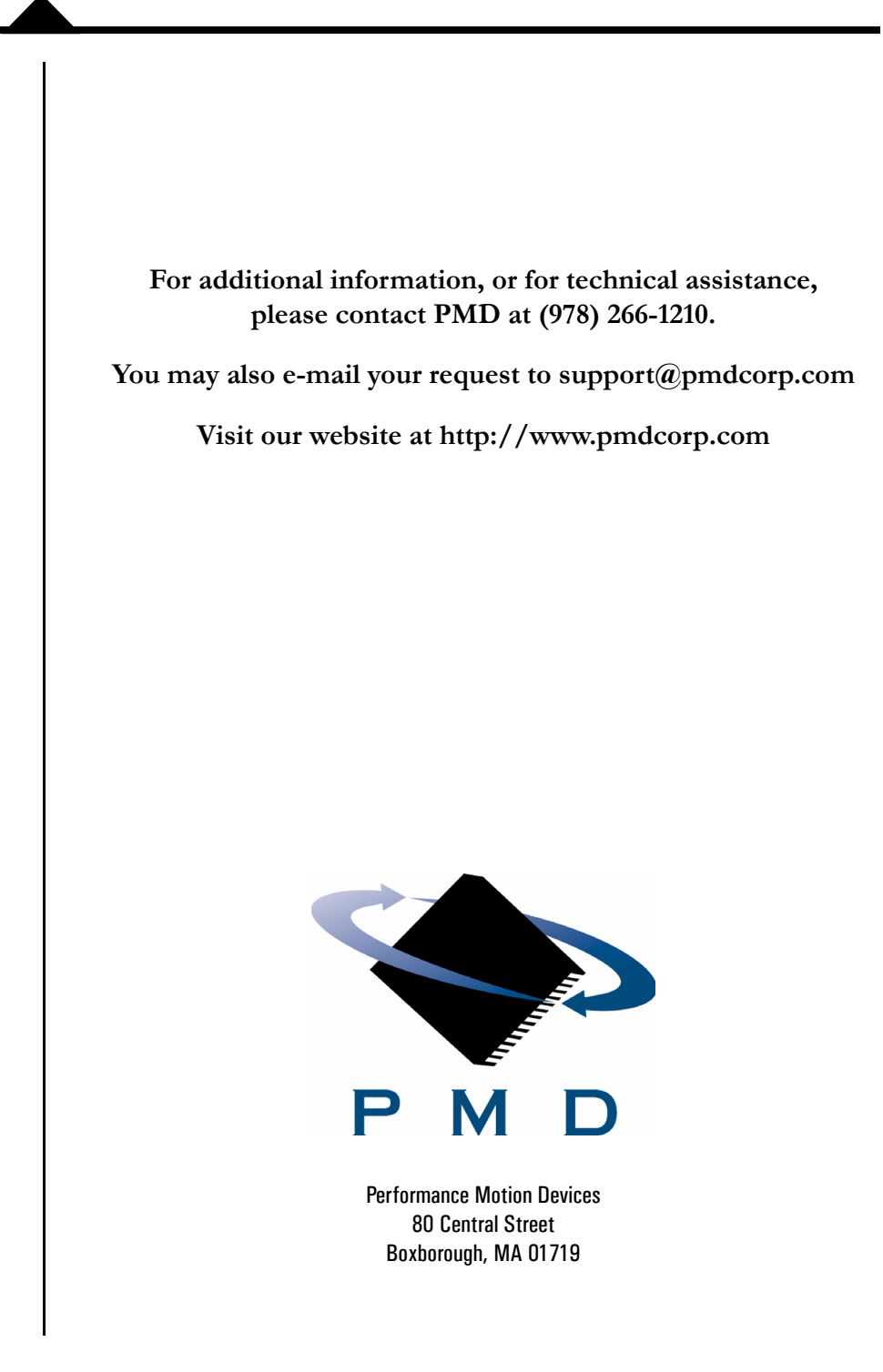